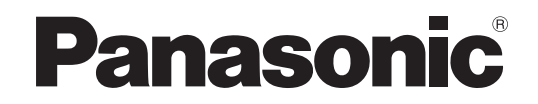

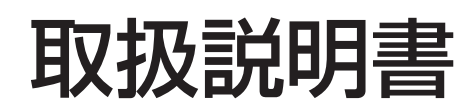

液晶プロジェクター 業務用

# **品番 PT-F300NT** PT-F300

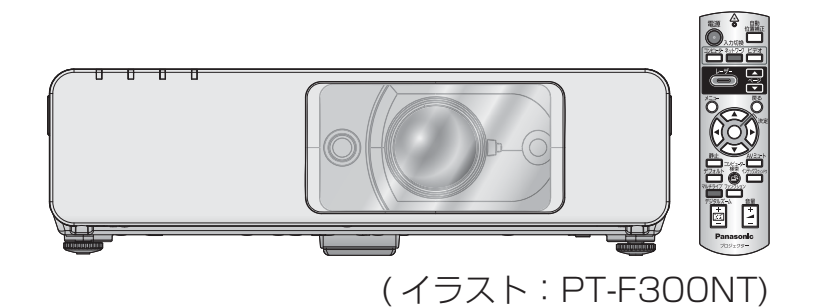

このたびは、パナソニック製品をお買い上げいただき、まことにありがとうございます。

- ■取扱説明書をよくお読みのうえ、正しく安全にお使いください。 ご使用の前に「安全上のご注意」(4 ~ 7 ページ)を必ずお読みください。
- 保証書は、「お買い上げ日・販売店名」などの記入を必ず確かめ、取扱説明書とともに大切 に保管してください。

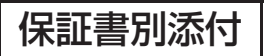

# もくじ

# ■投写するまでの手順 詳しくは各ページをご覧ください。 1. 本機を設置する (L字15ページ) 2. 本機と外部機器を接続する (『子19ページ) ┸ 3. 電源コードを接続する (『子21ページ) ┸ 4. 電源を入れる (『全23ページ) ┸ 5. 投写する映像を選択する (L) 24ページ) 6. 映像の映り具合を調整する (にで 24ページ)

## 安全上のご注意

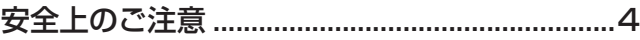

## はじめに

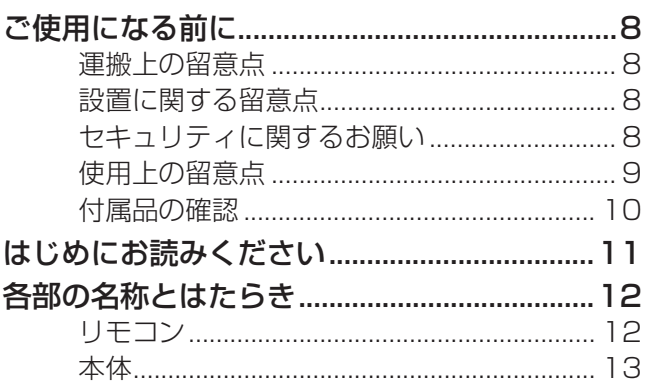

## 準備

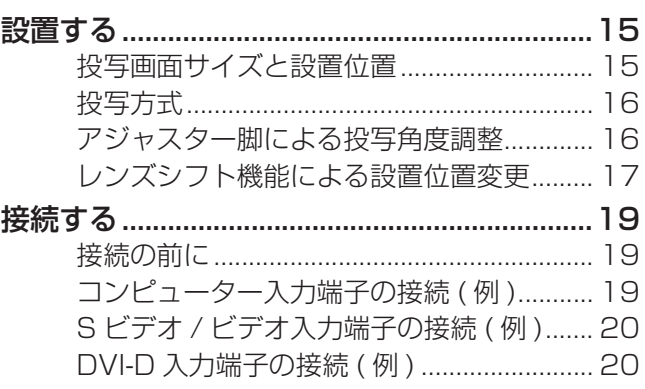

## 基本的な使い方

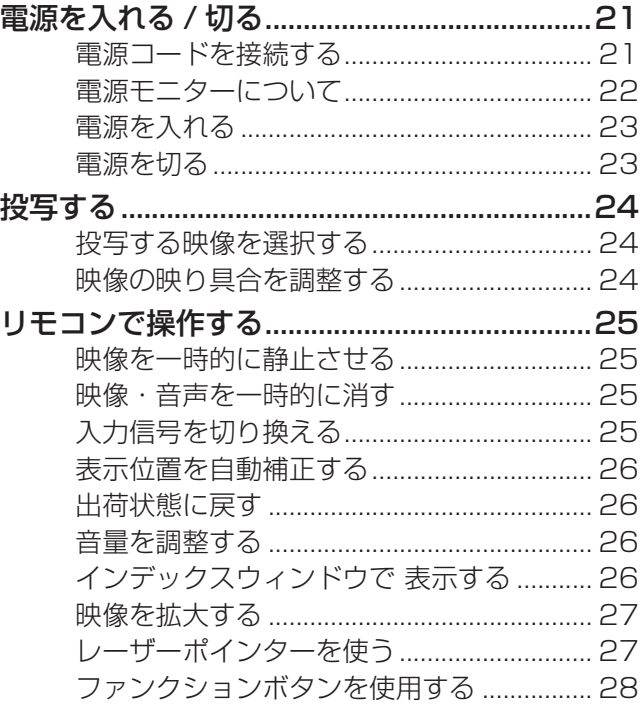

### もくじ (つづき)  $\left(\sqrt{\frac{1}{2} \sum \frac{1}{2} \sum \frac{1}{2}$

# 調整と設定

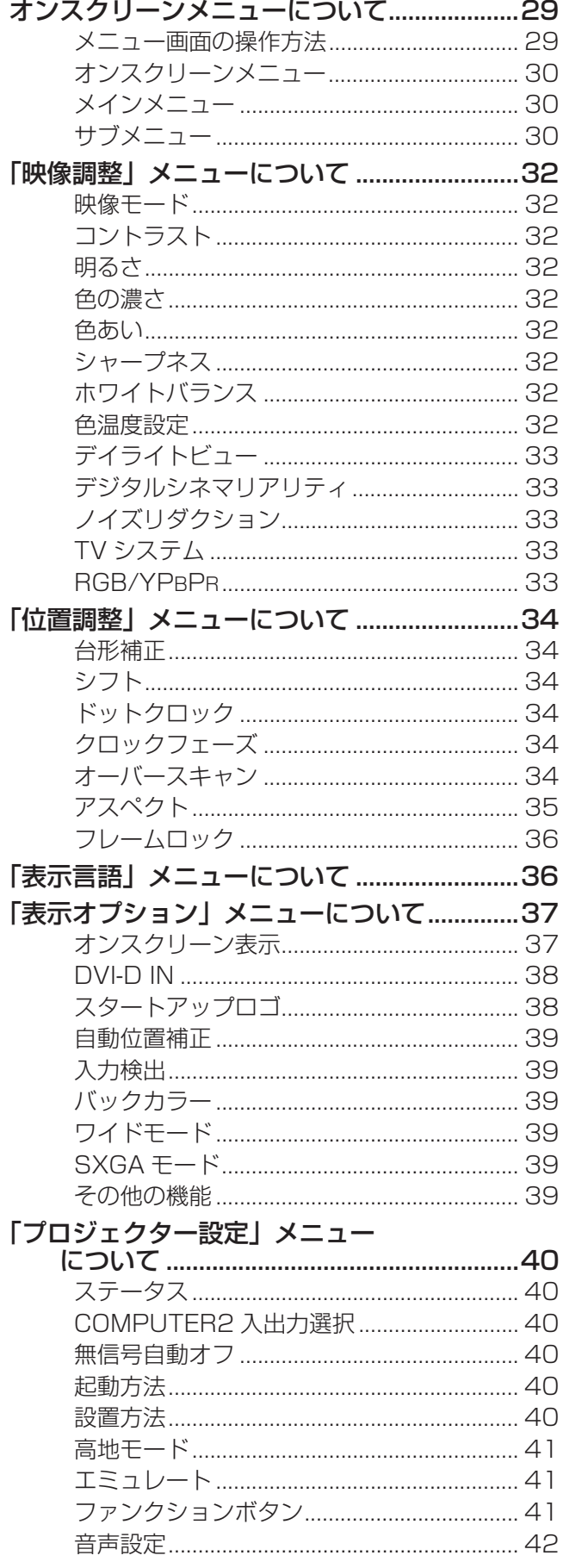

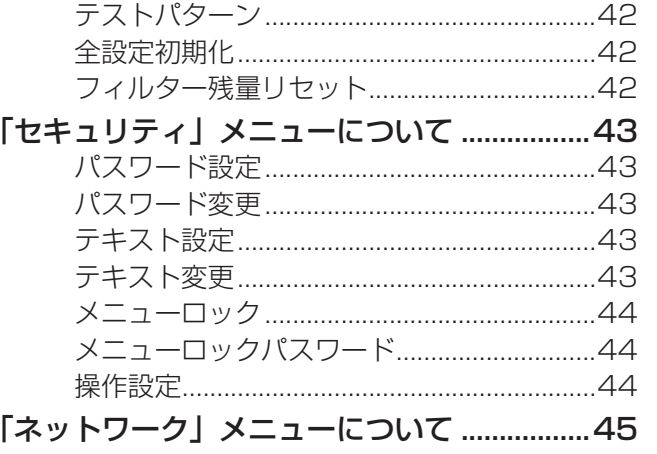

# 点検とお手入れ

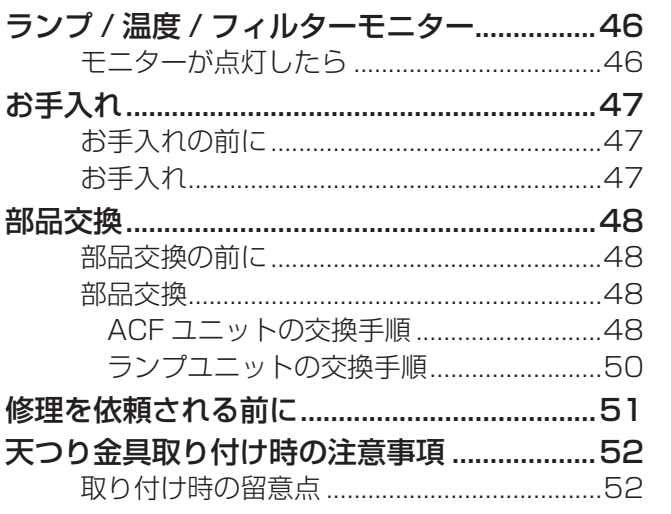

# その他

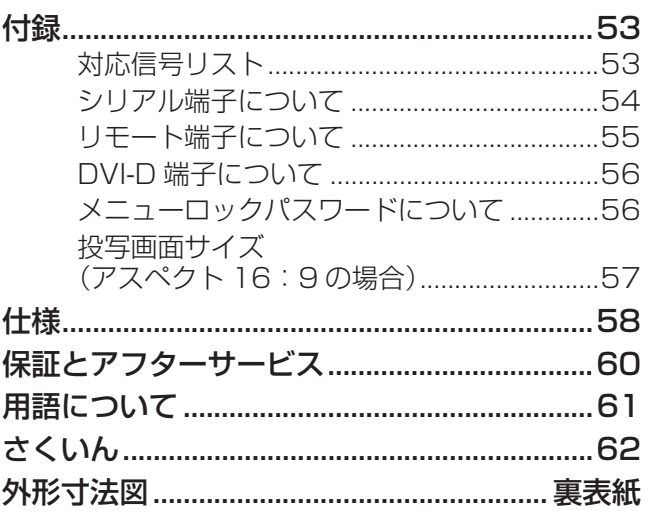

準

備

その他

人への危害、財産への損害を防止するため、必ずお守りいただくことを説明しています。

■ 誤った使い方をしたときに生じる危害や損害の程度を区分して、説明しています。

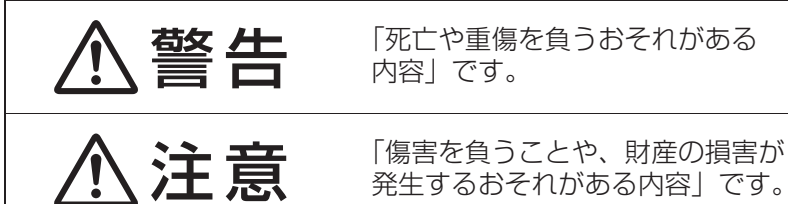

■ お守りいただく内容を次の図記号で説明しています。(次は図記号の例です)

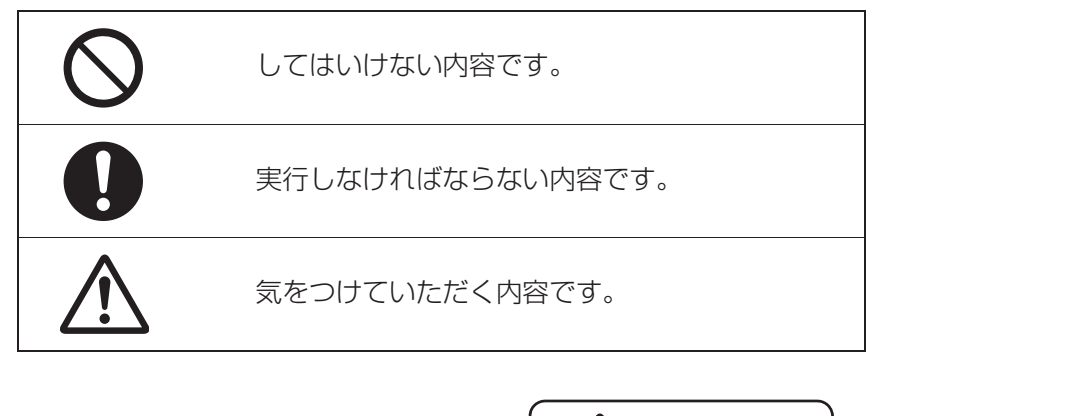

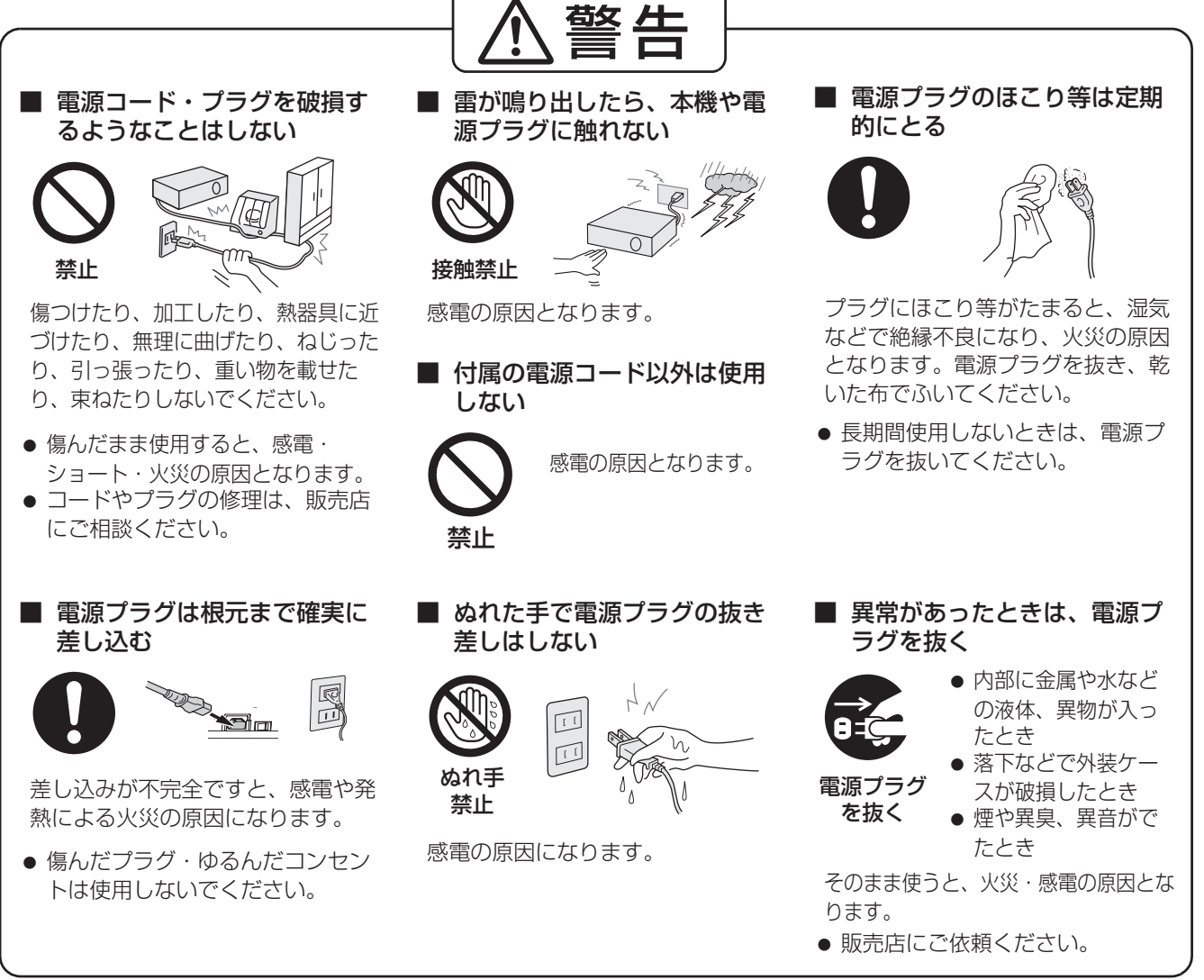

# 安全上のご注意 (つづき)

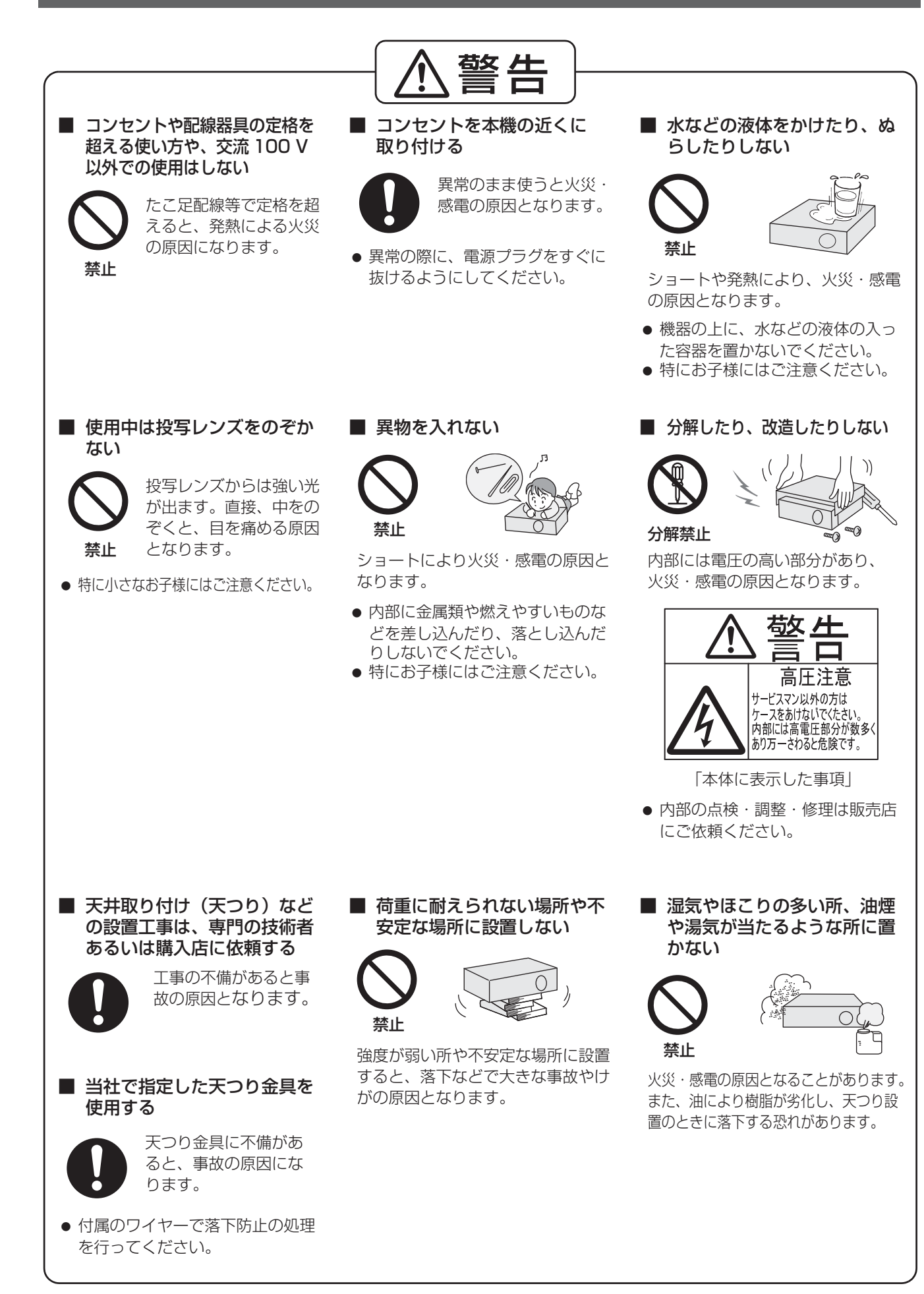

## 安全上のご注意 (つづき)

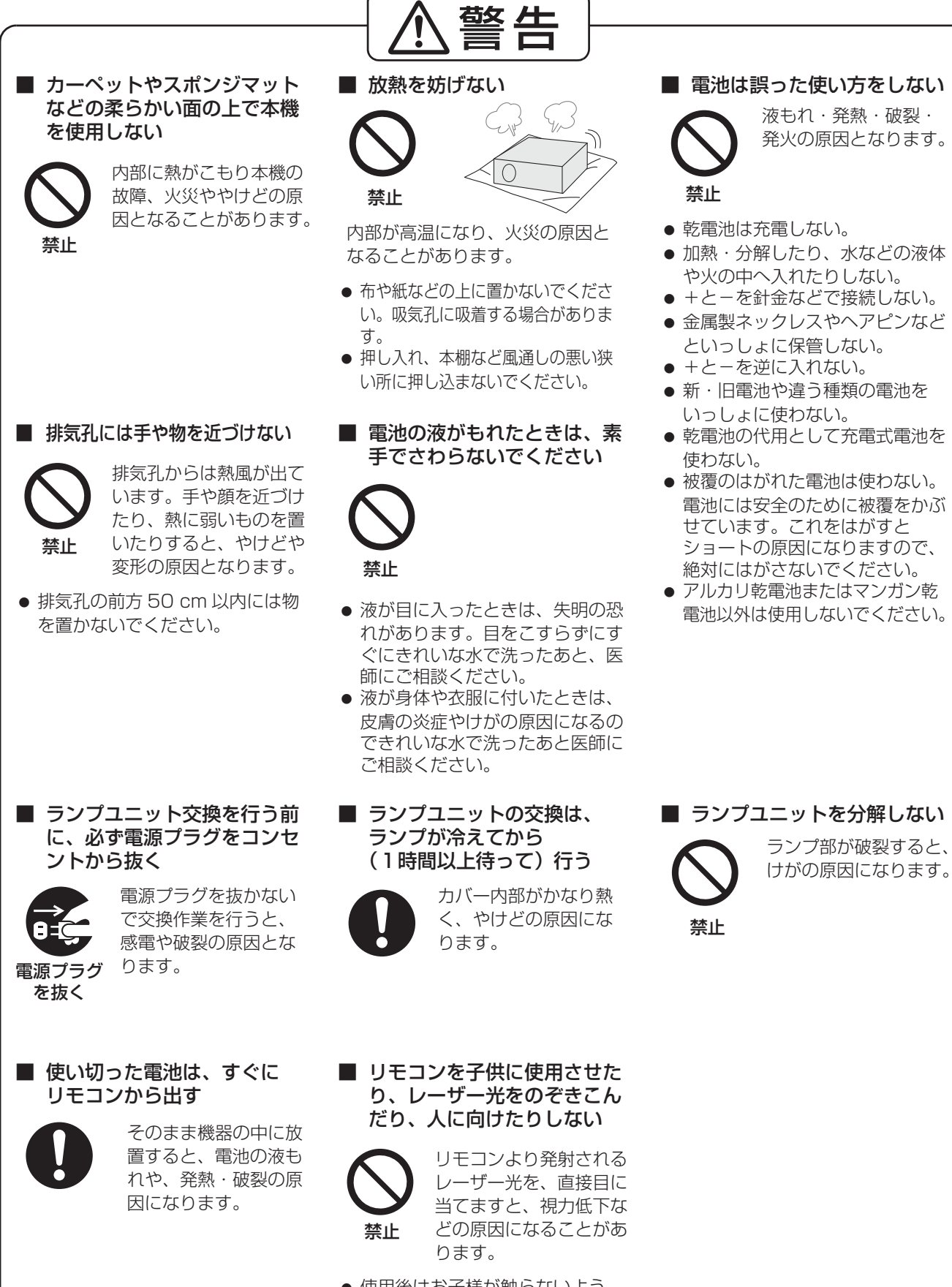

● 使用後はお子様が触らないよう に、手の届かないところに置いて ください。

# 安全上のご注意 (つづき)

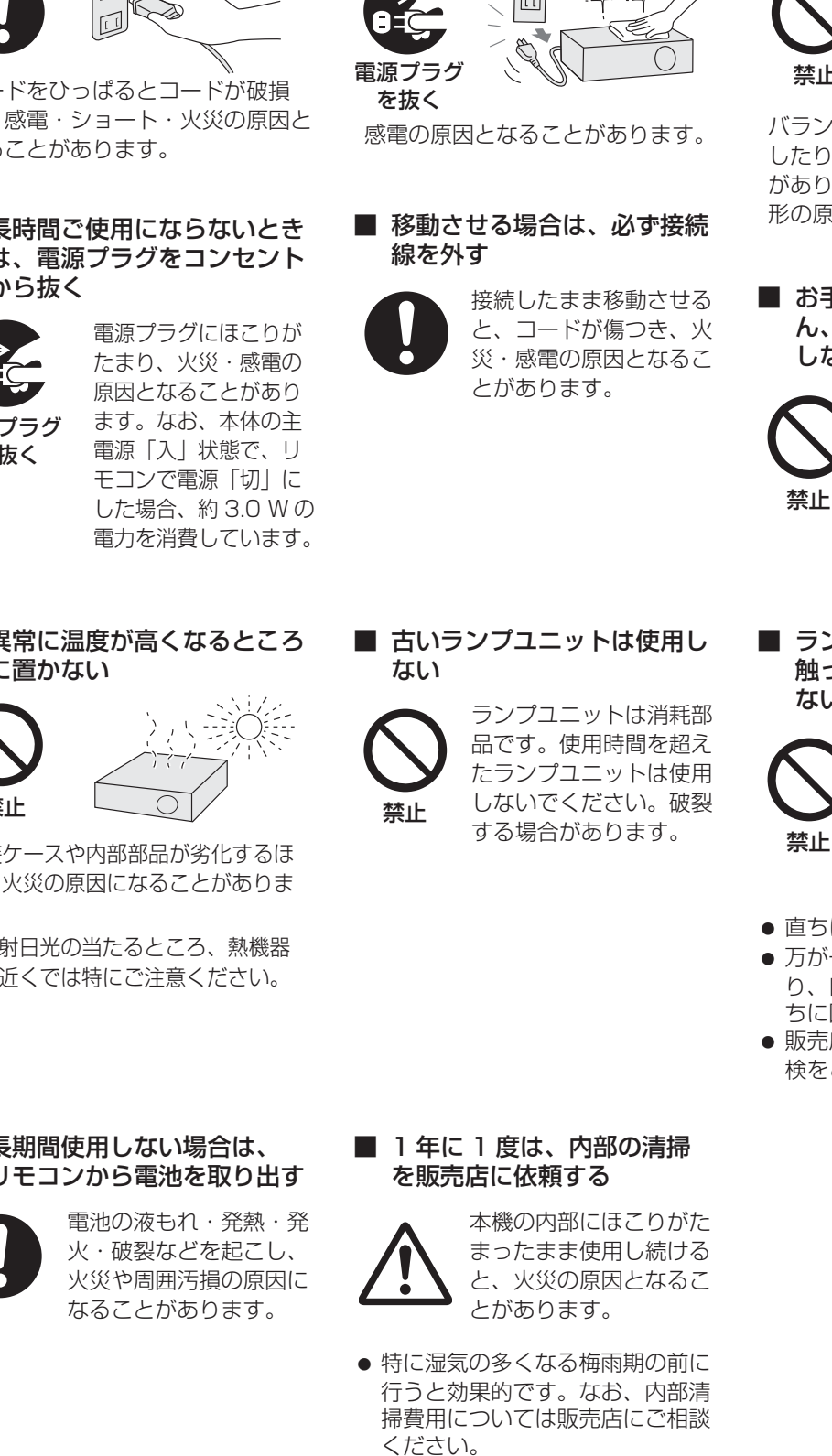

■ 電源プラグを抜くときは、必 ず電源プラグを持って抜く

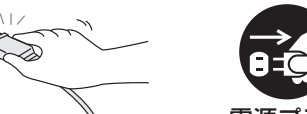

コードをひっぱるとコードが破損 し、感電・ショート・火災の原因と なることがあります。

 $\Box$ 

■ 長時間ご使用にならないとき は、電源プラグをコンセント から抜く

電源プラグ を抜く

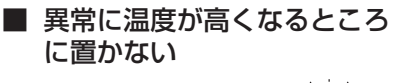

# 禁止

外装ケースや内部部品が劣化するほ か、火災の原因になることがありま す。

● 直射日光の当たるところ、熱機器 の近くでは特にご注意ください。

■ 長期間使用しない場合は、 リモコンから電池を取り出す

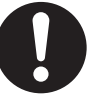

■ お手入れの際は、電源プラグを コンセントから抜く

注意

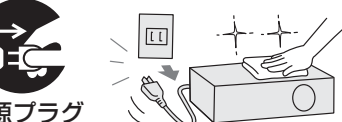

#### ■ 本機の上に重い物を載せたり、 乗ったりしない

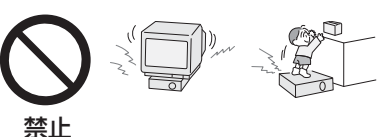

バランスがくずれて倒れたり、落下 したりして、けがの原因となること があります。また、本機の破損や変 形の原因になることがあります。

■ お手入れの際に、化学ぞうき ん、台所用洗剤、溶剤を使用 しない

> 外装ケースが変質、変形 する恐れがあります。

■ ランプが破裂したときは、 触ったり、顔を近づけたりし ない

> 散乱したガラス片でけが をしたり、破裂により発 生したガス(蛍光灯程度 の水銀を含有)を吸い込 んでしまったりする恐れ があります。

- 直ちに換気を行ってください。
- 万が一吸い込んだり、目に入った り、口に入ったりした場合は、直 ちに医師にご相談ください。
- ●販売店にランプの交換と内部の点 検をご依頼ください。

# ご使用になる前に

## 運搬上の留意点

- 運搬の際は、必ず前面扉を閉めてください。
- 投写レンズは、振動や衝撃に対して影響を受けやすい部品です。運搬の際は特にご注意ください。
- 運搬の際は、本機の底面を持つようにしてください。
- アジャスター脚を伸ばした状態で運搬しないでください。アジャスター脚が破損する恐れがあります。

## 設置に関する留意点

### ■屋外に設置しないでください

●本機は、室内でご使用ください。

### ■以下の場所には設置しないでください

- ●振動や衝撃が加わる場所:内部の部品がいたみ、故障の原因となります。
- エアコンの吹き出し口や照明器具(スタジオ用ランプなど)の近くなど、温度変化が激しい場所 (使用環境条件 c59 ページ):ランプの寿命などに影響を及ぼす恐れがあり、熱により本体が変形し、 故障の原因となることがあります。
- 高圧電線や動力源の近く: 妨害を受ける場合があります。

## ■本機を天井に取り付ける場合は、必ず専門の技術者、または販売店にご依頼 ください(ヒ?〒52 ページ)

別売りの天つり金具が必要です。品番:ET-PKF100H(高天井用)、ET-PKF100S(低天井用)

## ■海抜 1 400 m 以上でご使用の際は、「高地モード」を「オン」に設定してく ださい(『26711、41 ページ)

「高地モード」を「オン」に設定しないと、部品の寿命等に影響を及ぼす恐れがあります。 また、故障の原因になる場合があります。

## ■海抜 2 700 m 以上の場所に設置しないでください

## ■ 本機を立てたり、左右に傾けたりして使用しないでください(ヒ≧〒15 ページ)

上下方向に± 30 度をこえて傾けた状態で使用すると、部品の寿命などに影響を及ぼす恐れがあります。

## セキュリティに関するお願い

本製品をご使用になる場合、下記のような被害を受ける場合が想定されます。

- ●本製品を経由したお客様のプライバシー情報の漏えい
- 悪意の第三者による本製品の不正操作
- 悪意の第三者による本製品の妨害や停止

セキュリティ対策を十分に行ってください。(につ43ページ)

- パスワードは出来るだけ推測されにくいものにしてください。
- パスワードは定期的に変更してください。
- ●パナソニック株式会社およびその関係会社が、お客様に対して直接パスワードを照会することはございませ ん。直接問い合わせがありましても、パスワードを答えないでください。
- ファイアウォールなどにより、安全性の確保されたネットワークでご使用ください。
- パスワードを設定し、ログインできるユーザーを制限してください。

## 使用上の留意点

### ■美しい映像をご覧いただくために

スクリーン面に外光や照明などの光が当らないように、窓のカーテンやブラインドなどを閉め、照明を消す などしてください。

### ■投写レンズ、前面扉のガラス部分は素手でさわらないでください

指紋や汚れがつくと、スクリーンに汚れが映ります。また本機を使用しないときは必ず前面扉を閉めてくだ さい。

### ■液晶パネルについて

本機には映像表示部品として3枚の液晶パネルを使用しています。液晶パネルは、非常に精密度の高い技術 で製造されていますが、投写画面の一部にドット欠けや、常時点灯が発生する場合があります。これらの現 象は故障ではありませんので、あらかじめご了承ください。

また、静止画を長時間投写すると、液晶パネルに映像の残像が生じる場合がありますので、その場合はテス トパターン (に着42ページ)の中にある全白画面を 1 時間以上投写してください。

### ■光学部品について

液晶パネルや偏光板などの光学部品の交換が必要になることがあります。また、ご使用になる環境温度が高 い場合や、ホコリ、油煙、たばこなどの煙が多い環境下では、1 年未満のご使用でも、交換サイクルが短く なる場合があります。

詳しくは、お買い上げの販売店へご相談ください。

### ■ランプについて

本機の光源には、内部圧力の高い水銀ランプを使用しています。 高圧水銀ランプには下記の特性があります。

- 使用時間にともない、ランプの輝度が低下します。
- ●衝撃やキズ、使用時間による劣化などにより大きな音で破裂したり、寿命が尽きたりすることがあります。
- 個体差や使用条件によって、寿命に大きなバラツキがあります。特に 12 時間以上の連続使用や、頻繁な 電源の「入」「切」の繰り返しは、寿命に大きく影響します。
- ごくまれに、投写開始後まもなく破裂することがあります。
- 交換時期を超えると破裂の可能性が高くなります。 (■ランプユニットの交換時期にす49ページ/■ランプユニット交換手順にす50ページ)
- ●破裂すると、内部のガスが噴出し、煙のように見えることがあります。
- 万一に備えて、あらかじめ交換用ランプをご用意ください。

### ■廃棄について

製品を廃棄する場合には、最寄りの市町村窓口、または販売店に、正しい廃棄方法をお問い合わせください。

### 注意

この装置は、情報処理装置等電波障害自主規制協議会(VCCI)の基準に基づくクラス B 情報技術装置です。 この装置は、家庭環境で使用することを目的としていますが、この装置がラジオやテレビジョン受信機に近接し て使用されると、受信障害を引き起こすことがあります。取扱説明書に従って正しい取り扱いをしてください。

### 注意

コンピューターや外部機器に接続する際、各々の機器に付属の電源コードとシールドされた市販のケーブルを 使用してください。

## ご使用になる前に (つづき)

## 付属品の確認

下記の付属品が入っていることを確認してください。

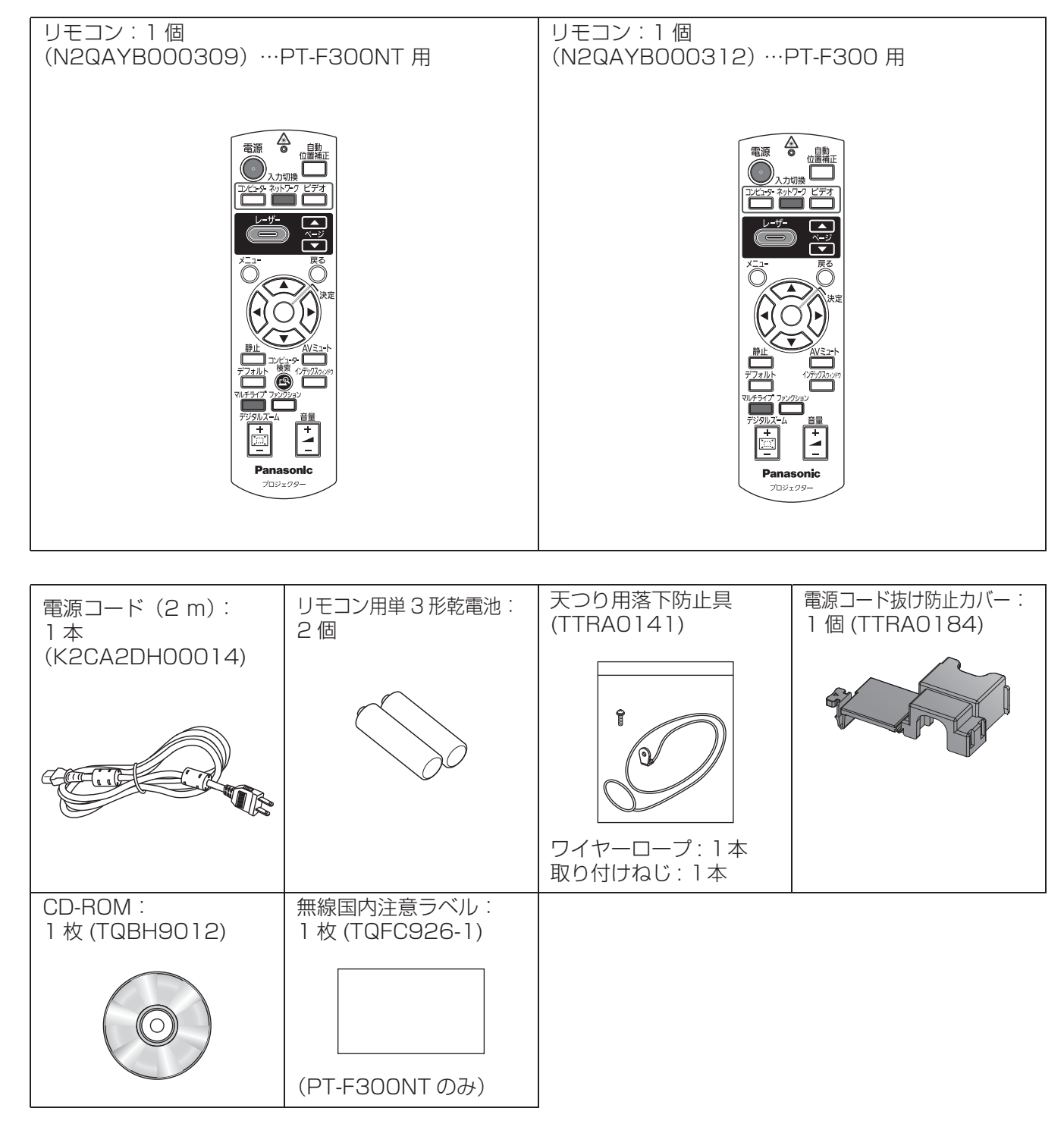

### お願い:

- 電源コードキャップおよび包装材料は、商品を取り出したあと適切に処理してください。
- ●付属品を紛失してしまった場合は、販売店にご相談ください。

# はじめにお読みください

本機をご購入後はじめて電源を入れたとき、および「全設定初期化」(に含2ページ)を実行した場合、「初期 設定」のメニュー画面が表示されます。ご使用になる場合や状況に応じて設定してください。

それ以外の場合でも、メニュー操作で設定を変更できます。

## ■初期設定(表示言語)

オンスクリーンに表示させる言語を選択して ください。(に写36ページ)

## 1) ▲▼<▶ ボタンで表示言語を選ぶ

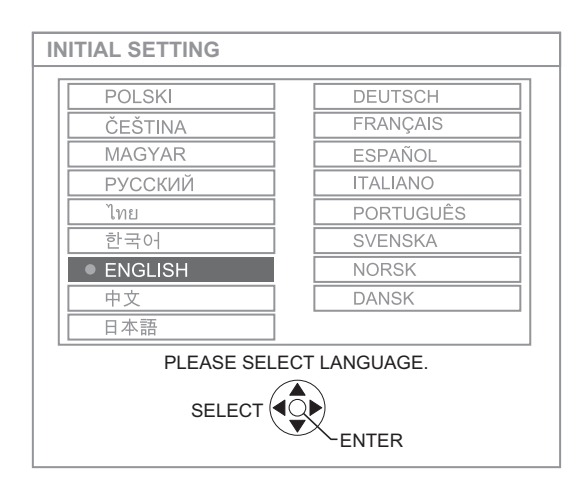

2)「決定」ボタンを押し、次の初期設定 を行います

## ■初期設定(本体設定)

「設置方法」、「高地モード」で項目内の選択をし てください。

- 1) ▲▼ ボタンで項目を選ぶ
- 2) <▶ ボタンで設定を切り換える

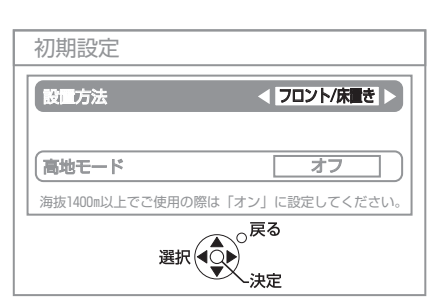

●設置方法 (L容 16、40 ページ)

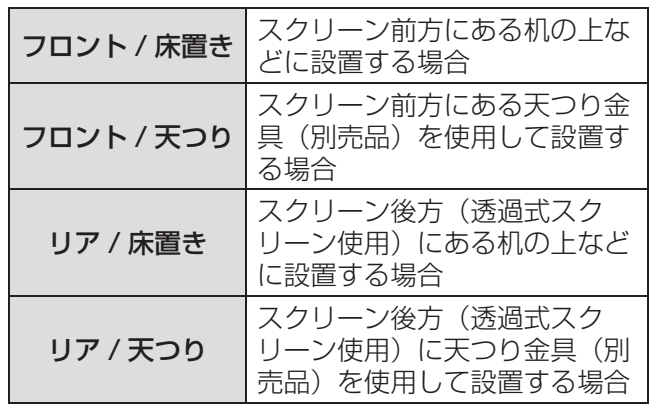

● 高地モード (12 音8、41 ページ)

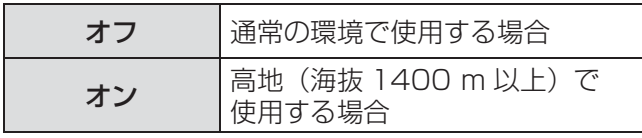

### 3)「決定」ボタンを押すと設定が終了し ます

### お知らせ :

●「初期設定(本体設定)」メニューで「戻る」ボタ ンを押すと、「初期設定(表示言語)」メニューに 戻ることができます。

# 各部の名称とはたらき

## リモコン

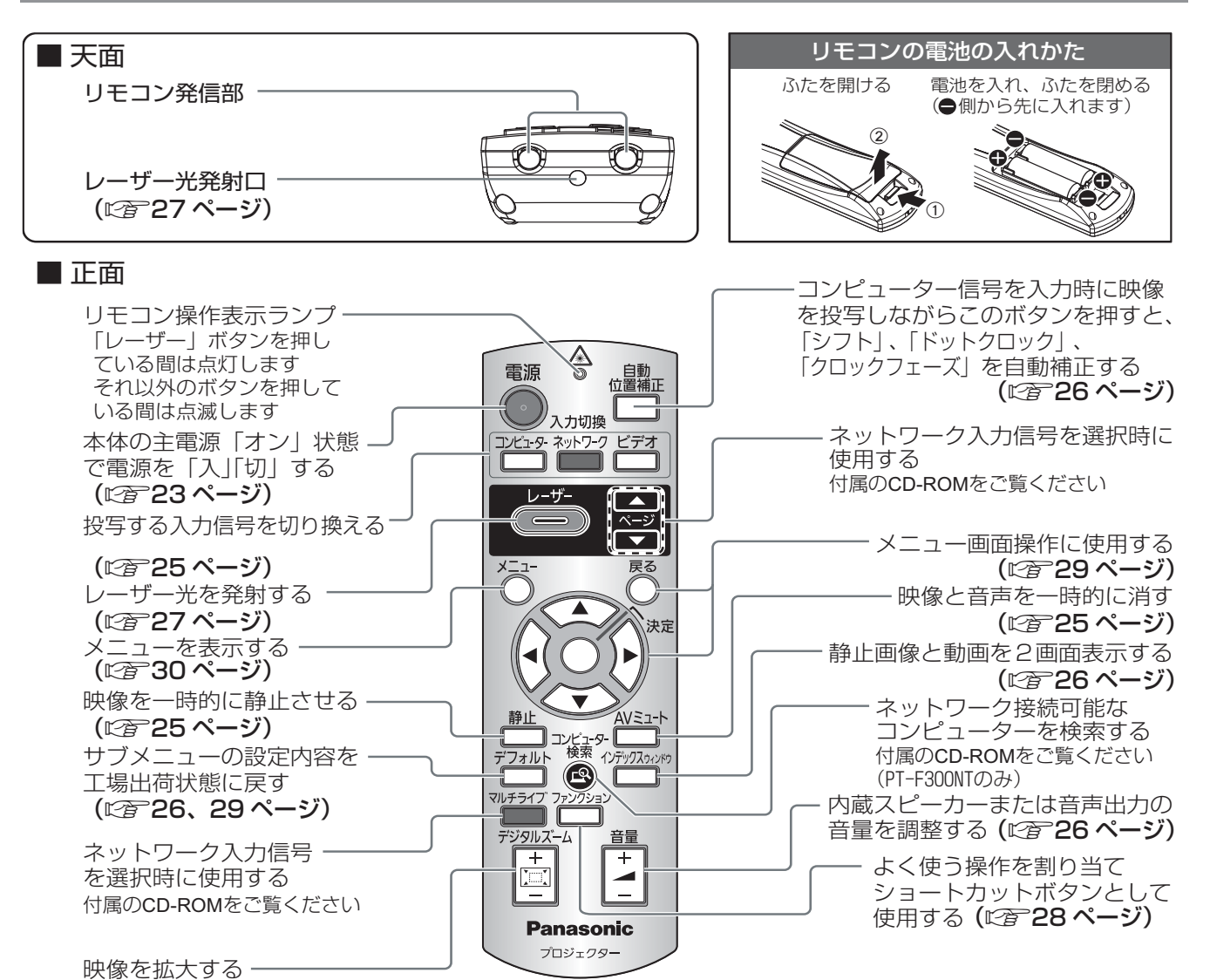

お願い:

● リモコンは落とさないようにしてください。

(c27 ページ)

- リモコンに液状のものをかけないでください。
- リモコンを分解・修理しないでください。
- リモコンの電池には、種類の違うものや、新·旧を一緒にしないで、アルカリ乾電池またはマンガン乾電池を ご使用ください。
- リモコンにストラップを取り付けた場合、ストラップを持って振り回さないでください。
- リモコン受信部に蛍光灯などの強い光が当たると、操作できなくなる場合があります。できるだけ光源から離 して設置してください。
- リモコンのレーザー使用時に、レーザー光発射口をのぞきこんだり、レーザー光を人に向けて発射したりしな いでください。レーザー光を直視すると、視力低下などの原因となることがありますので、ご注意ください。

お知らせ :

- リモコンを直接本機のリモコン受信部に向けて操作する場合は、リモコン受信部正面より約 15 m 以内で操作 してください。また、上下左右に± 30 度まで操作可能です。
- リモコンとリモコン受信部の間に障害物があると、正しく動作しない場合があります。 リモコンからの信号をスクリーンに反射させて、本機を操作することができますが、スクリーン特性による 光反射ロスにより、操作有効範囲に制限がでる場合があります。

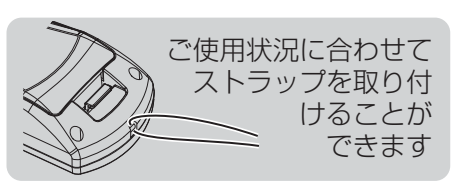

# 各部の名称とはたらき(つづき)

本体

## ■前面・上面・右側面

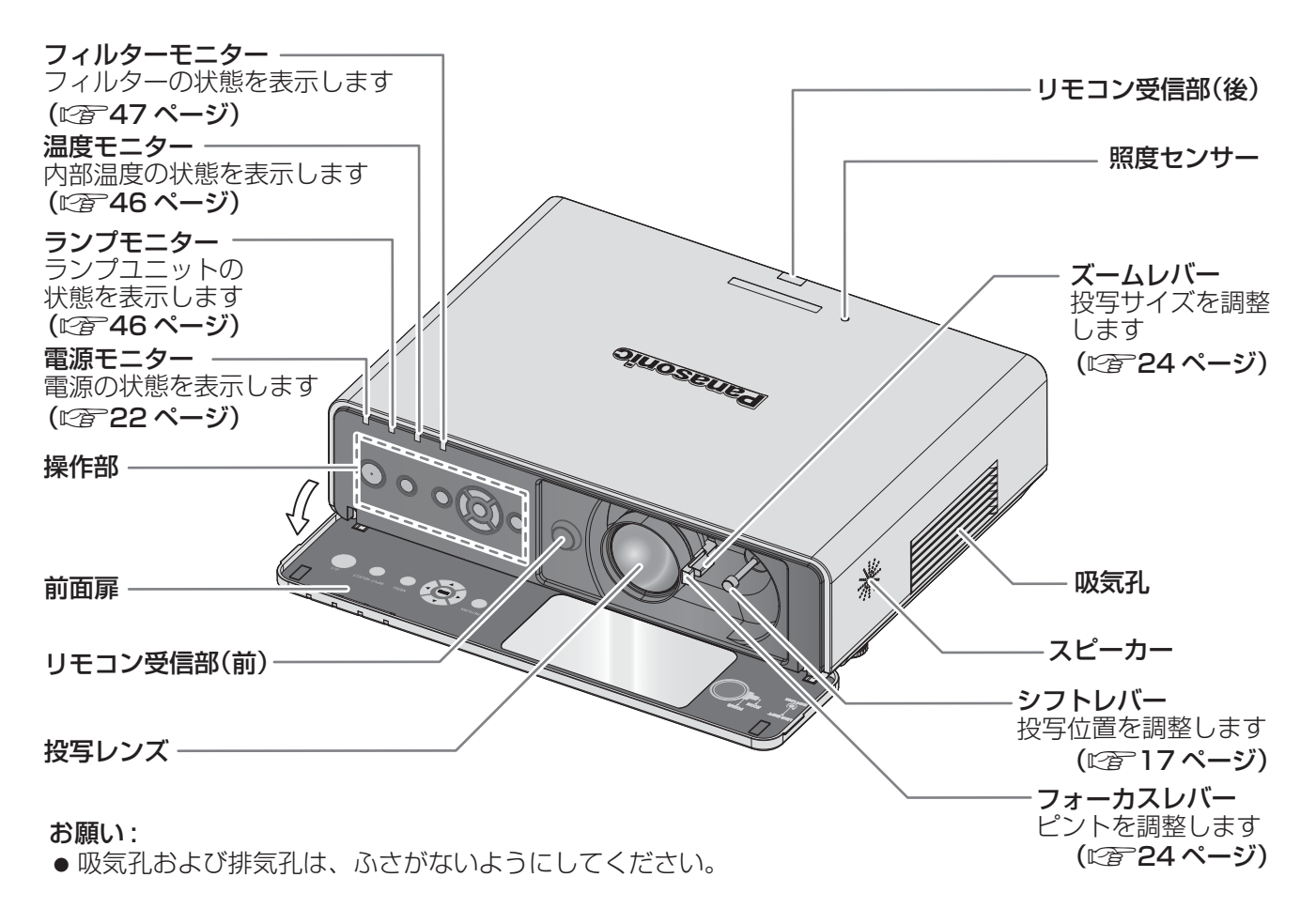

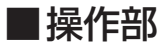

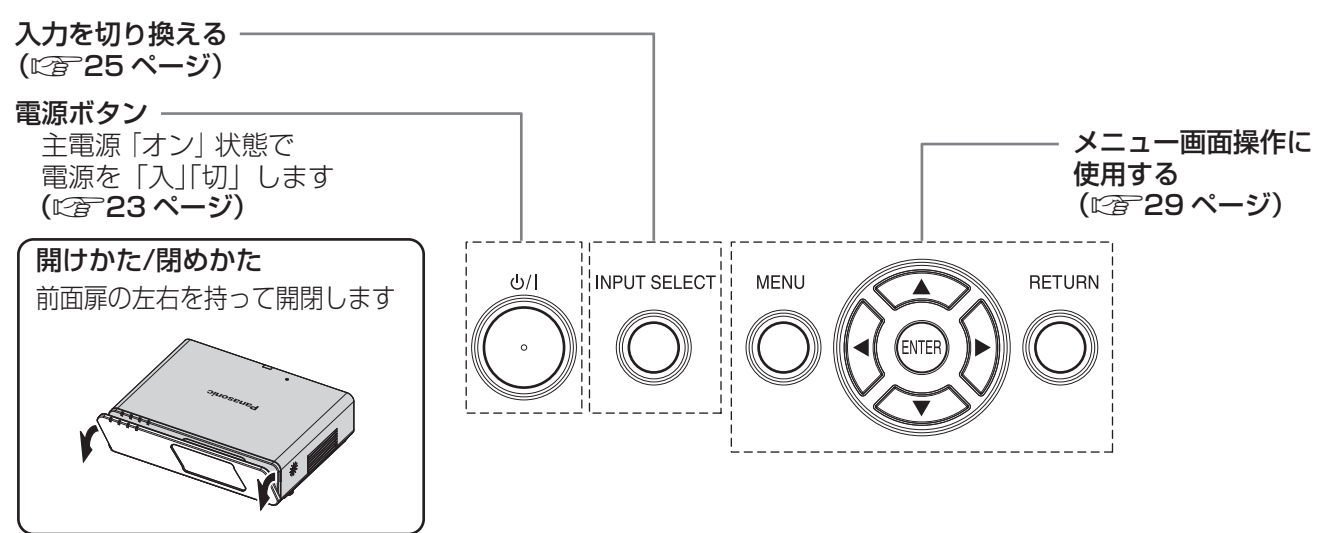

は じ め に

## 各部の名称とはたらき (つづき)

## ■後面・底面・左側面

セキュリティスロット

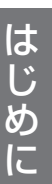

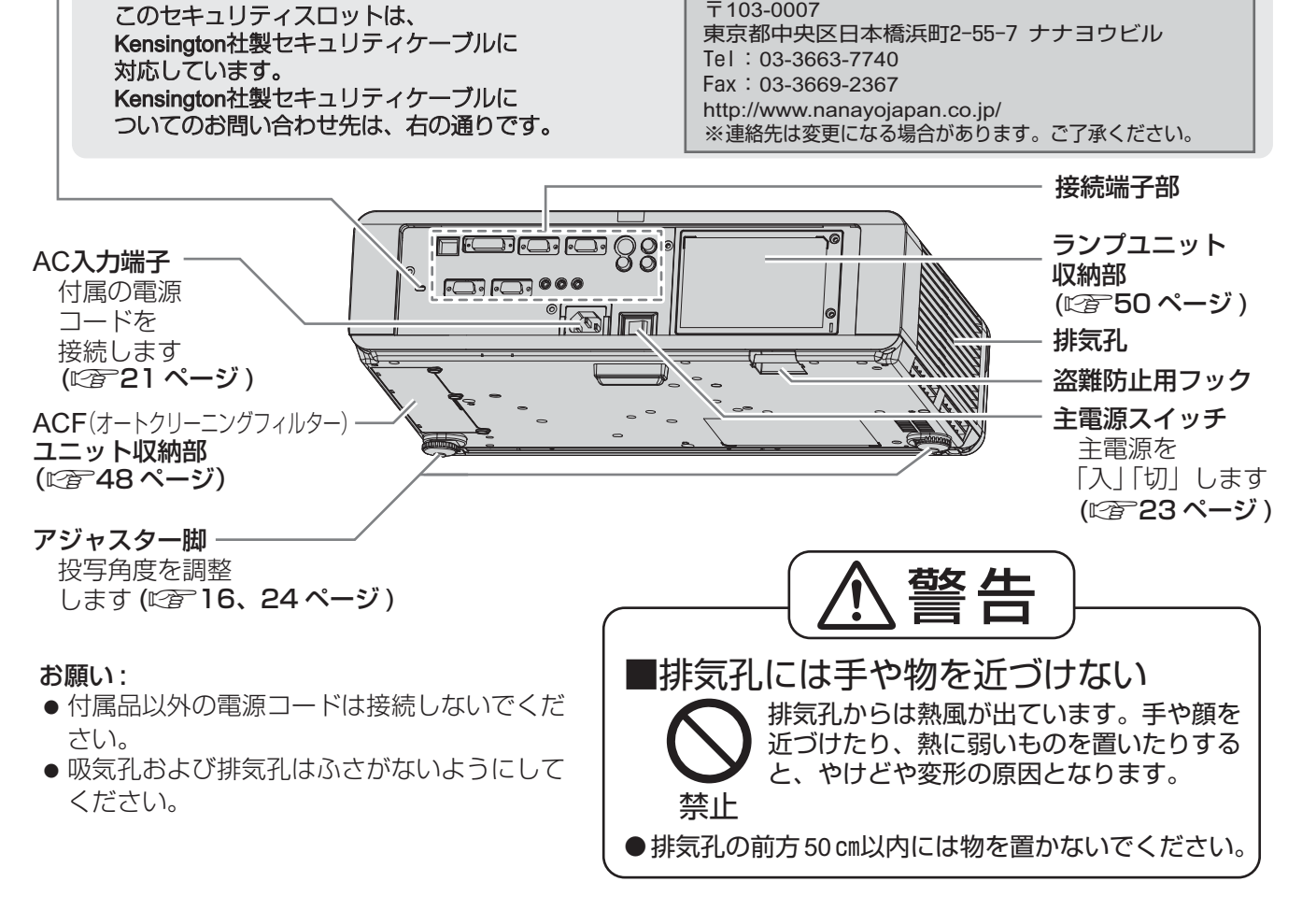

七陽商事株式会社 情報機器事業部

### ■接続端子部

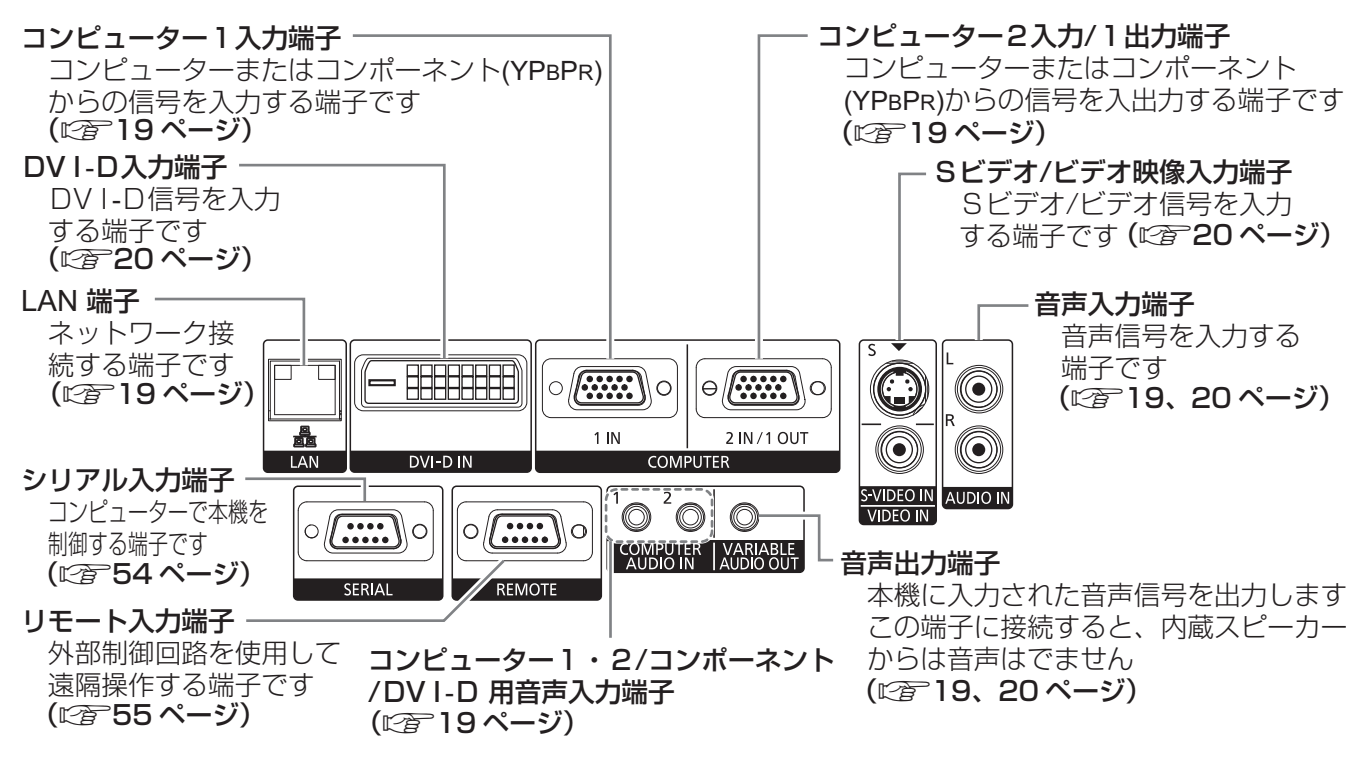

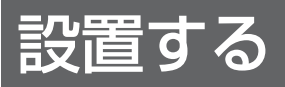

## 投写画面サイズと設置位置

本機は、2.0 倍ズームレンズの採用により、投写画面サイズの調整ができます。投写する画面サイズと投写距離 を確認し、設置位置を決定してください。

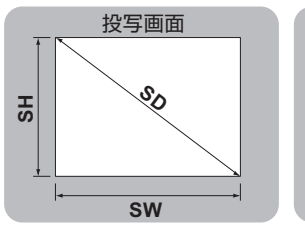

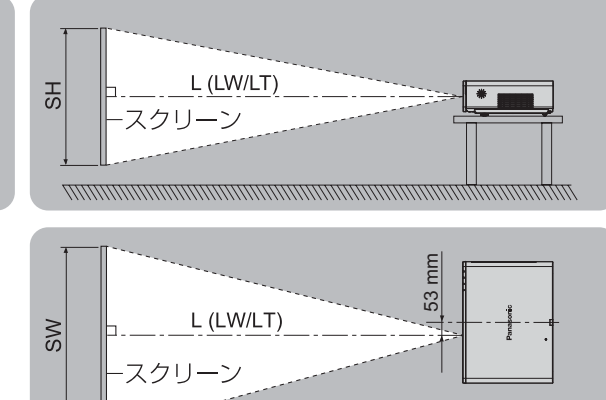

### (下記の表の寸法は若干の誤差があります。)

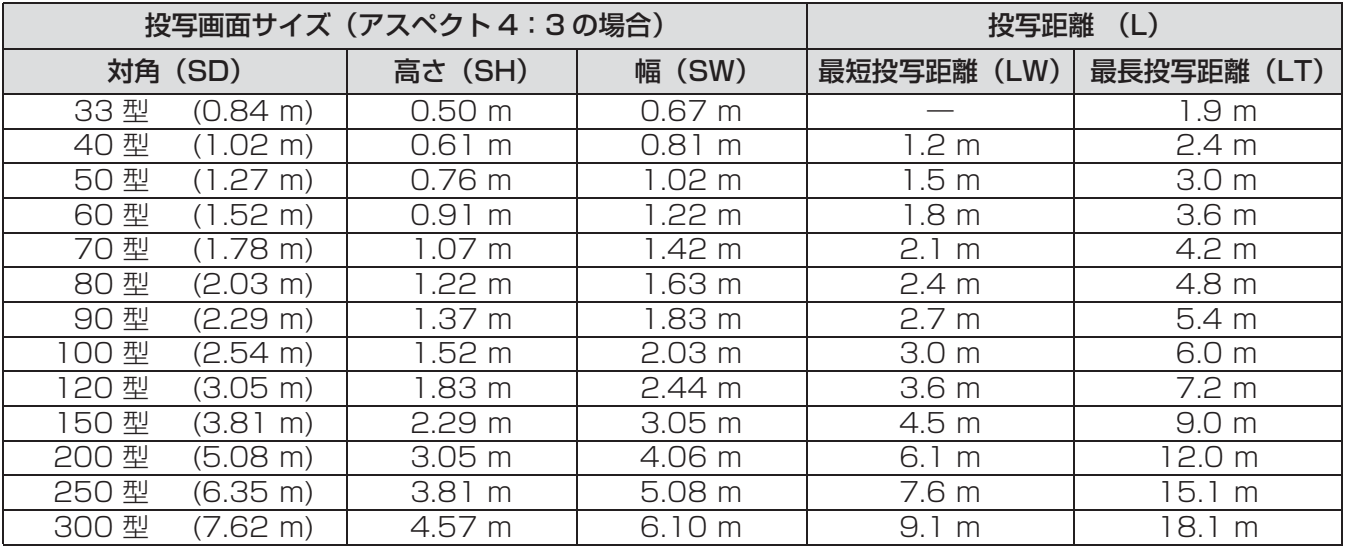

上記の表以外の投写寸法を、投写画面サイズ SD(型)より下記の計算式で求めることができます。 計算結果の単位はすべて m です。(下記の計算式で求められる値は、若干の誤差があります。)

投写画面サイズを SD とすると、

投写画面サイズ 高さ (SH) = SD × 0.0152 投写画面サイズ 幅 (SW) = SD × 0.0203 最短投写距離 (LW)  $= 0.0305 \times SD - 0.049$ 最長投写距離 (LT)  $= 0.0604 \times SD - 0.05$ 

#### お知らせ:

● 投写画面サイズが 16:9の場合、寸法は「投 写画面サイズ(アスペクト 16:9 の場合)」 をご覧ください。(にず57ページ)

#### お願い :

- 美しい映像をご覧いただくために、スクリーンを外光や照明などの光ができるだけ直接当たらない場所に設置し てください。また、カーテンやブラインドなどを閉め、照明を消すなどしてください。
- ●本機を立てたり、左右に傾けたりして使用しないでください。故障の原因となります。 本機を傾けて設置する場合は、上下方向に± 30 度以内にしてください。 本機を上下方向に± 30 度をこえて傾けた状態で使用されると、部品の寿命 などに影響を及ぼす恐れがあります。

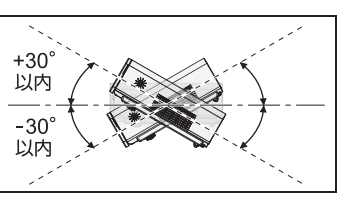

# 設置する (つづき)

## 投写方式

本機は、4 通りの投写方式が選択できます。設置場所に応じた投写方式を選択してください。 投写方式の設定は、「プロジェクター設定」メニューの「設置方法」をご覧ください。(に)40 ページ)

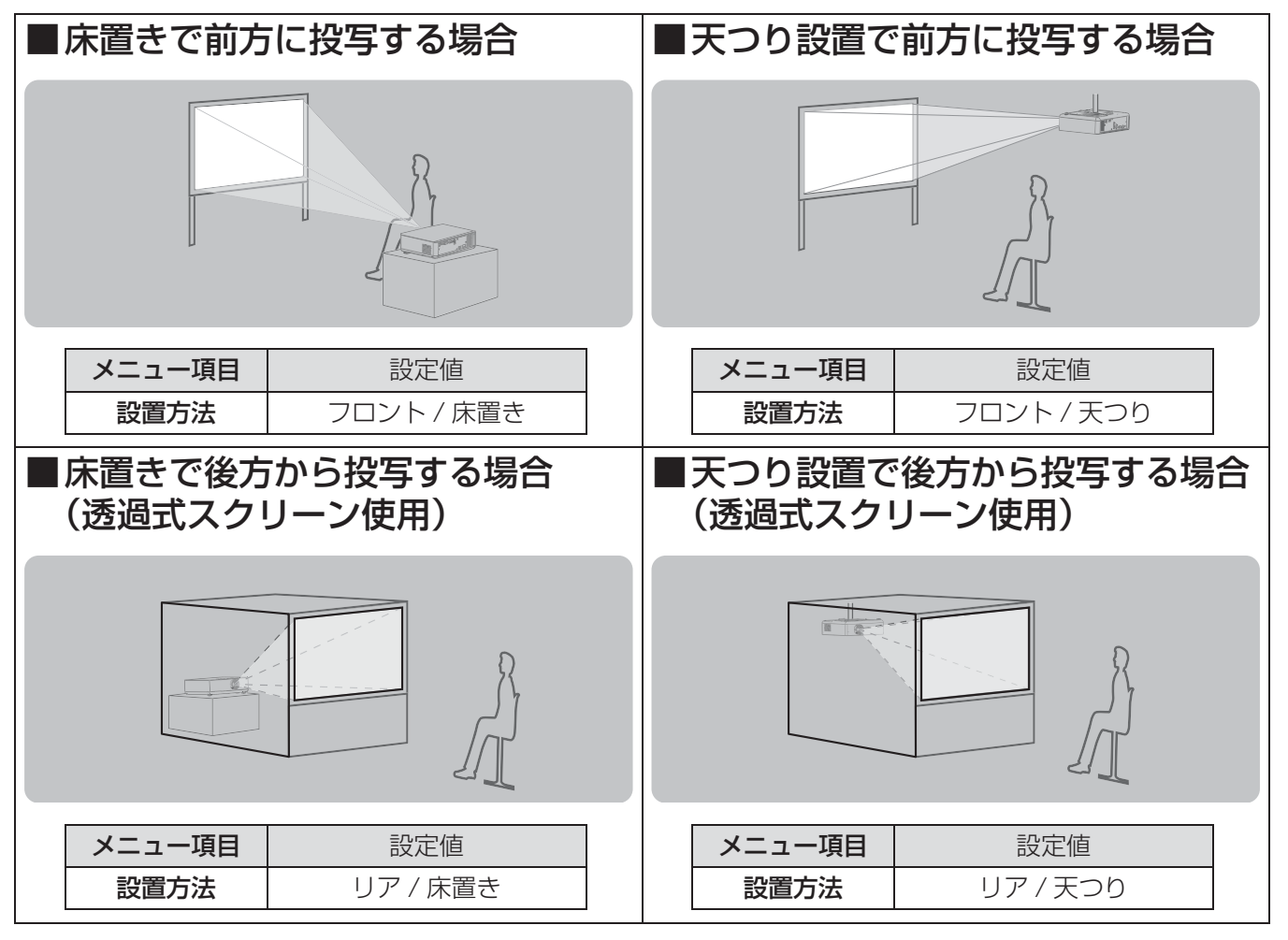

#### お知らせ:

●天つり設置には、別売りの天つり金具が必要です。 品番:ET-PKF100H(高天井用)、ET-PKF100S(低天井用)

## アジャスター脚による投写角度調整

図のように、アジャスター脚を回すと脚を伸ばすことができ、逆に回すともとに戻すことができます。 (上下に投写角度を調整することができます。)

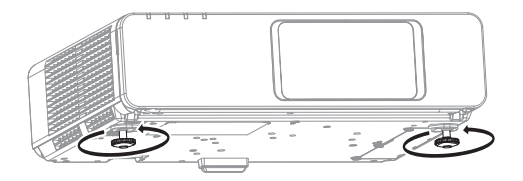

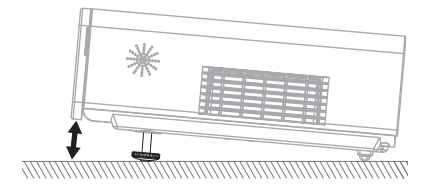

お願い:

- ランプ点灯中は排気孔から熱風が出ています。アジャスター脚を調整するときは、排気孔に直接手を触れない でください。
- ●台形ひずみが発生している場合は、「位置調整」メニューの「台形補正」を行ってください。(『2音34ページ)

### お知らせ :

● アジャスター脚を締め付け方向に回してカチッと音がしたら、締め付けが完了します。

設置する (つづき)

## レンズシフト機能による設置位置変更

本機をスクリーン正面に設置できない場合は、レンズシフト機能を使い、投写画面がスクリーン位置に合うよう に調整してください。

■レンズシフトの調整方法 1)本体前面扉を開ける 2)シフトレバーを図の方向 (反時計回り)に回し、固定を解除する 3)シフトレバーを動かし調整する レバーを使って投写位置を調整します。 (下図は床置きで前面に投写している場合の例) ●水平位置を変更する スクリーンと本機の設置位置に合わせて、シフトレバーを左右に調整してください。 投写画面の 投写画面の 最大約27% 最大約27% スクリーン A方向 B方向 シフトレバーを シフトレバーを B方向に調整する A方向に調整する ●垂直位置を変更する スクリーンと本機の設置位置に合わせて、シフトレバーを上下に調整してください。 C方向 スクリーン 投写画面の シフトレバーを 最大約50% D方向に調整する

シフトレバーを C方向に調整する 投写画面の 最大約50%

4) シフトレバーを図の方向(時計回り)に回し、固定する

## 5)本体前面扉を閉める

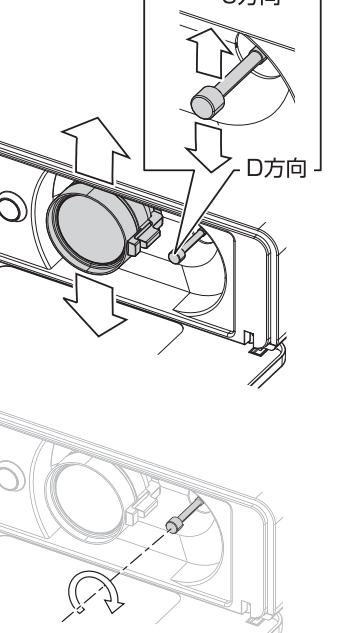

## 設置する (つづき)

### ■レンズシフト機能による調整範囲

下記の範囲で設置位置を調整できます。

投写画面の高さ(SH)、幅(SW)の調整については、「投写画面サイズと設置位置」を参照ください。 (c15 ページ)

スクリーンを基準としたときの、本機を設置できる範囲

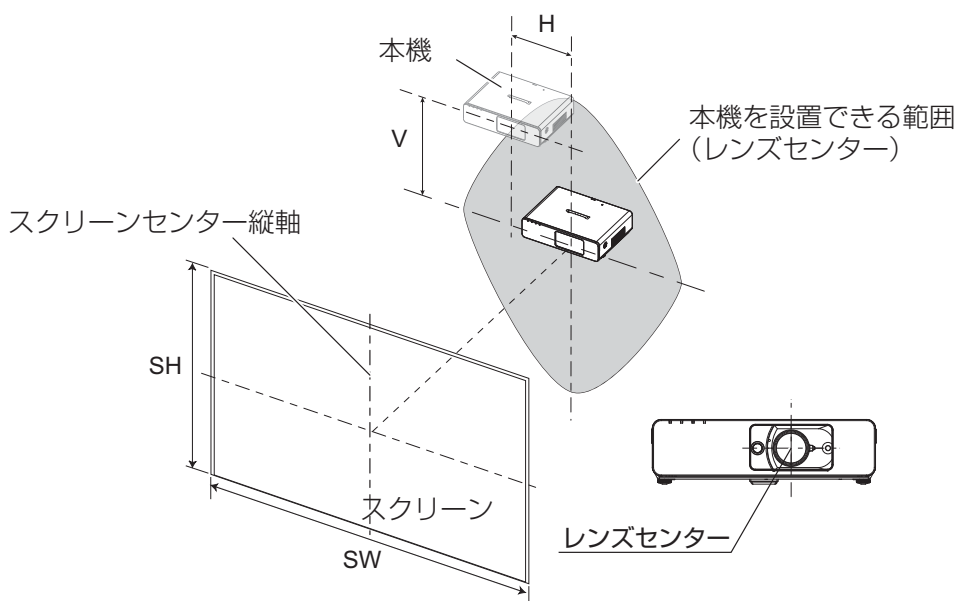

●本体を基準としたときの、投写画面を移動できる範囲

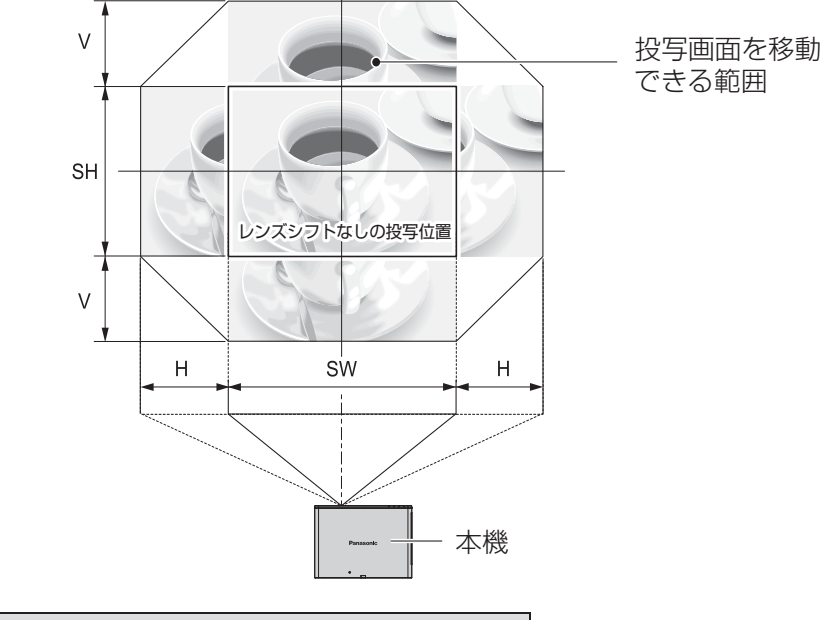

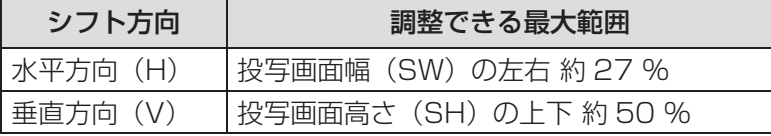

#### お知らせ:

- ●本機をスクリーン正面に設置し、シフトレバーを中央部に調整すると、最良の画面が得られます。
- 右または左へ最大にレンズシフトしたときは、上下には最大までレンズシフトできません。
- 同様に、上または下へ最大にレンズシフトしたときは、左右には最大までレンズシフトできません。 ●本機を前または後ろに傾け、台形補正を使用して設置するときは、レンズセンターとスクリーン センター縦軸を合わせてください。

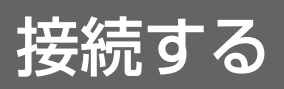

## 接続の前に

- 接続の際は、各機器の取扱説明書もよくお読みください。
- ●各機器の電源を「切」にしてから接続を行ってください。
- ●接続に必要なケーブルは、接続する機器に合わせて準備してください。
- ●映像ソースにジッター成分が多い場合は、画面が乱れることがあります。この場合はタイムベースコレクター (TBC) の接続が必要です。
- ●本機と接続できる映像信号については、「対応信号リスト」をご覧ください。(にず53ページ)

コンピューター入力端子の接続 (例)

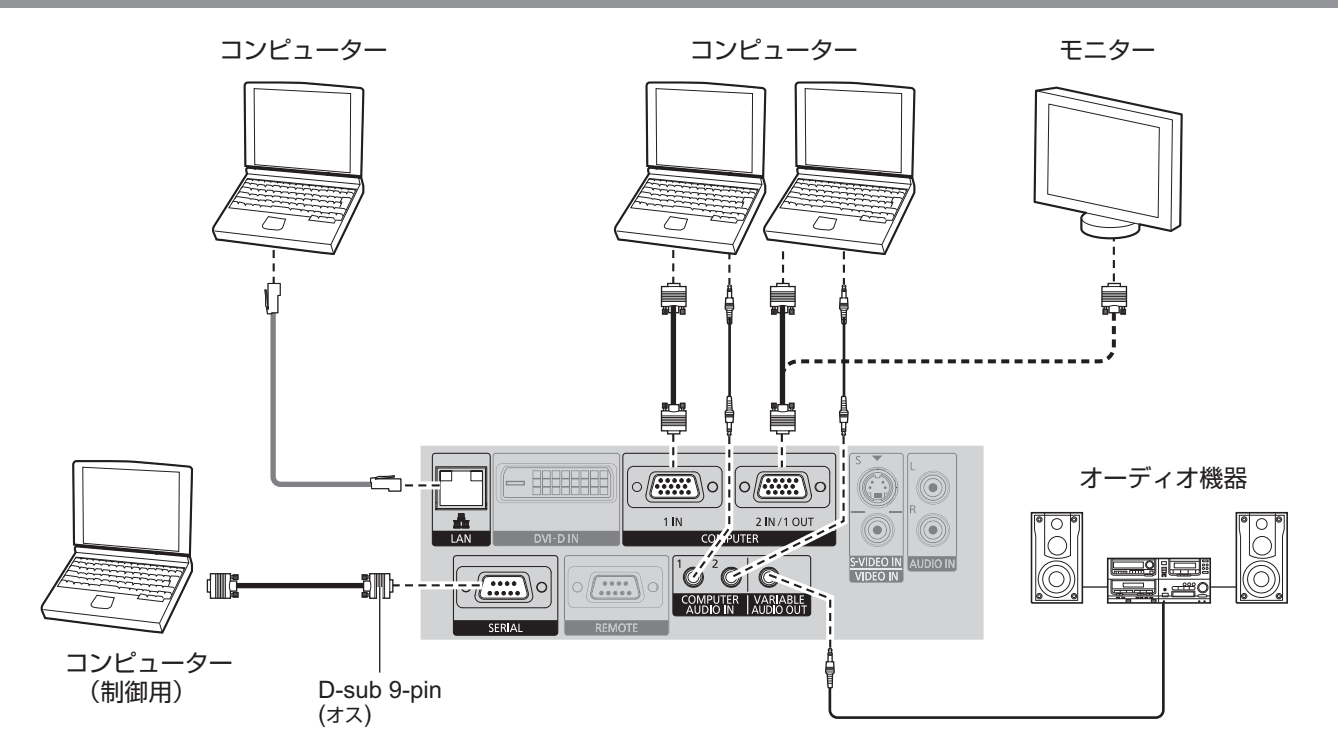

### お知らせ :

- ●本機とコンピューターとの有線 LAN、ワイヤレス通信については、付属の CD-ROM をご覧ください。
- ●「プロジェクター設定」メニューで「COMPUTER 2入出力選択」(L) <= 40 ページ)を「出力」に設定してい るときは、COMPUTER 2 IN/1 OUT 端子に信号を入力しないでください。
- YPBPR 信号入力時はコンピューター入力端子をお使いください。

## ■ネットワーク機器の各部の名称と働き

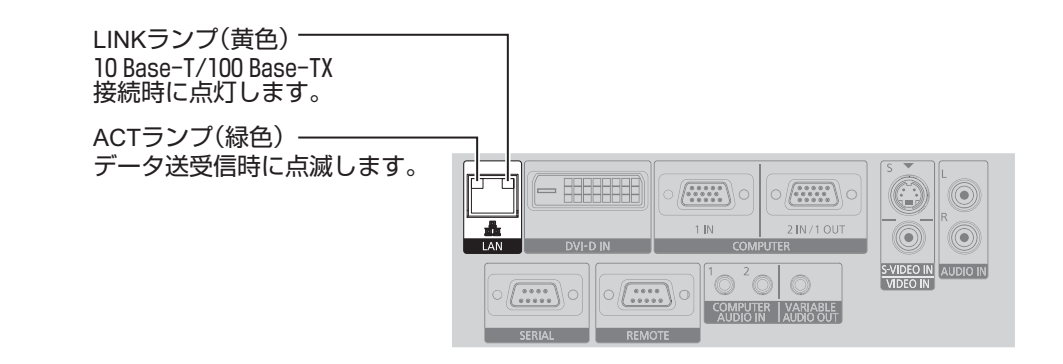

#### お願い :

●静電気を帯びた手(体)で LAN 端子に触れると、静電気の放電により故障の原因となります。 LAN 端子および LAN ケーブルの金具部に触れないようにしてください。

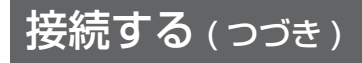

## S ビデオ / ビデオ入力端子の接続 (例)

DVI-D 入力端子の接続 (例)

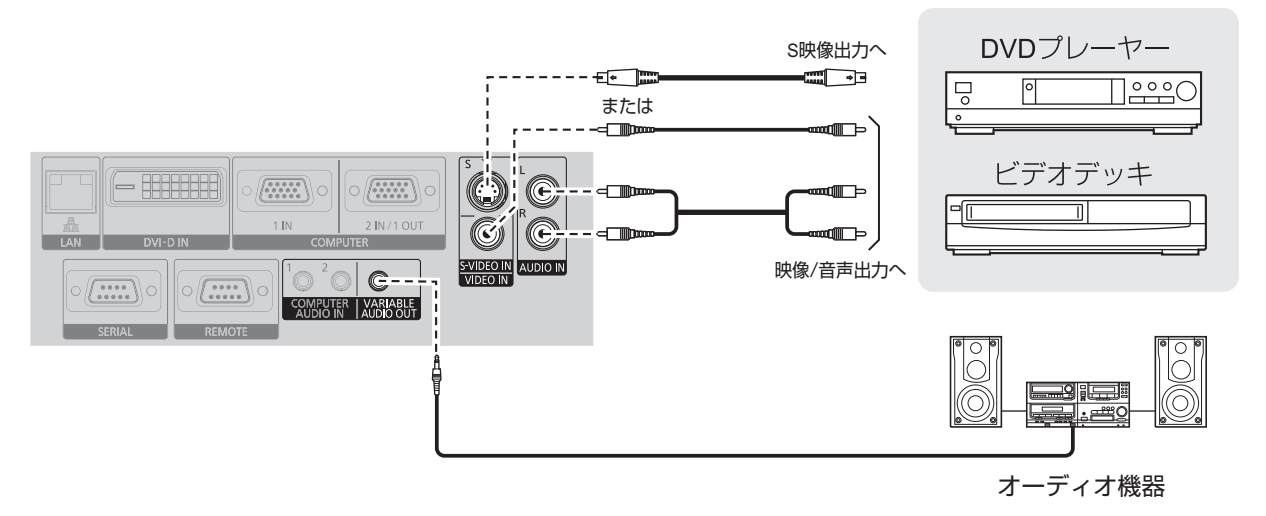

- - - - - - - お知らせ :<br>**(捕 )** - - - ● S ビデオ / ビデオ用音声入力端子は、1 系統です。複数の機器を接続する場合は、差し換えてご使用ください。

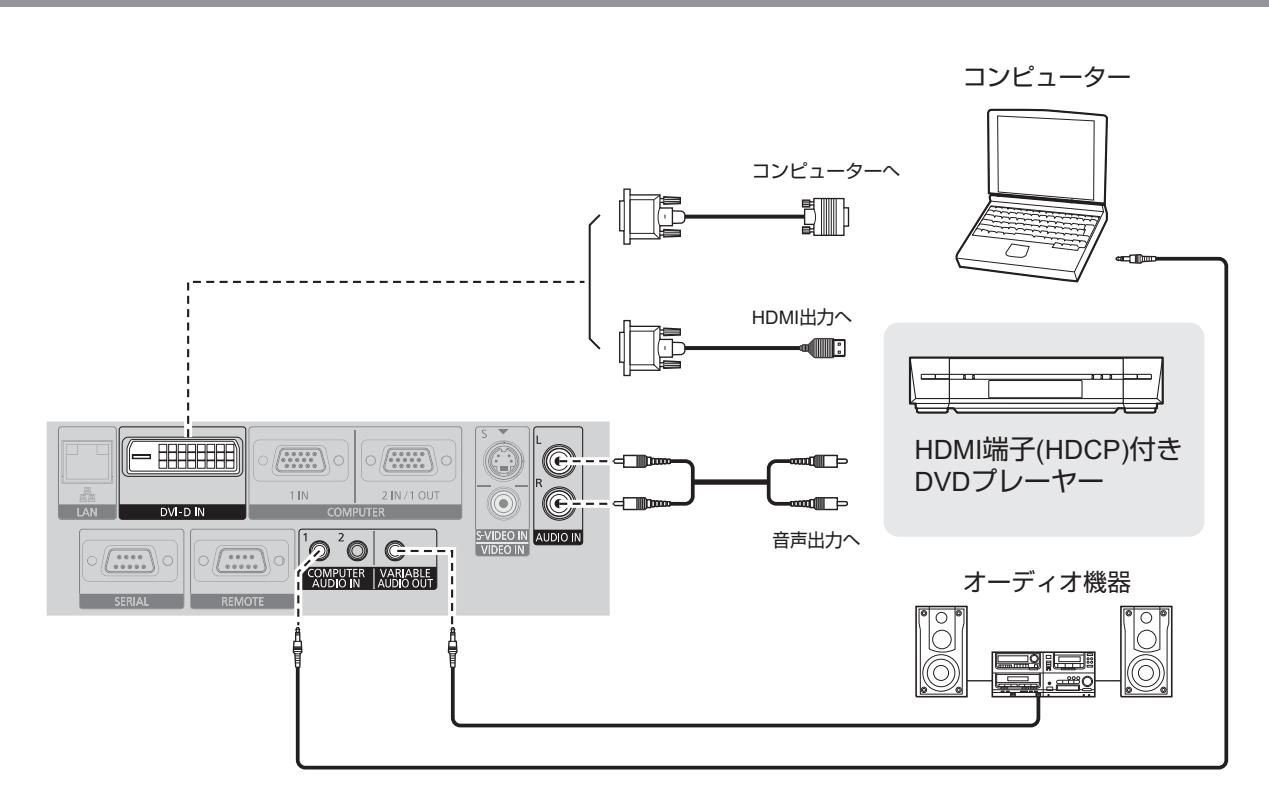

### お知らせ :

- DVI-D 入力端子はシングルリンクのみ対応しています。
- HDMI 対応の機器を接続する場合は、HDMI-DVI-D 変換ケーブルが必要です。
- DVI-D 入力時は、接続する機器によって EDID 設定が必要です。(L) 38 ページ)
- DVI-D 入力端子は HDMI および DVI-D 対応機器との接続ができますが、一部の機器では映像が出ないなど、 正常に動作しない場合があります。
- DVI-D 音声入力時は、「COMPUTER AUDIO IN 2」もしくは「AUDIO IN」への入力となります。 (にず42ページ)

# 電源を入れる / 切る

## 電源コードを接続する

電源コードの抜けを防止するため、付属の「電源コード抜け防止カバー」で電源コードと本体を必ず固定してく ださい。

付属の電源コードを使用し、根元まで確実に差し込んでください。 詳しい取り扱いについては「安全上のご注意」をご覧ください。(にす4~7ページ)

## ■取り付け方

(1)本機後面の AC 入力端子部(AC IN ~) と電源コードのコネクタの形状を確認 し、向きを合わせてしっかりと奥まで差 し込む

- **RANT THE**
- (2)本機 AC 入力端子部の上からガイドに 沿って、「電源コード抜け防止カバー」 を取り付ける

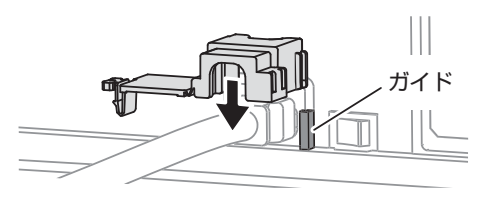

- ■取り外し方
- (1)本機後面の主電源スイッチ (MAIN POWER) が「オフ」(OFF)になって いることを確認し、コンセントから 電源プラグを抜く
- (2)「電源コード抜け防止カバー」のツメを 押し下げて外す

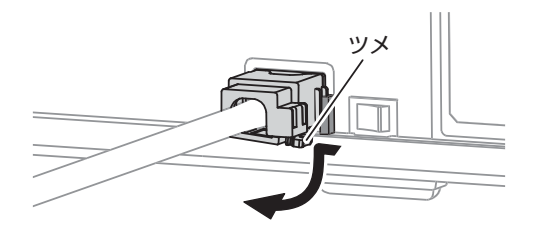

(3)「電源コード抜け防止カバー」のツメが カチッと音がするまで押し込み、取り付 ける

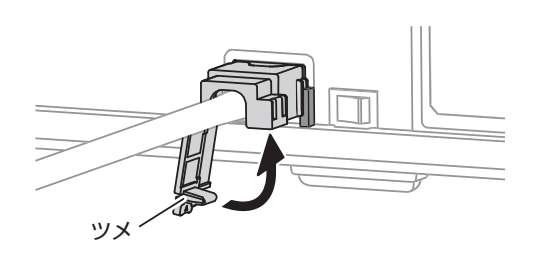

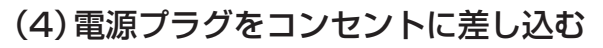

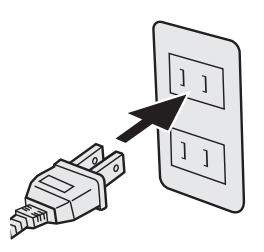

(3)「電源コード抜け防止カバー」を本機 AC 入力端子部のガイドに沿って上に取

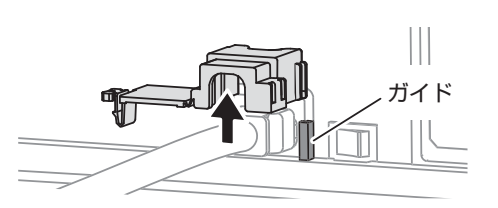

(4)本機の AC 入力端子部(AC IN ~)か ら電源コードのコネクタを抜く

### ■ダイレクトパワーオフ機能

本機は、映像を投写中に電源プラグを抜いたり、主電源スイッチを「オフ」にしても、内部電源により冷却 ファンが回転し、ランプの冷却を行います。

り外す

## 電源モニターについて

電源の状態を表示します。「電源モニター」の状態をよく確認し、操作してください。

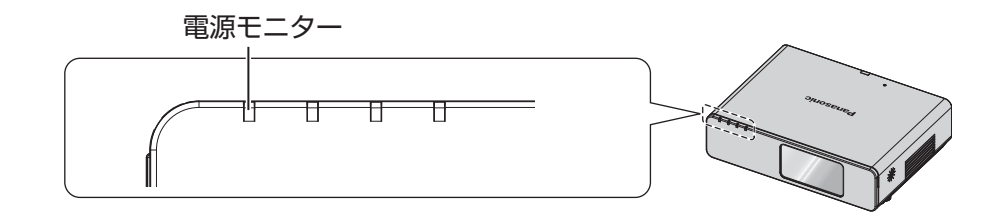

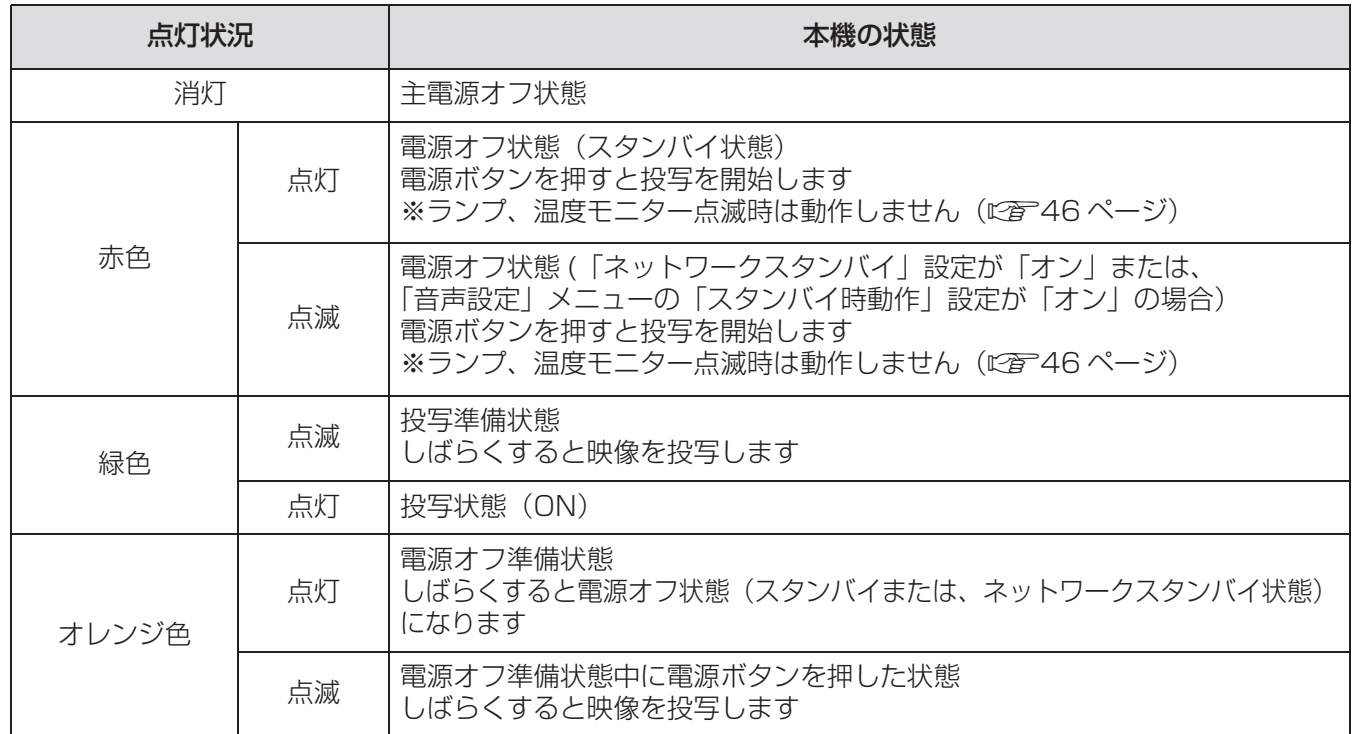

#### お知らせ:

- 電源オフ準備状態(「電源モニター」がオレンジ色に点灯)は、内部ファンが回転し、本機を冷却中です。
- 電源オフ準備状態時に、電源ボタンを押したときは、投写状態になるまで時間がかかる場合があります。
- 電源オフ状態(「電源モニター」が赤色に点灯)でも、約 3.0 W の電力を消費しています。

## 電源を入れる

電源を入れる前に機器の接続を確認してください。(につ19、20ページ)

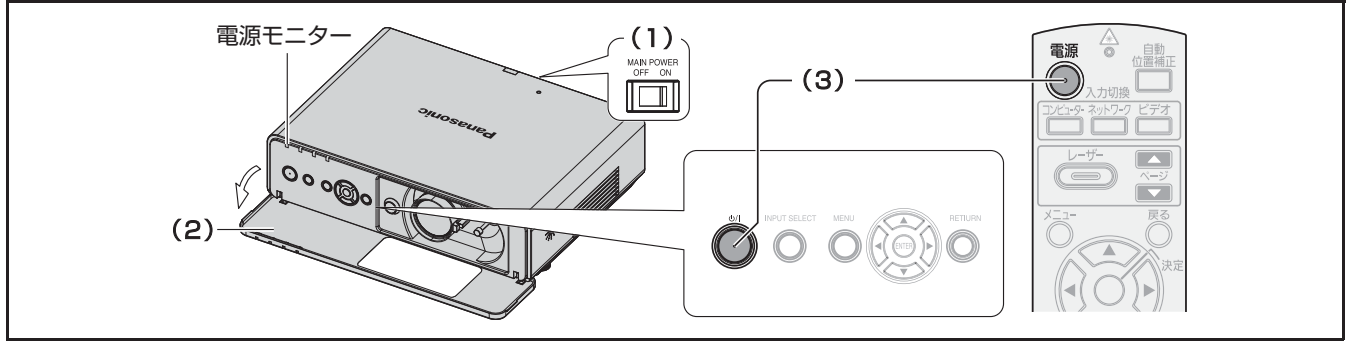

(1)主電源スイッチを「オン」(ON) にする

「電源モニター」が赤色に点灯します。

### (2)前面扉を開ける

(リモコンで操作する場合は、前面扉を開ける 必要はありません。)

### (3)電源ボタンを押す

「電源モニター」が緑色に点滅し、しばらくする と点灯に変わり、「スタートアップロゴ」が投写 されます。 「スタートアップロゴ」については「表示オプ

ション」メニューの「スタートアップロゴ」を ご覧ください。(につる8ページ)

#### お知らせ:

- 光源ランプ点灯時に「チリチリ」という音がしま すが、これは故障ではありません。
- ●映像投写中は、冷却ファンが回転し、動作音がし ます。また、外気温によっては動作音が変わるこ とがあり、ランプ点灯時には、動作音が大きくな ります。
- ●主電源スイッチが「オン」の状態で「プロジェク ター設定」メニューの「起動方法」を「オンス タート」に設定していると、電源プラグをコンセ ントに差し込むだけで投写を開始します。 (L) 40ページ)
- ●ランプ消灯直後に再び点灯を行った場合、ランプ の特性上、投写開始後少しの間、映像がチラつく 場合がありますが、これは故障ではありません。

## 電源を切る

電源モニターの状態をよく確認し、操作してください。(に)22ページ)

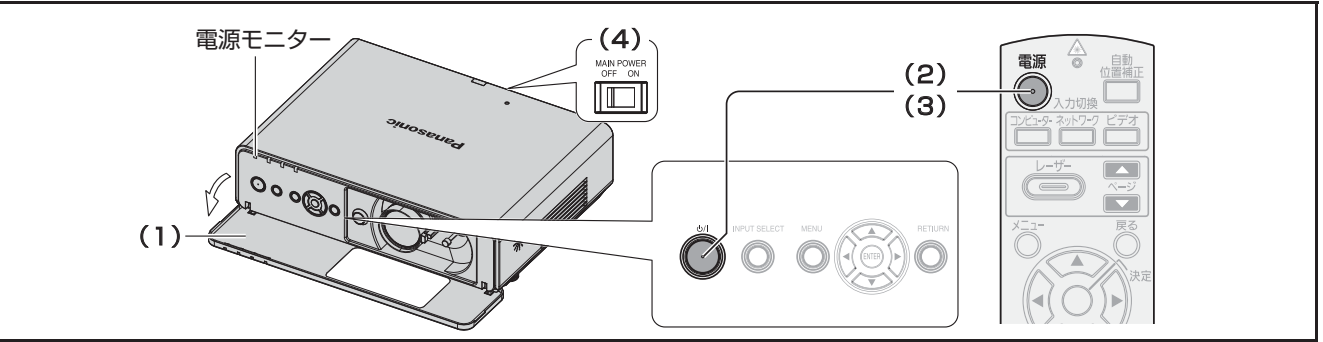

### (1)前面扉を開ける

(リモコンで操作する場合は、前面扉を開ける 必要はありません。)

(2)電源ボタンを押す

画面に電源オフ確認画面が表示されます。

- 電源ボタン以外のボタンを押すか、約10秒 たつと「電源オフ」確認画面が消えます。
- (3)もう一度電源ボタンを押す ランプが消え映像の投写が停止します。 (冷却ファンは回転したままで、「電源モニター」 がオレンジ色に点灯します。「電源モニター」が 赤色に点灯するまでお待ちください。)
- (4)主電源スイッチを「オフ」(OFF)にする

基

投写する

外部機器の接続(に有19、20ページ)、電源コードの接続(に有21ページ)を確認し、電源を入れる (c23 ページ)と投写を開始します。投写する映像を選択し、映像の映り具合を調整してください。

- 1)接続機器の電源を入れる DVD プレーヤーなど、接続機器の再生を行って ください。「表示オプション」メニューの「入力 検出」が「オン」の場合は、本機の電源を入れ たとき、自動的に入力中の信号を検出し投写し ます。(LGA 39 ページ)
- 2) 映像の入力を切り換える 「入力切換」ボタンで選択した映像が投写されます。 (c25 ページ)

#### お願い :

- 接続機器や再生する DVD、ビデオテープなどに よっては、「映像調整」メニューの「TV システム」 を設定してください。 (c33 ページ)
- 投写するスクリーンと映像のアスペクト比を確認 し、最適なアスペクト比に切り換えてください。 (c35 ページ)

投写する映像を選択する 映像の映り具合を調整する

- 1)本体前面扉を開ける 調整終了後は、本体前面扉を閉めてください。
- 2) レンズシフトを調整する 「レンズシフトレバー」で投写位置を調整します。

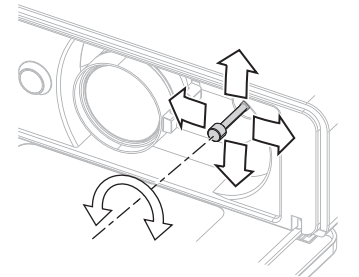

- ●詳しくは「レンズシフト機能による設置位置変 更」をご覧ください。(につる) フページ)
- 3) 投写角度を調整する アジャスター脚を伸ばし、さらに上方向に投写 角度を調整できます。
	- ●詳しくは「アジャスター脚による投写角度調 整| をご覧ください。(につる)6ページ)

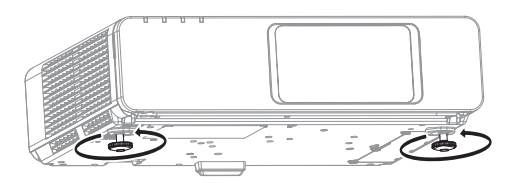

4)ズームとフォーカスで調整する 「ズームレバー」と「フォーカスレバー」を動か して調整します。

フォーカスレバー<br>(FOCUS)

(FOCUS) ズームレバー

 $\overline{a}$ 

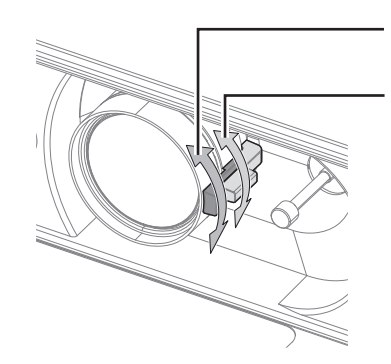

お知らせ :

- ●「フォーカスレバー」を動かすと投写サイズが変わ るため「ズームレバー」を動かして、再度投写サ イズを微調整します。
- 台形ひずみが発生している場合は、「位置調整」 メニューの「台形補正」を行ってください。 (『す34ページ)

# リモコンで操作する

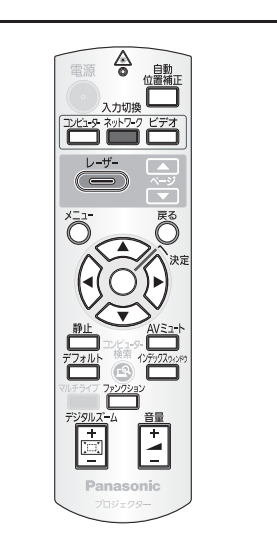

(イラスト:PT-F300NT)

## 映像を一時的に静止させる

外部機器の再生に関係なく、一時的に投写映像を静 止させ、音声を消すことができます。

### 静止 を押す

もう一度押すと解除されます。

映像・音声を一時的に消す

一定時間、本機を使用しない場合に、映像と音声を 消すことができます。

<u>AVミュート</u><br>《本押す

もう一度押すと解除されます。

## 入力信号を切り換える

投写する入力信号を切り換えることができます。

■コンピューター

コンピューター を押す

ボタンを押すごとに入力信号が切り換わります。

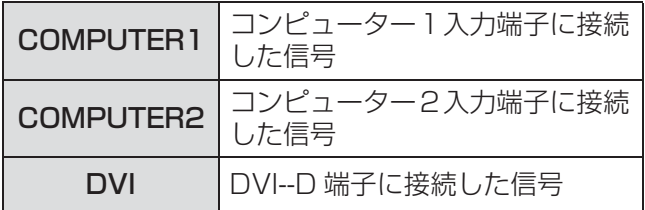

■ネットワーク

ネットワーク を押す

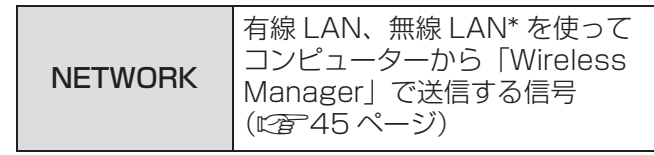

\*PT-F300NT のみ

■ビデオ ビデオ を押す

ボタンを押すごとに切り換わります。

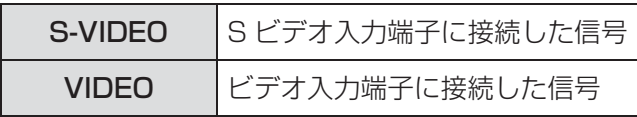

「表示オプション」メニューの「オンスクリーン表 示」内で「入力ガイド」を「詳細表示」

(c37 ページ)にしているとき、画面右上部に入 力端子のグラフィックが表示され、選択中の入力端 子を確認できます。(選択中の入力端子は黄色で強調 されます。)

このとき▲▼→ ボタンでも入力を切り換えるこ とができます。

入力切り換え操作をしてから、映像が切り換わるま で、時間がかかる場合があります。

### お願い:

●「対応信号リスト」に記載している信号を入力して ください。(12) 53ページ)

### お知らせ:

- ●「プロジェクター設定」メニューの「COMPUTER 2入出力選択」を「出力」に設定しているときは、 COMPUTER 2 入力を選択することはできません。 (『子40ページ)
- 入力端子については「接続する」をご覧ください。 (につけ) 20ページ)
- 操作をしないと入力ガイドの表示は自動的に消え ます。
- ●本体操作部で「INPUT SELECT」ボタンを押す と、下記の順に切り換わります。(につ13ページ)

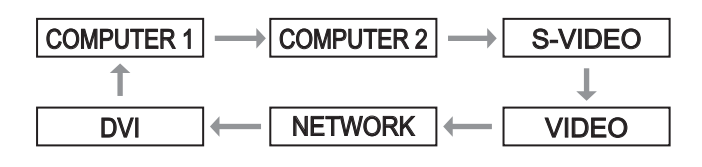

# リモコンで操作する (つづき)

## 表示位置を自動補正する

コンピューター信号入力時は「シフト」、「ドットク ロック」、「クロックフェーズ」を自動補正すること ができます。

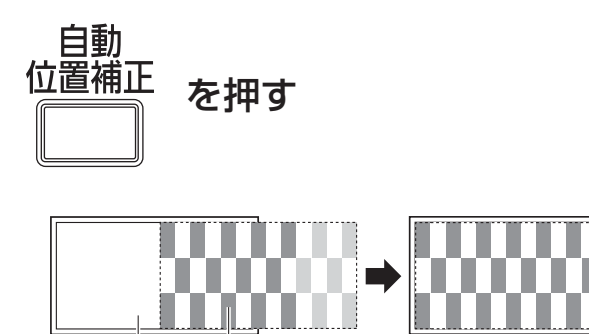

### お知らせ:

スクリーン

投写映像

- DVI 信号入力時は「シフト」のみ自動補正されます。
- ●無信号時は入力検出が動作します。(「入力検出」 を「オン」に設定時)(c39 ページ)
- ドットクロック 150MHz を超える信号入力時は、 「ドットクロック」、「クロックフェーズ」は自動設 定されません。(につる4ページ)
- 画面の端がわからないような信号や、暗い画面を 入力して「自動補正」を動作させると、自動的に 処理が中断されることがあります。このような場 合は、別の画面に切り換えてから、もう一度「自 動位置補正」ボタンを押してください。

## 出荷状態に戻す

サブメニューの設定・調整の値を工場出荷状態に戻 します。

デフォルト を押す

●詳しくは、「オンスクリーンメニューについて」の 「メニュー画面の操作方法」内の「調整値を工場出 荷時の状態に戻す」をご覧ください。 (c29 ページ)

## 音量を調整する

内蔵スピーカーまたは、音声出力の音量を調整でき ます。

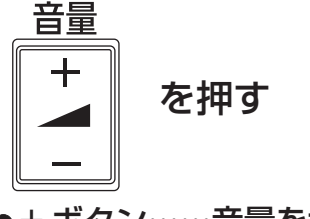

●+ボタン……音量を大きくする ●一ボタン……音量を小さくする

## インデックスウィンドウで 表示する

投写中の画面をメモリーに記録し、静止画と動画を 2 画面表示できます。

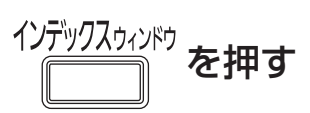

「戻る」ボタンを押すと解除されます。 インデックスウインドウを押したときの画面が静止 画になります。

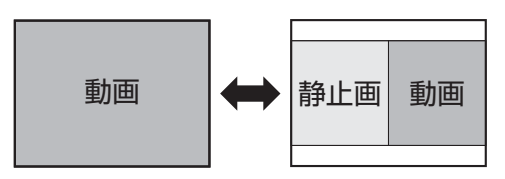

### ■インデックスウィンドウ表示中の ボタン機能

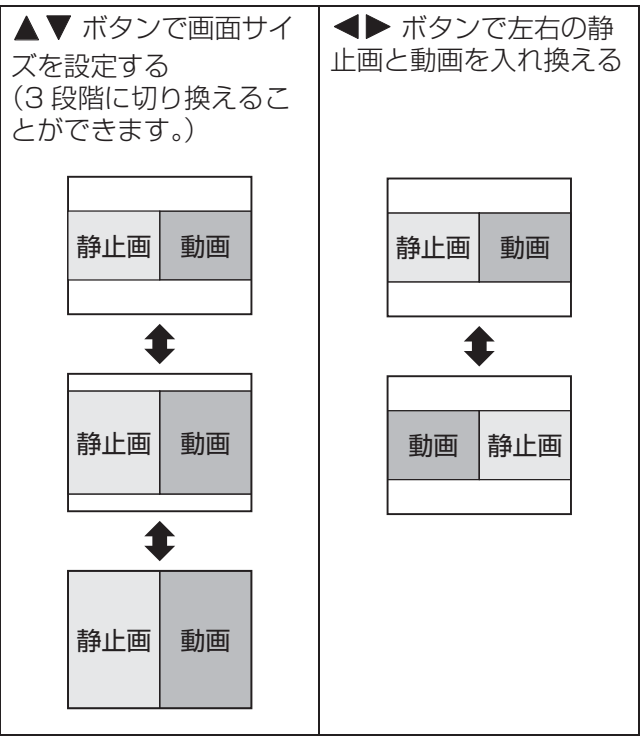

#### お知らせ :

- 画面サイズのアスペクト比が変わり、映像が通常 より縦長になります。
- 画面サイズを切り換えると、映像のアスペクト比 が変わります。(にす35ページ)
- ●「決定」ボタンで静止画が更新されます。
- 動きの早い映像の場合、静止画像が乱れることが あります。
- ●アスペクトを「等倍」にした場合、信号によって 画面イメージのような縦長映像にできない場合が あります。

基

# リモコンで操作する (つづき)

## 映像を拡大する

入力画面の中心を 1.5 倍に拡大表示できます。 また、拡大部分を移動することができます。

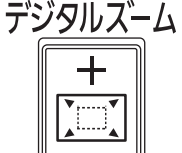

を押す

「戻る」ボタンを押すと解除されます。

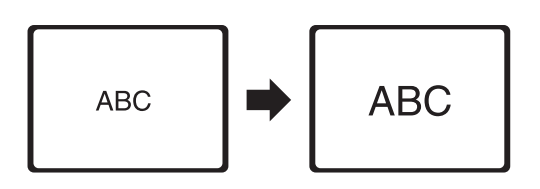

## ■デジタルズーム中のボタン機能

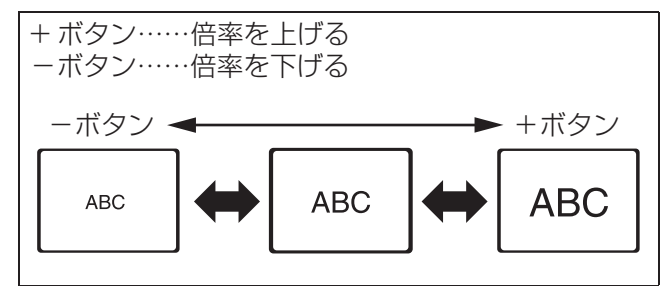

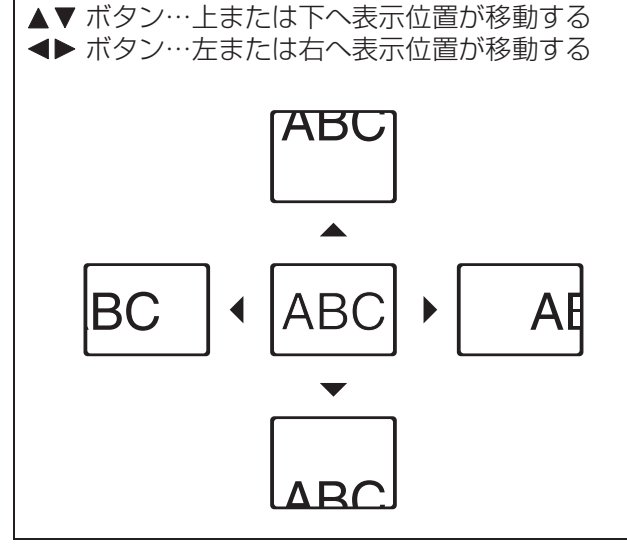

### お知らせ:

- 倍率は、1.0 倍から2.0 倍まで0.1 ごとに調整でき ます。また、コンピューター信号入力時に 「位置調整」メニューの「フレームロック」が 「オフ」の場合は 1.0 倍から 3.0 倍まで、 「オン」の場合は 1.0 倍から 2.0 倍まで調整でき ます。(CQF36 ページ)
- デジタルズーム中に入力信号の種類が変わると、 デジタルズーム機能が解除されます。
- デジタルズーム中に「静止」はできません。

# レーザーポインターを使う

「レーザー」ボタン機能が有効の場合、「レーザー」 ボタンを押している間、リモコンから発射される レーザー光をスクリーンに当てることにより、ポイ ンターとして使用することができます。

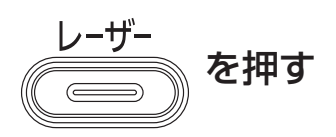

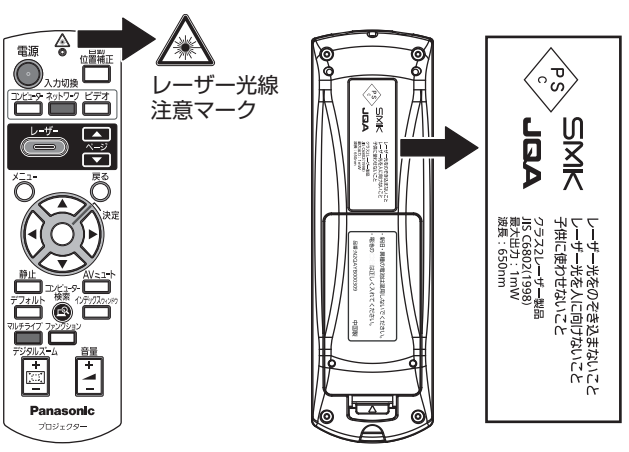

●「レーザー」ボタン機能 有効 / 無効の 切り換え

リモコンの電池ぶたを開け、下図の場所に レーザー出力スイッチの切り換えがあります。

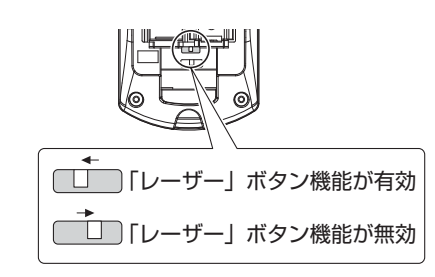

### お知らせ :

●無効設定後、メニューを出していない時にレー ザーポインターを使用すると「レーザーポイン ターは無効です。」とスクリーンに表示されます。

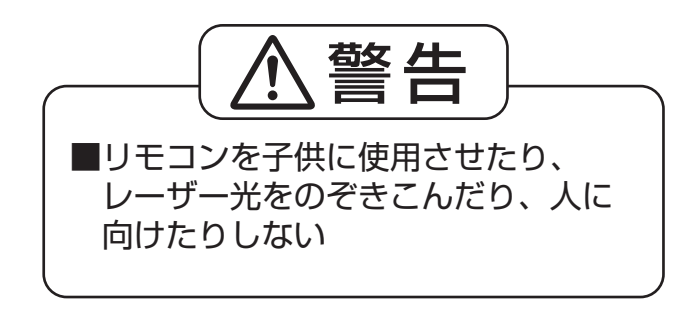

### お願い:

● ここに規定した以外の手順による制御や調整は、 しないでください。

# リモコンで操作する (つづき)

## ファンクションボタンを使用する

よく使う操作を割り当て、ショートカットボタンと して使用できます。

ファンクション を押す

### ●「ファンクション」ボタンに割り当て可能な操作

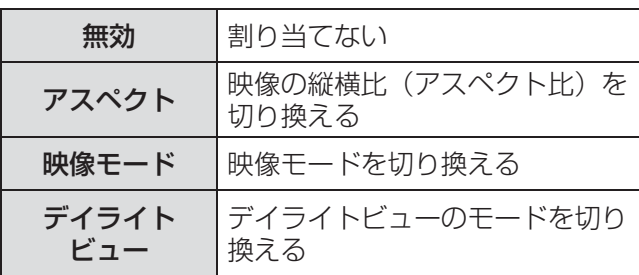

お知らせ:

●「ファンクション」ボタンに操作を割り当てるには、 「プロジェクター設定」メニューの「ファンクショ ンボタン」をご覧ください。(につ41ページ)

# オンスクリーンメニューについて

## メニュー画面の操作方法

## ■操作の手順

1)「メニュー」ボタンを押す

メインメニューが表示されます。

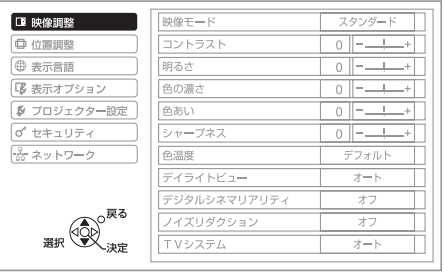

2) ▲▼ ボタンを押してメインメニュー 項目を選ぶ

> 「映像調整」、「位置調整」、「表示言語」、「表示オ プション」、「プロジェクター設定」、「セキュリ ティ」、「ネットワーク」の7つの項目から、調 整したい項目を選んでください。選択中の項目 はオレンジ色のカーソルで表示され、選択した 項目のサブメニューが右側に表示されます。

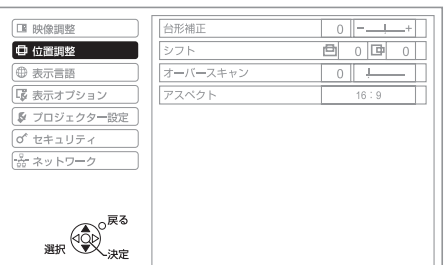

3)「決定」ボタンを押す

サブメニューが表示され、サブメニューの項目 が選択できるようになります。

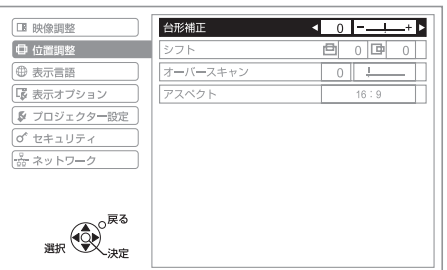

4) ▲▼ ボタンを押して変更したいサブメ ニューの項目を選び、◀▶ を押して 設定の切り換えや調整を行う

> 設定を切り換える項目とバースケールのある項 目では、メニュー画面が消え、下図のように 選択中の項目(個別調整画面)のみが表示され ます。

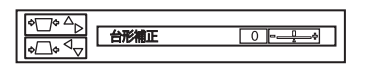

項目名のみの表示は、「決定」ボタンを押すと 次の画面が表示され、詳細な設定ができます。

### お知らせ:

- メニュー画面を表示中、「戻る」ボタンまたは、 「メニュー」ボタンを押すと、前の画面に戻ります。
- 入力される信号によって、調整できない項目や使 用できない機能があります。
- ●信号が入力されていない場合でも、調整できるも のがあります。
- ●約5秒間何も操作しないと、個別調整画面は自動で 消えます。
- サブメニューの項目については 30、31 ページを ご覧ください。

### ■調整値を工場出荷時の状態に戻す

リモコンの「デフォルト」ボタンを押すと、 「メニュー」項目で調整した値が工場出荷時の状態に 戻ります。

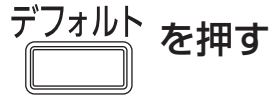

表示されている画面によって動作が異なります。

- サブメニュー画面表示時: 表示されているサブメニューの項目が工場出荷時 の状態に戻ります。
- 個別調整画面表示時: 調整中の項目のみ工場出荷時の状態に戻ります。

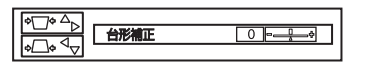

### お知らせ :

●全ての設定を一度に工場出荷時の状態には戻せま せん。

「メニュー」項目で調整した値を、一度に工場出荷 時の状態に戻すには、「プロジェクター設定」 メニューの「全設定初期化」をご覧ください。 (c42 ページ)

●「デフォルト」ボタンを押しても、工場出荷時の 状態に戻らない項目もあります。それらの項目は 個別に操作してください。

●個別調整画面のバースケールの下の三角マークは、 工場出荷時の値を示しています。 また、三角マークは、入力される信号によって 位置が異なります。

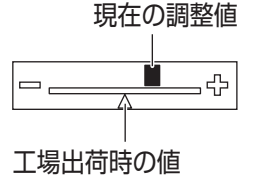

# オンスクリーンメニューについて (つづき)

本機の各種設定や調整は、オンスクリーンメニューを使用します。オンスクリーンメニュー操作については、 「メニュー画面の操作方法」をご覧ください。(につ29ページ)

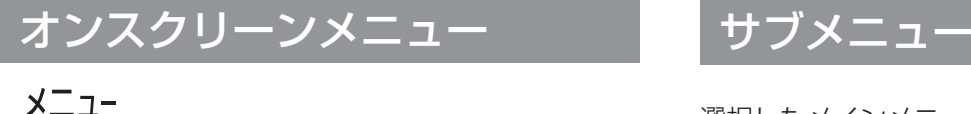

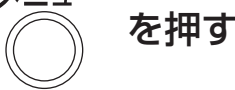

オンスクリーンメニューが表示されます。 オンスクリーンメニューは、メインメニューと サブメニューで構成されています。

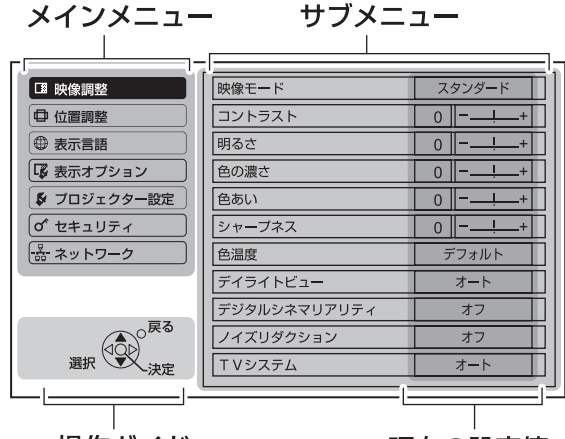

操作ガイド

### 現在の設定値

各メニューの操作方法が表示されます。

## メインメニュー

メインメニューには以下の7つの項目があります。 メインメニューを選択すると、サブメニューの選択 画面に移ります。

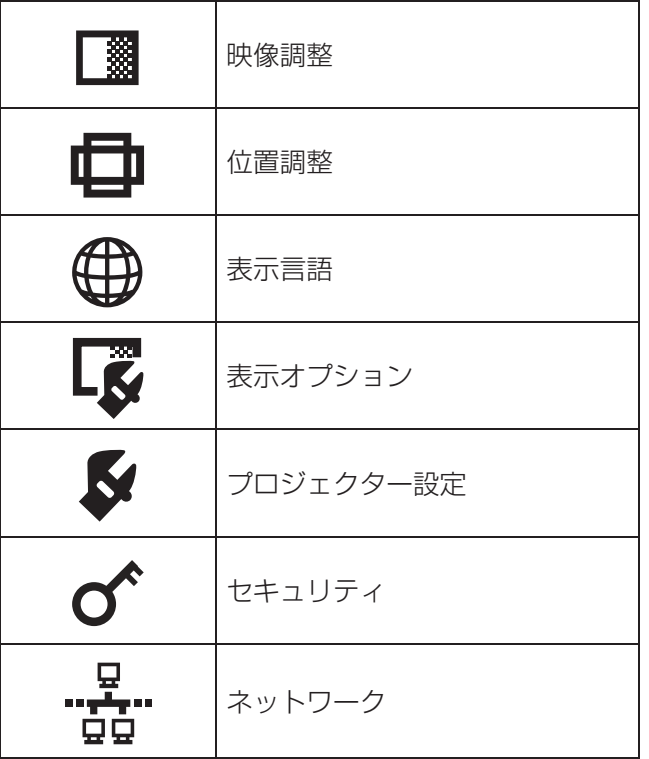

選択したメインメニューのサブメニューが表示され、 各項目の設定・調整ができます。

## ■映像調整 [ ]

● Sビデオ/ビデオ/RGB(動画)/YPBPR/DVI(動画) 入力時 \*1

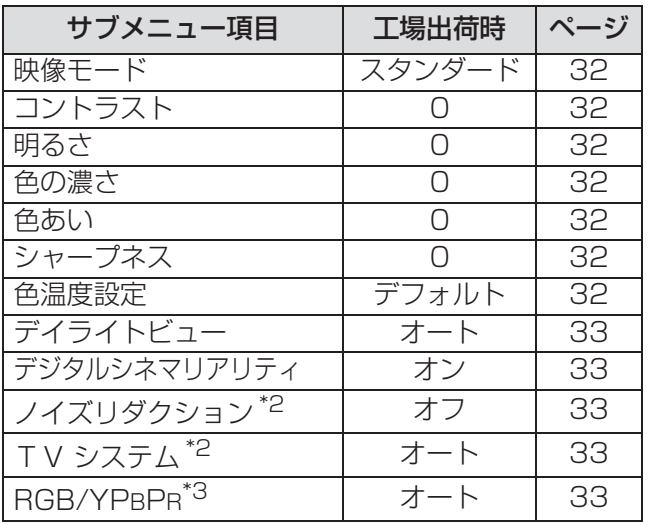

\*1:RGB/DVI の動画入力は、 480i,576i(RGB のみ ), 480p,576p,1080/60i,1080/50i, 1080/60p,1080/50p,720/60p,720/50p 信号入力時に有効となります \*2:S ビデオ / ビデオ入力時のみ \*3:RGB/YPBPR 入力時のみ

### ● RGB(静止画)/ネットワーク/DVI(静止画)入力時

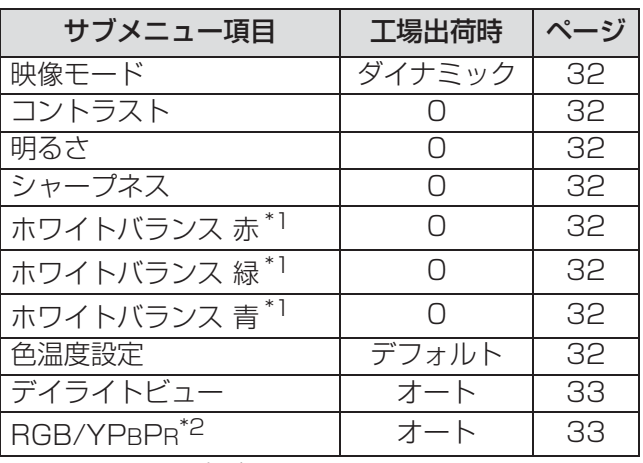

\*1:RGB/DVI 入力時のみ

\*2:RGB(VGA60) 入力時のみ

#### お知らせ :

●映像モードによって工場出荷時の値が異なります。

# オンスクリーンメニューについて (つづき)

## ■位置調整 [日]

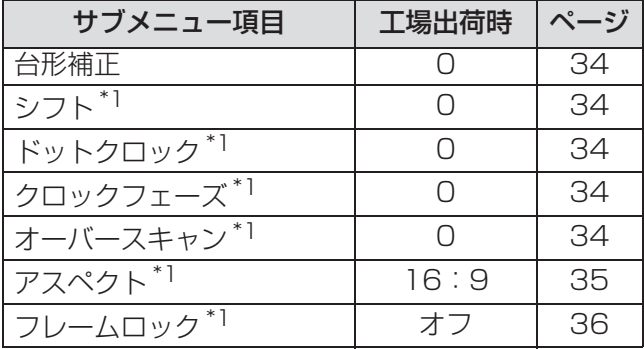

\*1:信号設定によって設定が有効 / 無効になります

## ■表示言語 [ 1

項目の詳細 (LG 36ページ)

# ■表示オプション [ L 3 ]

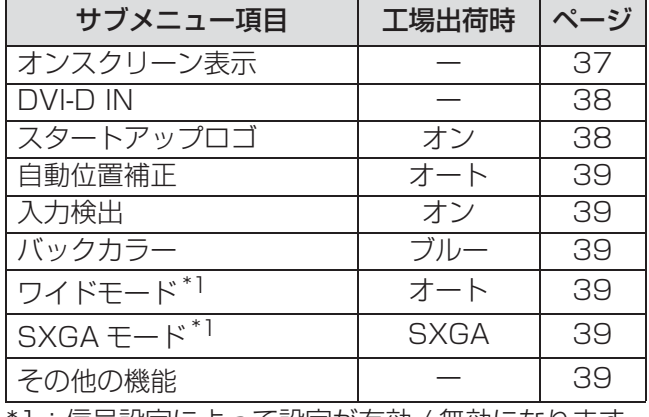

\*1:信号設定によって設定が有効 / 無効になります

## $\blacksquare$ プロジェクター設定 [ $\blacktriangleright$ ]

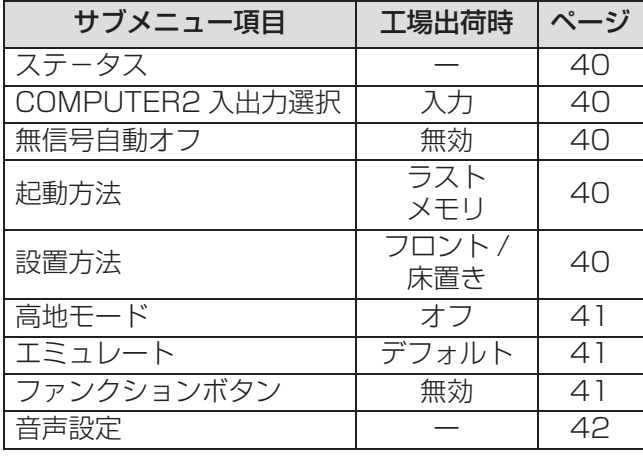

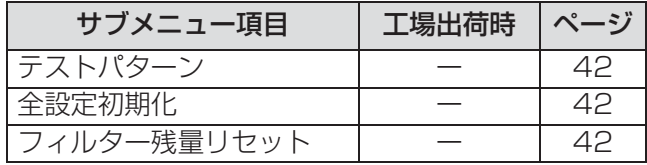

## $\blacksquare$ セキュリティ  $[\boldsymbol{\sigma}^{\prime}]$

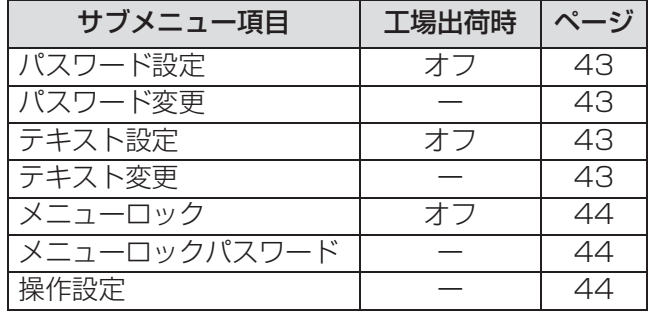

# ■ネットワーク [ $\frac{\Omega}{\Omega \Omega}$ ]

項目の詳細 (L2子45ページ参照)

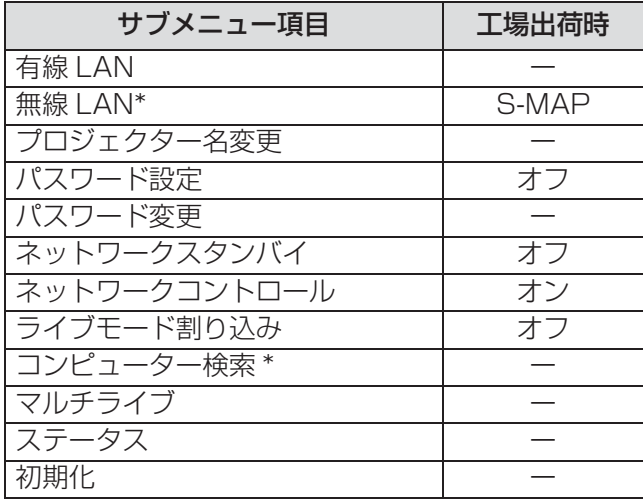

\*PT-F300NT のみ

#### お知らせ :

● サブメニューの項目、および工場出荷時の値は、 入力端子の選択により表示が異なります。

# 「映像調整」メニューについて

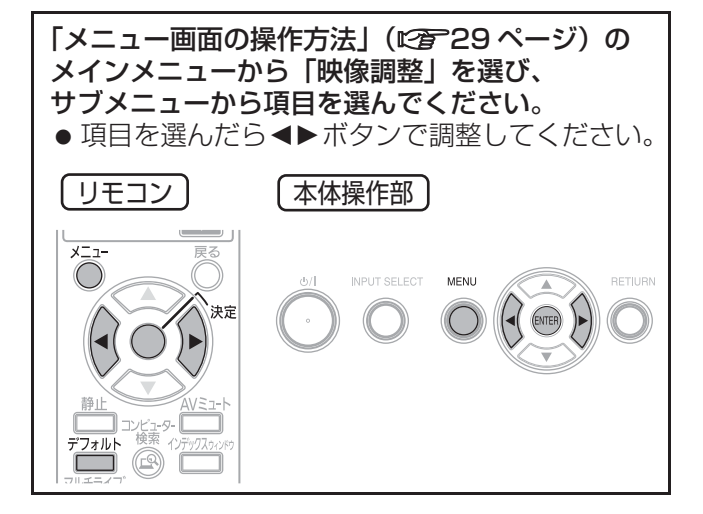

## 映像モード

ご覧になる映像や視聴環境に合わせて最適な映像に 設定します。

# 設定を切り換える ──{◀( ̄ ̄)▶}── 設定を切り換える

ボタンを押すごとに、下図のように切り換わります。

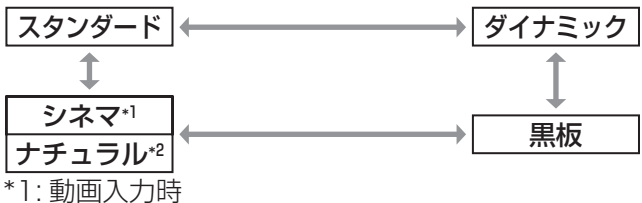

\*2: 静止画入力時

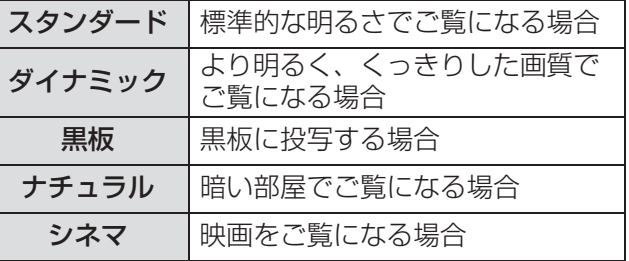

### お知らせ:

●映像モードを切り換えた後、映像が安定するまで 数秒かかる場合があります。

色の明暗度を調整します。

コントラスト

画面の暗い部分(黒色)を調整します。 明るさ 暗く 明るく 黒浮きを抑える 黒つぶれを抑える

## 色の濃さ

[S ビデオ / ビデオ /YPBPR/RGB( 動画 )/DVI( 動画 ) 信号入力時のみ ] 色の濃さを調整します。

$$
\overline{\mathfrak{m}}<-\begin{pmatrix} 1 & 1 \\ 0 & 1 \end{pmatrix} \qquad \text{and} \qquad \mathfrak{m}<
$$

## 色あい

[S ビデオ / ビデオ /YPBPR/RGB( 動画 )/DVI( 動画 ) 信号入力時のみ ] 肌色の部分を調整します。

緑色を抑える 赤紫色を抑える

シャープネス

映像のシャープ感を調整します。

$$
\nabla\nabla\cdot\mathbf{S}\mathbf{D}^{\perp}\leq-\mathbf{Q}\qquad\text{where}\quad\mathbf{S}\in\mathbb{R}^{d\times d}
$$

お知らせ:

●設定可能範囲は入力信号によって異なります。

# ホワイトバランス

[RGB( 静止画 )/DVI( 静止画 ) 信号入力時のみ ] 映像の白色部分に色が付いている場合に調整します。

$$
-1 - \left(\begin{matrix} 1 & 1 \\ 1 & 1 \end{matrix}\right) = 1 - \left(\begin{matrix} 1 & 1 \\ 1 & 1 \end{matrix}\right)
$$

▲▼ ボタンで項目を選択します。

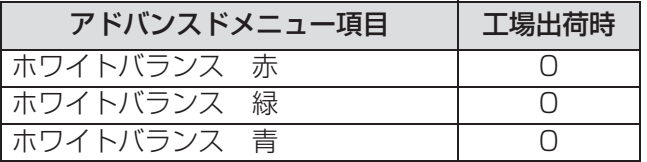

## 色温度設定

映像の白色部分が青みがかったり、赤みがかる場合 に切り換えます。

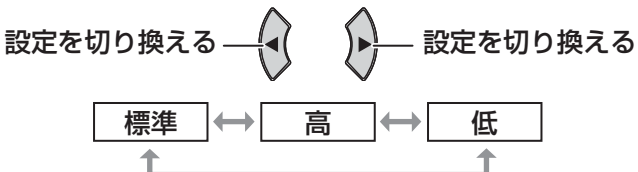

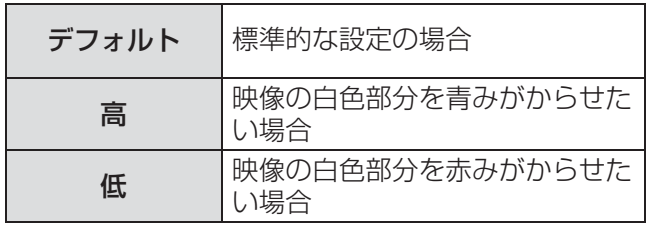

調 整 と 設 定

# 「映像調整」メニューについて(つづき)

# デイライトビュー

明るい照明下で映像を投写する場合でも、映像を最 適な鮮やかさに補正します。

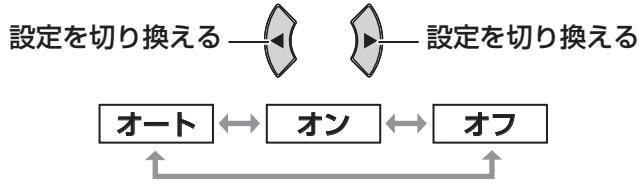

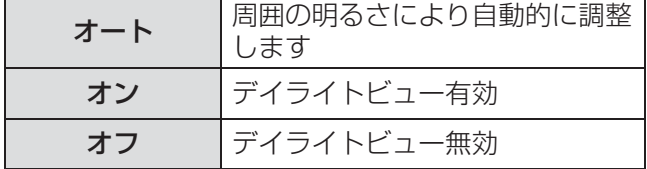

### お知らせ :

- プロジェクターの上面に物などを置くと、「オート」 モードが正常に動作しない場合があります。
- ●「プロジェクター設定」の「設置方法」で「リア / 床置き」または「リア / 天つり」を選択した場合、 「オート」の設定できません。

## デジタルシネマリアリティ

2-2、2-3 プルダウン時に適用する機能で垂直解像度 を向上させることができます。

一部の信号入力時のみ有効となります。 (480i , 576i , 1080/60i , 1080/50i)

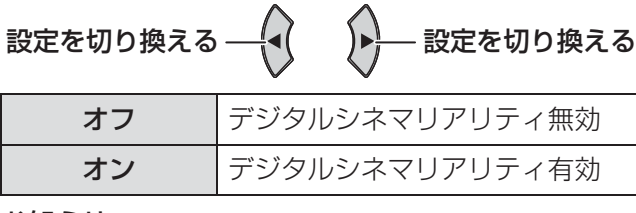

#### お知らせ :

●ネットワーク信号入力時は調整できません。

## ノイズリダクション

[S ビデオ / ビデオ信号入力時のみ ]

入力信号が劣化しているときに生じるノイズを除去 することができます。

設定を切り換える ──{◀( ̄ ̄)▶}── 設定を切り換える

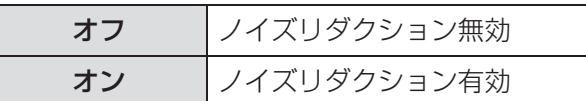

#### お願い:

● ノイズが少ない入力信号に対して、「ノイズリダク ション」を「オン」に設定すると、映像本来のイ メージと違って見える場合があります。その際は 「オフ」に設定してください。

# TV システム

[S ビデオ / ビデオ信号入力時のみ ] 入力信号に合ったカラー方式を設定します。

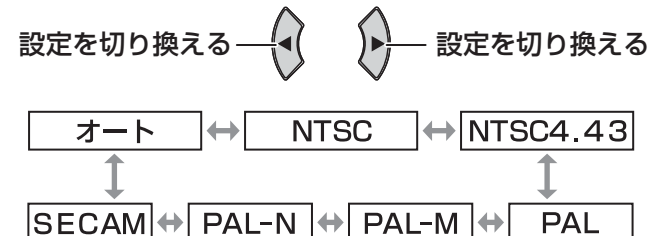

**PAL** 

### お願い:

- 通常は「オート」に設定してください。
- それぞれのテレビの信号方式に設定を切り換えてく ださい。日本国内では NTSC (L2F61 ページ)の 信号方式が使われています。

### お知らせ:

●「オート」は、NTSC/NTSC4.43/PAL/PAL-M/ PAL60/PAL-N/SECAM の中から自動的に判別 します。

## RGB/YPBPR

通常は「オート」に設定してください。「オート」で 正常に映らない場合は、入力する信号に合わせて 「RGB」または「YPBPR」を設定してください。 一部の信号入力時のみ有効となります。

(VGA60 , 480i , 576i , 480p , 576p , 1080/ 60i , 1080/50i , 1080/60p , 1080/50p , 720/60p , 720/50p)

コンピューター 1 入力端子とコンピューター 2 入力 /1 出力端子に入力する信号を選択します。

# 設定を切り換える——→( )→—— 設定を切り換える

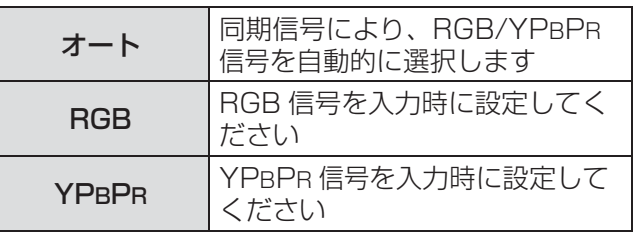

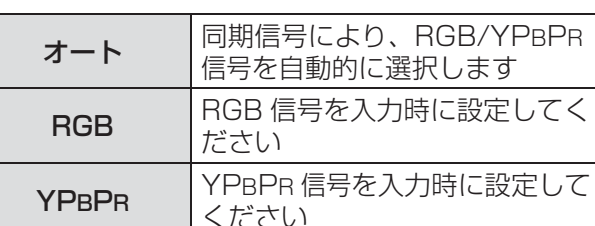

# 「位置調整」メニューについて

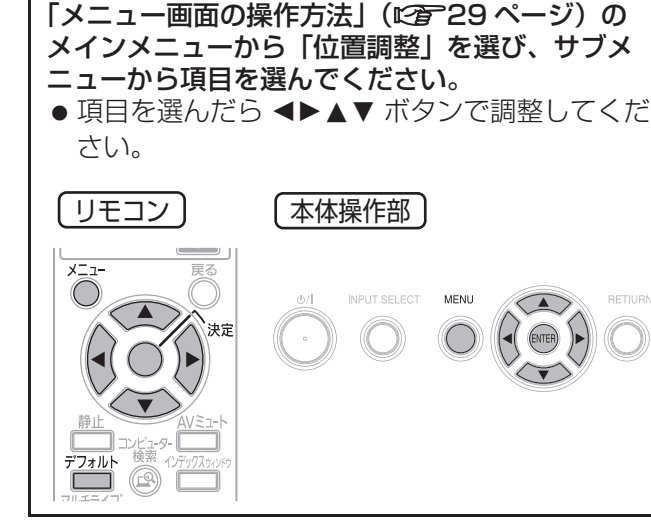

## 台形補正

本機を傾けて設置したり、スクリーンが傾いている 場合に発生する台形ひずみを補正します。

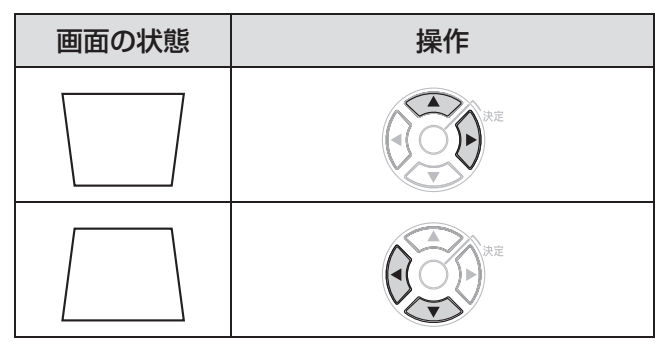

#### お知らせ :

- 台形ひずみは、縦方向の傾きに対して±30度まで 補正できます。ただし、補正量が多くなればなる ほど画質が劣化し、フォーカスが合いにくくなり ます。できるだけ補正量が少なくなるように設置 してください。
- 台形補正を行うと、画面サイズも変化します。
- メニュー画面に台形補正は機能しません。
- ●レンズシフトの位置によっては、台形ひずみが発 生します。
- ●補正量、レンズズーム量によっては、画面サイズ の縦横比がずれる場合があります。

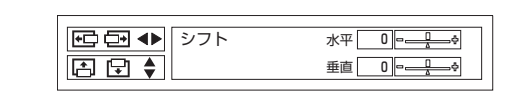

水平:IH ボタンで映像を左右に調整します。 垂直: ▲▼ ボタンで映像を上下に調整します。

### お知らせ:

シフト

●ネットワーク信号入力時は調整できません。

## ドットクロック

[RGB( 静止画 ) 信号入力時のみ ] 縦縞模様を投写し たときに発生するノイズを軽減する際に調整します。 下記のような縞模様を投写したときに、周期的な縞 模様(ノイズ)が発生することがあります。この場 合に <▶ ボタンでもっともノイズが少なくなるよう に調整してください。

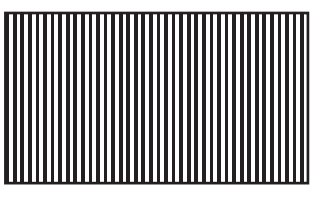

#### お願い :

●「クロックフェーズ」より先に調整してください。

## クロックフェーズ

[RGB/YPBPR 信号入力時のみ ] 「ドットクロック」調整後、さらにノイズを軽減させ ることができます。

IH ボタンで、ノイズが目立たなくなるように調整 してください。

### お知らせ :

● ドットクロック周波数が 150 MHz を超える信号 を投写時は、「ドットクロック」や「クロック フェーズ」を調整してもノイズがなくならない場 合があります。(c53 ページ)

# オーバースキャン

[S ビデオ / ビデオ /YPBPR/RGB( 動画 )/DVI( 動画 ) 信号入力時のみ1 投写映像の周辺で文字や映像が欠ける場合に調整し ます。

映像を縮小 映像を拡大

● 設定可能範囲: 0~+3

お知らせ :

●ネットワーク信号入力時は調整できません。

調 整 と 設 定

# 「位置調整」メニューについて(つづき)

## アスペクト

映像の縦横比(アスペクト比)を切り換えます。

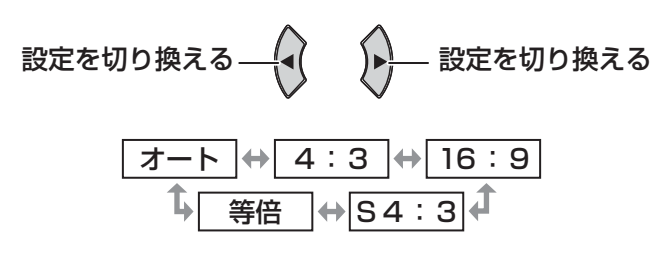

#### お願い :

● アスペクト比4:3の映像を 16:9で投写すると、 周辺画像が一部見えなくなったり、変形したりし て見えます。制作者の意図を尊重した映像は、ア スペクト比4:3でご覧ください。

#### お知らせ:

- 入力している信号と異なるアスペクト比を選択す ると、オリジナルの映像と見えかたに差が出ます。
- ●本機を営利目的、または公衆に視聴させることを 目的として、喫茶店、ホテルなどにおいて、アス ペクト比の切り換えを利用し、画面の圧縮や引き 伸ばしなどをすると、著作権法で保護されている 著作者の権利を侵害する恐れがあります。
- ●「オート」に設定すると、入力信号にアスペクト比 の識別信号が含まれている場合、自動的に最適な アスペクト設定に切り換わります。
- 入力信号により、選択できるアスペクトは異なり ます。

■オート [NTSC、525i (480i) 入力時のみ] 入力信号にアスペクト比の識別信号が含まれてい る場合、自動的に最適なアスペクト設定に切り換 え、投写します。

### ■4:3

入力信号を 4:3 で投写します。

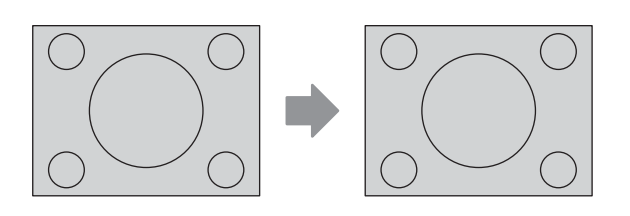

■16:9

アスペクト比を 16:9 にして投写します。

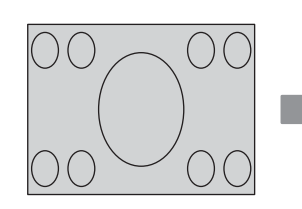

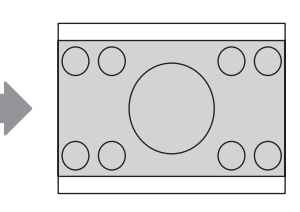

### ■S4:3

入力信号のサイズを 75%に圧縮して投写しま す。(16:9 スクリーンに 4:3 映像を投写する 場合に有効です。)

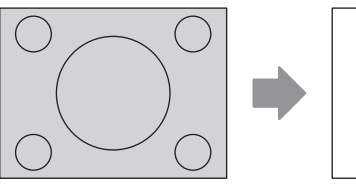

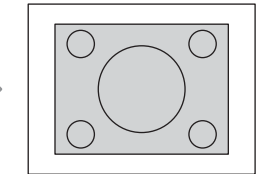

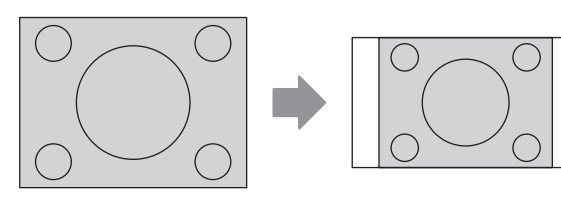

### ■等倍

リサイズを行わず、入力信号の解像度のまま投写 します。

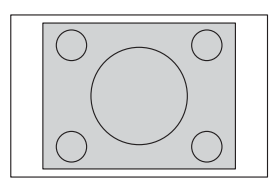

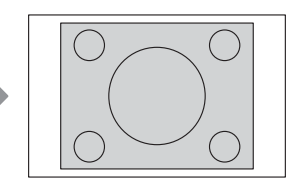

# 「位置調整」メニューについて (つづき)

# フレームロック

[RGB/DVI 信号入力時のみ ] 一部のコンピューター信号で設定可能になります。 動画再生時に映像が乱れる場合に設定してください。

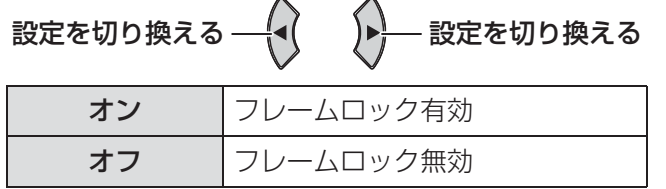

# 「表示言語」メニューについて

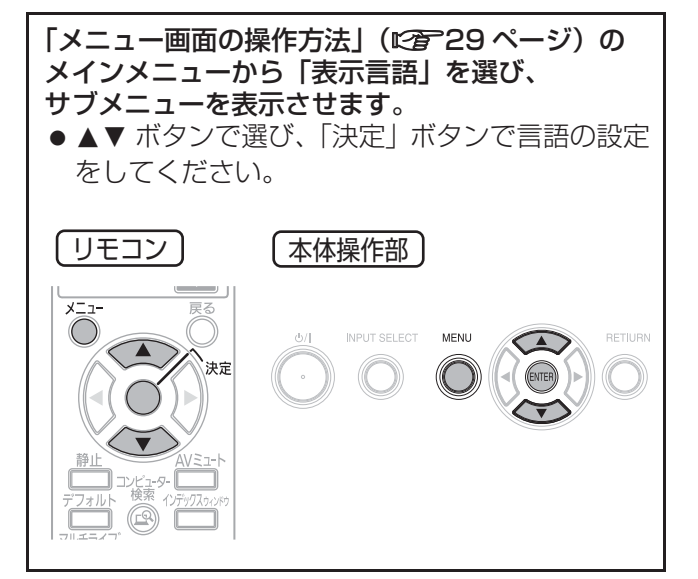

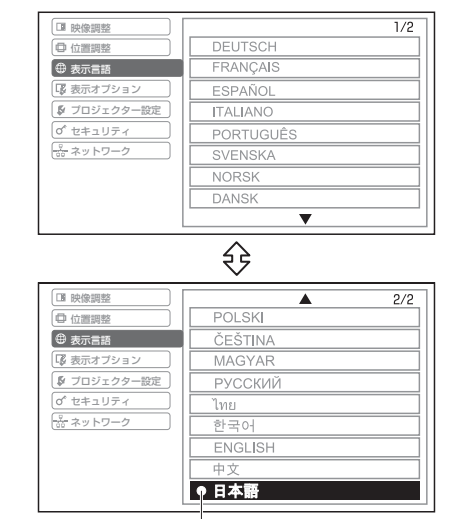

設定している言語に表示されます

# 「表示オプション」メニューについて

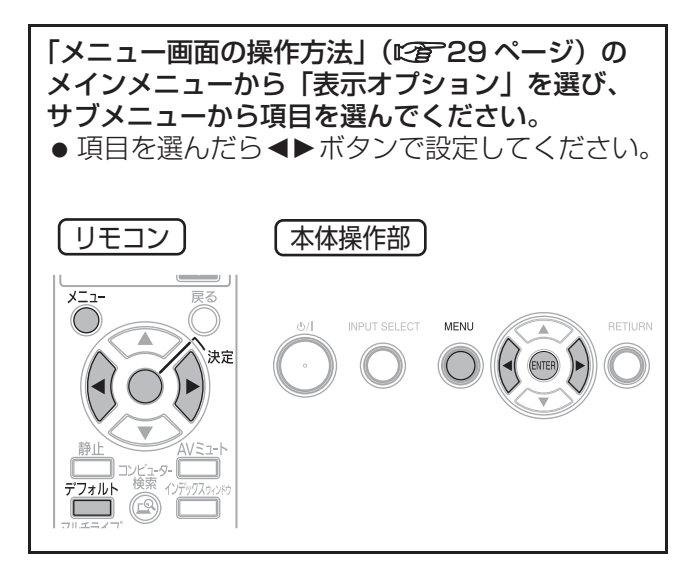

## オンスクリーン表示

オンスクリーン表示の設定ができます。

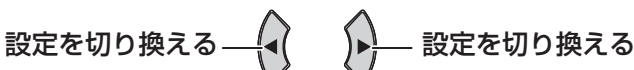

## ■入力ガイド

画面右上に、現在選択している入力端子名の表示 方法を設定します。

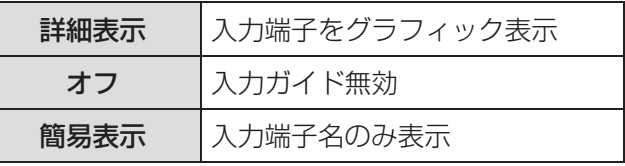

### お知らせ :

●「詳細表示」に設定中 コンピューター1 / コンピューター2 /DVI 入力 端子に信号が入力されていないと、コンピュー ター接続時に下記のヘルプ画面が表示されます。 ヘルプ画面を表示させたくない場合は、「簡易表 示」または「オフ」に設定してください。

## コンピューター接続時のヘルプ画面に ついて

コンピューター側の映像出力切り換えコマンドにつ いては、下記の表をご覧ください。

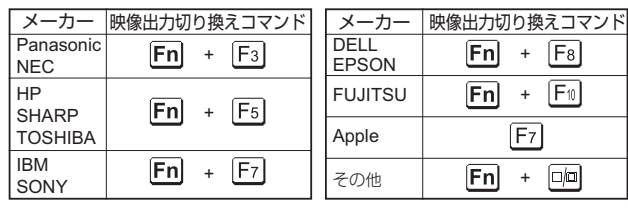

### お知らせ:

● コンピューターの機種によって異なりますので、 コンピューターに付属の説明書をご覧ください。

## ■OSD デザイン

オンスクリーンメニュー(OSD)の背景を設定 します。

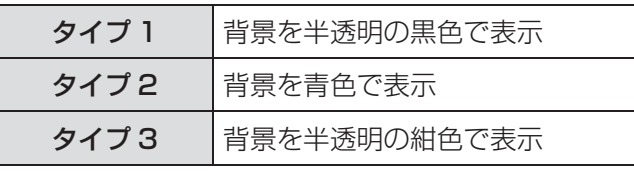

## ■警告メッセージ

警告メッセージの表示 / 非表示を設定します。

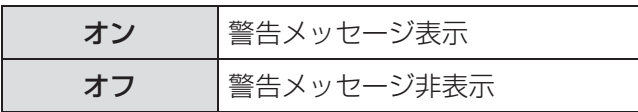

調 整 と 設 定

# 「表示オプション」メニューについて (つづき)

## DVI-D IN

本機と外部機器を DVI で接続時に、正常な映像が映 らない場合は、設定を切り換えてください。

設定を切り換える 設定を切り換える

## ■DVI EDID

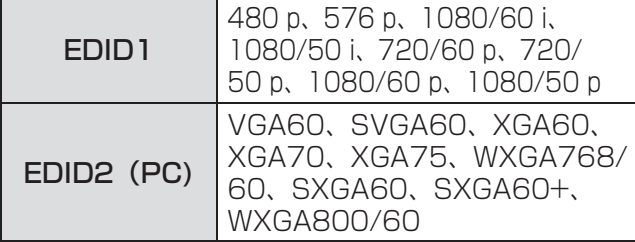

お知らせ:

- 最適な設定は、接続する外部機器の出力設定に よって異なります。外部機器の出力については、 外部機器の取扱説明書などをご覧ください。
- 一部の機器では、映像が出ないなど正常に動作し ない場合があります。

## ■DVI 信号レベル

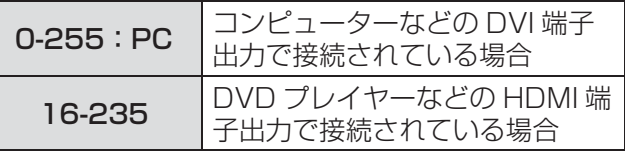

### お知らせ :

- 最適な設定は、接続する外部機器の出力設定に よって異なります。外部機器の出力については、 外部機器の取扱説明書などをご覧ください。
- 一部の機器では、映像が出ないなど正常に動作し ない場合があります。

## スタートアップロゴ

電源を入れたときに「Panasonic」ロゴを表示する かを設定します。

 $\bigwedge$ 

 $\curvearrowright$ 

オン 「Panasonic」ロゴを表示 ユーザー テキストを表示 設定を切り換える 設定を切り換える

オフ | スタートアップロゴ非表示

### お知らせ:

- ●「ユーザー」項目を選択すると、入力された文字が スタートアップ時に表示されます。入力できる文 字数は 1 行に 40 文字で、2行まで入力設定がで きます。
- スタートアップロゴは、約30秒で消えます。

### ■ユーザー設定

- 1) <▶ ボタンで「ユーザー」を選び、 「決定」ボタンを押す
- 2) ▲▼ボタンで項目を選び、「決定」ボタ ンを押す

「テキスト1」に1行目に表示したい文字を、 「テキスト2」に2行目に表示したい文字を 入力します。

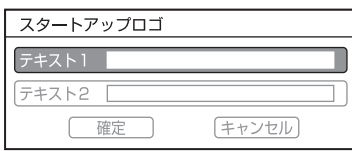

3) AV<トボタンで文字を選び、「決定」 ボタンを押し、入力していく 「全削除」を選ぶと、入力した文字の全てを削除 できます。リモコンの「デフォルト」ボタンを 押すと、入力ボックス内のカーソルで選択して いる1文字を消去できます。

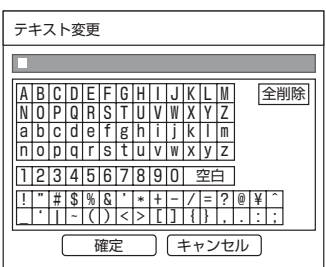

4)「確定」を選び、「決定」ボタンを押す

### 5)サブメニュー項目で「確定」を選び、 「決定」ボタンを押す 中止する場合は「キャンセル」を選んでくださ  $\cup$

# 「表示オプション」メニューについて (つづき)

## 自動位置補正

通常は「オート」に設定してください。

設定を切り換える ──{▲( ̄ ̄)▶ 設定を切り換える

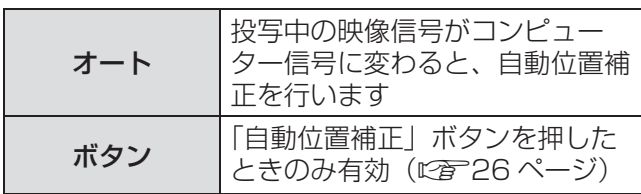

# 入力検出

電源を入れたとき、信号が入力されている端子を自 動的に検出し、投写する設定をします。

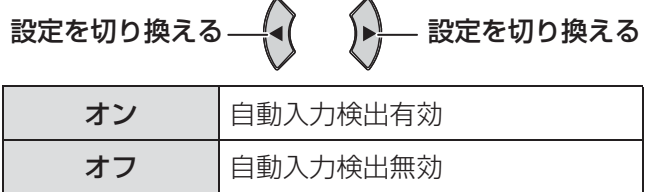

### お知らせ:

● 投写映像が無信号時のみ機能します。

入力信号を投写中は、自動的に切り換わりません。

## バックカラー

信号が入力されていないときの投写画面の色を設定 します。

設定を切り換える ──【◀( ̄ ̄)▶}── 設定を切り換える

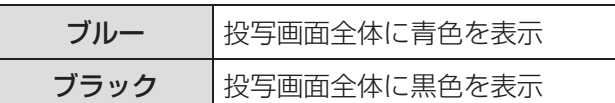

# ワイドモード

ワイド信号 (16:9、16:10、15:9) を入力する 場合に設定します。

設定を切り換える ──【◀( ̄ ̄)▶}── 設定を切り換える

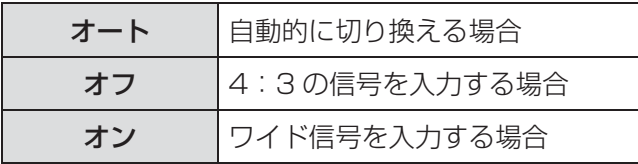

# SXGA モード

SXGA 入力時に、投写映像がスクリーンからはみ出 す場合に設定します。

設定を切り換える——→( )→—— 設定を切り換える

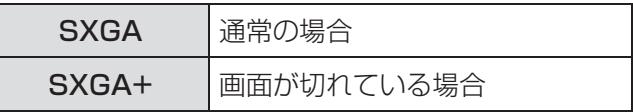

## その他の機能

リモコンボタンの一部の操作を、サブメニューから も操作できます。

## ■自動位置補正

詳しくは「表示位置を自動補正する」をご覧くだ さい。(12子26ページ)

### ■静止

外部機器の再生に関係なく、一時的に投写映像を 静止させ、音声を消すことができます。 「戻る」ボタンで解除されます。

### $\blacksquare$ AV ミュート

一定時間本機を使用しない場合に、映像と音声を 消すことができます。 「戻る」ボタンで解除されます。

## ■インデックスウィンドウ

詳しくは「■インデックスウインドウ表示中のボ タン機能」をご覧ください。(につ26ページ)

■デジタルズーム

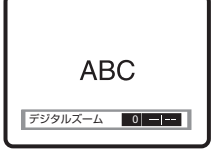

▶ ボタン……倍率を上げる ■ボタン……倍率を下げる 「決定」ボタンで倍率を確定します。

「戻る」ボタンで解除されます。

# 「プロジェクター設定」メニューについて

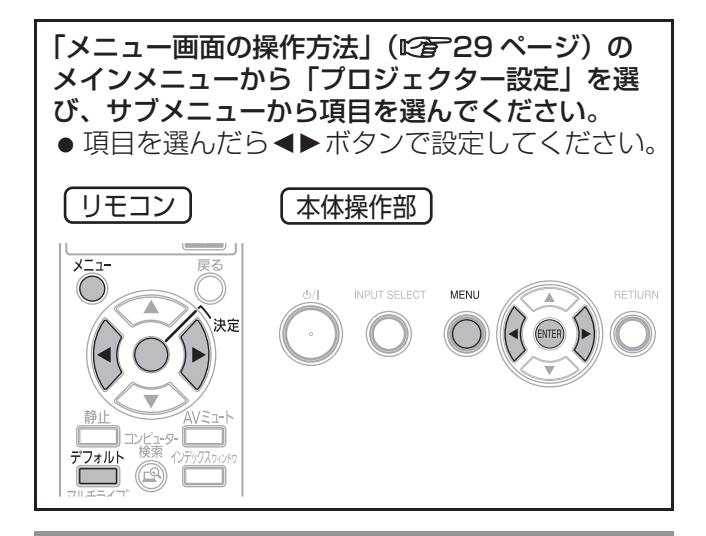

# ステータス

本体の利用状況を表示します。

### ■信号

- 名前:信号名称
- 周波数: 信号周波数

## ■使用時間

- プロジェクターの実使用時間
- ●ランプ:ランプの実使用時間

## ■フィルター

● 残量: ACF の残量

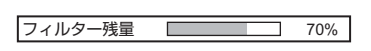

※ ACF:オートクリーニングフィルター

## COMPUTER2 入出力選択

コンピューター2入力 / 1出力端子から信号を入力 するか、出力するかを設定します。

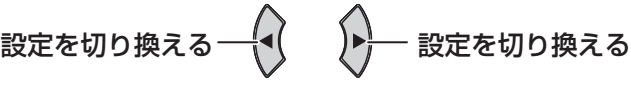

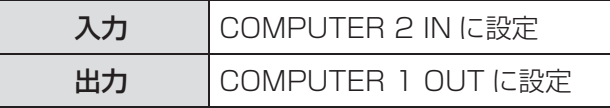

## 無信号自動オフ

設定時間までに入力信号が無いと、自動的に本機の 電源をスタンバイ状態にします。

設定を切り換える──{◀( ̄ ̄)▶}── 設定を切り換える

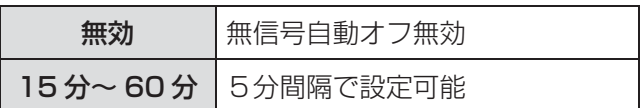

## 起動方法

本機に電源プラグを接続したときの起動方法を設定し ます。

設定を切り換える ─{◀( \_\_\_)▶}— 設定を切り換える

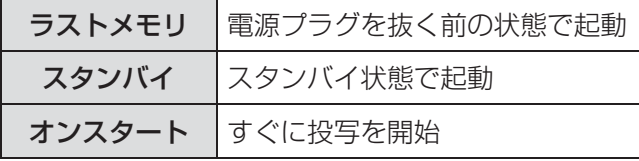

## 設置方法

本機の設置方法によって切り換えます。 (『ア16ページ)

設定を切り換える ──{◀( \_\_\_ )▶}— 設定を切り換える

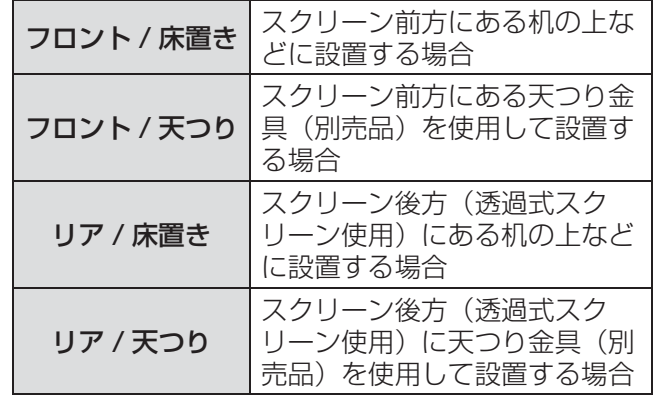

# 「プロジェクター設定」メニューについて (つづき)

## 高地モード

海抜 1 400 m 以上の場所でご使用の場合に設定し ます。

設定を切り換える 設定を切り換える

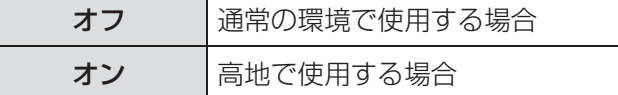

### お知らせ:

●「オン」に設定した場合、ファンの回転数が上がり、 音が大きくなります。

## エミュレート

本機のシリアル入力端子を使用し、コンピューター で制御する際に、本機購入以前の弊社のプロジェク ター制御コマンドを使用する場合に設定します。

- 1)「決定」ボタンを押す
- 2) ▲▼ ボタンで設定したい項目を選ぶ
- 3)「決定」ボタンを押す

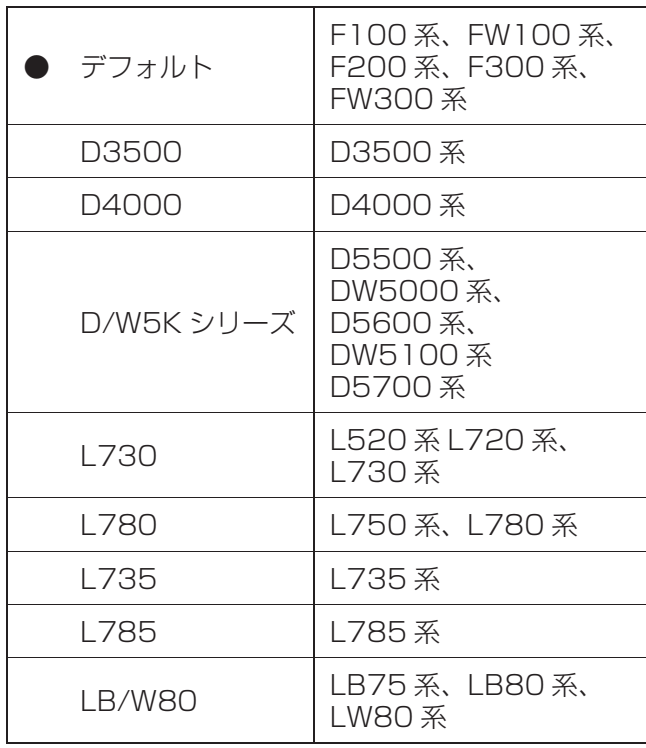

## ファンクションボタン

リモコンの「ファンクション」ボタンによく使う操 作を割り当て、ショートカットボタンとして使用し ます。

- 1)「決定」ボタンを押す
- 2) ▲▼ ボタンで「ファンクション」ボタ ンに設定したい項目を選ぶ
- 3)「決定」ボタンを押す

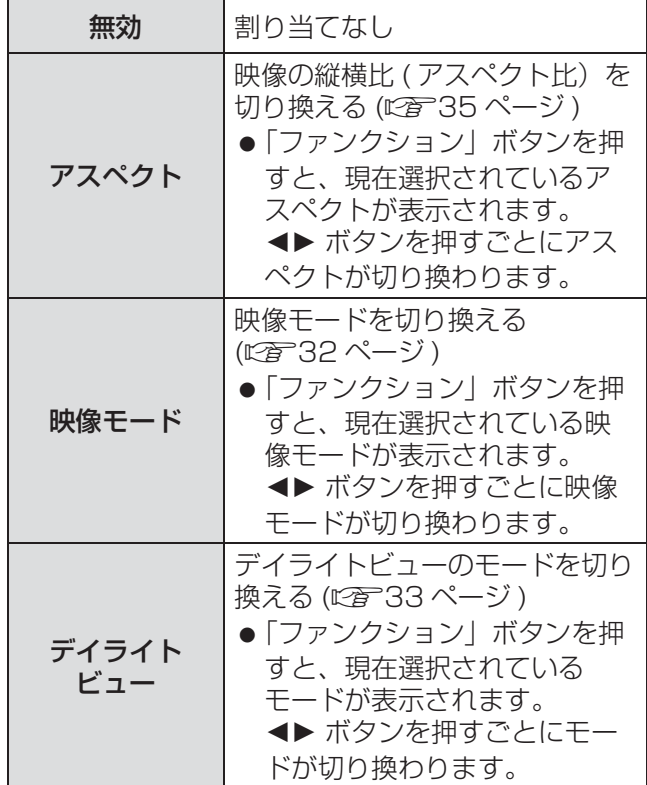

お知らせ :

● 約5秒間操作しないと表示は消え、設定が確定します。

# 「プロジェクター設定」メニューについて (つづき)

## 音声設定

音声の機能を詳細に設定ができます。

### ■音量

内蔵スピーカーまたは音声出力の音量を調整します。

$$
-1 - \left(\begin{matrix} 1 \\ 1 \end{matrix}\right) - \left(\begin{matrix} 1 \\ 2 \end{matrix}\right) - +1
$$

## ■バランス

音声出力の左右の音声バランスを調整します。

$$
\hbar = \begin{pmatrix} 1 & 1 \\ 0 & 1 \end{pmatrix} \quad \hbar = \hbar
$$

## ■スタンバイ時動作

スタンバイ状態での音声出力を設定します。

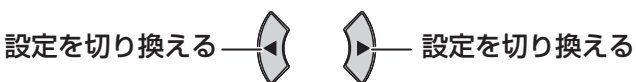

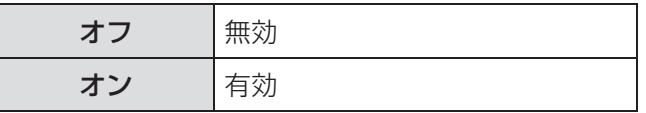

## ■音声入力選択

[DVI / コンピューター 1/ コンピューター 2] 接続機器の音声入力をコンピューター1用音声入 力端子「COMPUTER AUDIO IN 1」、コン ピューター 2 用音声入力端子「COMPUTER AUDIO IN 2」、ビデオ・S-VIDEO 用音声入力端 子「AUDIO IN」に接続するかを選択します。

# 設定を切り換える ——【◀( ̄ ̄)▶ 設定を切り換える

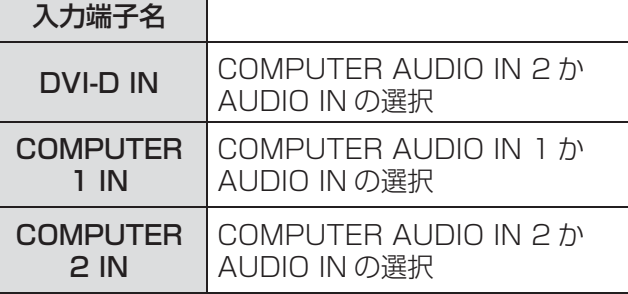

## テストパターン

「決定」ボタンを押すと、テストパターンが表示され ます。7 種類のテストパターンがあり、切り換えら れます。

> パターンを 切り換える パターンを 切り換える

「戻る」ボタンまたは「メニュー」ボタンを押すと、 「プロジェクター設定」メニューに戻ります。

## 全設定初期化

「メニュー」項目で調整した値を工場出荷時の状態に 戻します。

- ●「全設定初期化」メニューで「決定」ボタンを押す と、「全ての設定を初期化します。よろしいです か?」と表示され、「はい」を選び「決定」ボタン を押すと、「初期化中…」の画面が表示され、その 後「電源をオフします。よろしいですか?」と表 示されます。 表示に従って電源を「オフ」してください。(この とき、他のキー操作は全て無効となっています。)
- ●「全設定初期化」後は、主電源スイッチを入れ直し てください。主電源スイッチを「オン」(ON)後、 「初期設定」の画面が表示されます。 (『子11ページ)

### お知らせ:

- プロジェクターの投写時間、ランプの使用時間、 フィルターの残量、「ネットワーク設定」は初期化 されません。
- ●「セキュリティ」メニューで「パスワード設定」を 「オン」にしている場合は、パスワード入力を行っ てください。パスワードも工場出荷時の状態に戻 ります。

## フィルター残量リセッ

ACF ユニットを交換後、「決定」ボタンを約 3 秒間 押し続け、フィルター残量のリセットを行ってくだ さい。

### お知らせ :

● ACF ユニットを交換する場合は、 「ACF ユニットの交換手順」をご覧ください。 (『子48ページ)

# 「セキュリティ」メニューについて

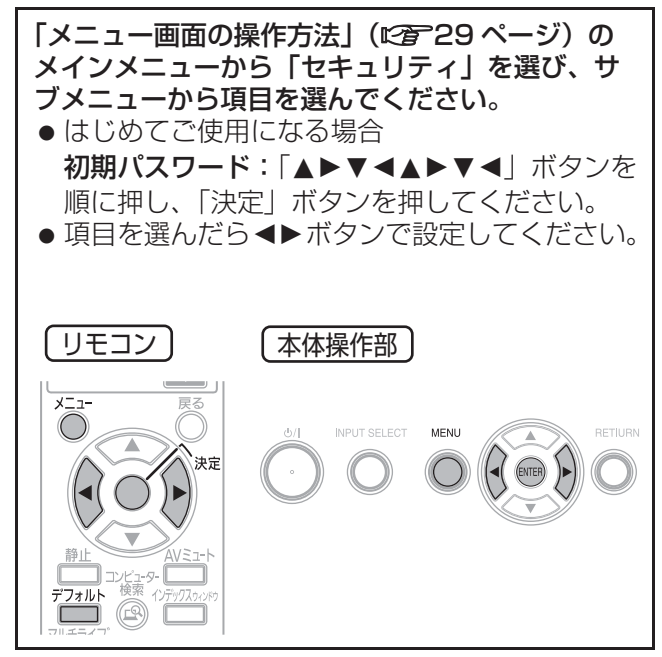

### お願い:

- セキュリティ画面を表示してから行ってください。
- 以前にパスワードを変更した場合、変更後のパス ワードを入力し、「決定」ボタンを押してください。

## パスワード設定

電源を入れたときに、パスワード入力画面を表示さ せることができます。

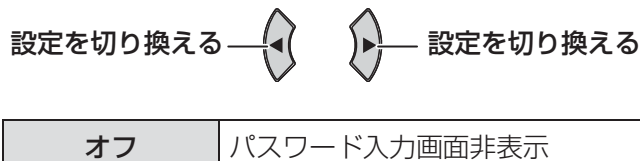

### お知らせ:

●お買い上げ時、または全設定初期化したあと、パ スワード設定は「オフ」になっています。

オン | パスワード入力画面表示

- パスワードは定期的に変更し、推測されにくいも のにしてください。
- 正しくパスワードを入力しないと、電源ボタン以 外の操作ができなくなります。

## パスワード変更

パスワードを変更することができます。

- 1) ▲▼◀▶ ボタンでパスワードを設定する (最大8つのボタン操作を設定できます。)
- 2)「決定」ボタンを押す
- 3) 再度パスワードを入力し、「決定」ボタン を押す

### お知らせ:

- ●入力したパスワードは画面上では、\*印で表示さ れます。
- パスワードを間違えると、画面上にエラーメッセー ジが表示されます。再度パスワードを入力してくだ さい。

テキスト設定

投写中の映像の下に、設定した文字を常時表示する ことができます。

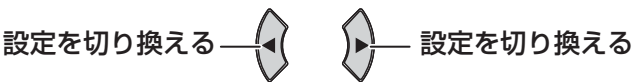

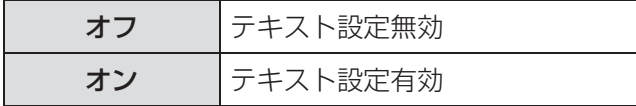

## テキスト変更

「テキスト設定」を「オン」にしたときに表示する文 字を変更することができます。

1) AV<ト ボタンで文字を選び、「決定」 ボタンを押し、入力する (最大 22 文字まで入力できます。) 「全削除」を選ぶと、入力した文字の全てを削除 できます。リモコンの「デフォルト」ボタンを 押すと、入力ボックス内のカーソルで選択して いる1文字を消去できます。

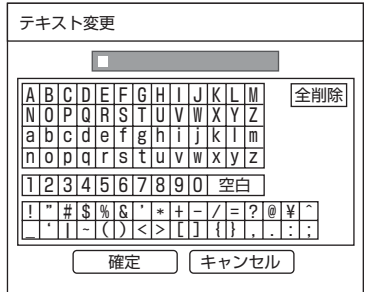

2) ▲▼ <▶ ボタンで「確定」を選び、「決定」 ボタンを押す

中止する場合は「キャンセル」を選んでください。

# 「セキュリティ」メニューについて (つづき)

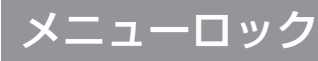

「メニュー」ボタンでメニューを表示し、メニュー操 作できるかを設定します。

設定を切り換える 設定を切り換える

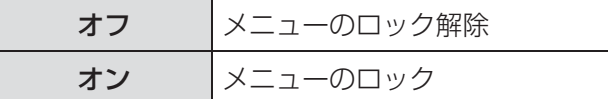

### お知らせ :

- ●「メニューロック」を「オン」に設定後、正しく パスワードを入力しないと「メニュー」ボタンの 操作ができなくなります。
- お買い上げ時、または全設定初期化後、 パスワード設定は「オフ」になっています。

## メニューロックパスワード

「メニューロック」を「オン」に設定したとき、 「メニューロックパスワード」の設定ができます。

1) AV<ト ボタンで文字を選び、「決定」 ボタンを押し、入力する (最大 16 文字まで入力できます。) 「全削除」を選ぶと、入力した文字の全てを削除 できます。リモコンの「デフォルト」ボタンを 押すと、入力ボックス内のカーソルで選択して いる1文字を消去できます。

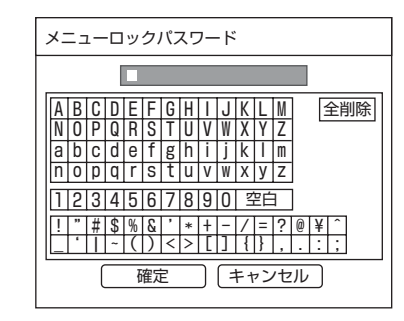

2) ▲▼◀▶ ボタンで「確定」を選び、「決定」 ボタンを押す

中止する場合は「キャンセル」を選んでください。

#### お知らせ :

- ●はじめてご使用になるとき、または全設定初期化 後、初期のパスワードは「AAAA」です。
- パスワードは定期的に変更し、推測されにくいも のにしてください。
- 初期パスワードへの戻し方は、「メニューロックパス ワードについて| (L2) 56 ページ) をご覧下さい。

## 操作設定

本体操作部とリモコンのボタン操作の有効 / 無効を 設定します。

設定を切り換える 
$$
\rightarrow
$$
  $\rightarrow$   $\rightarrow$  設定を切り換える

## ■本体操作部

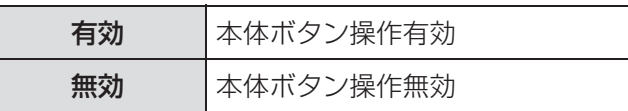

### ■リモコン

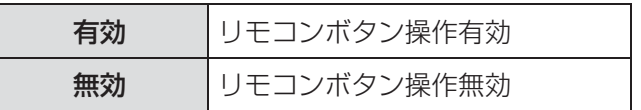

#### お知らせ :

- ●「無効」に設定すると確認画面が表示されるので、 「はい」を選び「決定」ボタンを押してください。
- ●「無効」に設定した側の機器でボタン操作を行う と、パスワード画面が表示されます。 「セキュリティ」で設定したパスワードを入力して ください。
- パスワード画面は約 10秒で消えます。
- ●「本体操作部」と「リモコン」の操作を両方とも 「無効」にした場合、本体操作部のボタンとリモコ ンボタン操作のすべてが効かなくなるため、電源を 「オフ」(スタンバイ状態)にできなくなります。
- 電源が「オフ」(スタンバイ状態)のとき、本体操 作部の「ENTER」ボタンを押しながら「MENU」 ボタンを2秒以上押すと、「本体操作部」の設定が 「無効」から「有効」に切り換わり、投写を開始し ます。

また、投写中に本体操作部の「ENTER」ボタンを 押しながら「MENU」ボタンを2秒以上押せば 「無効」を「有効」に換えることができます。

# 「ネットワーク」メニューについて

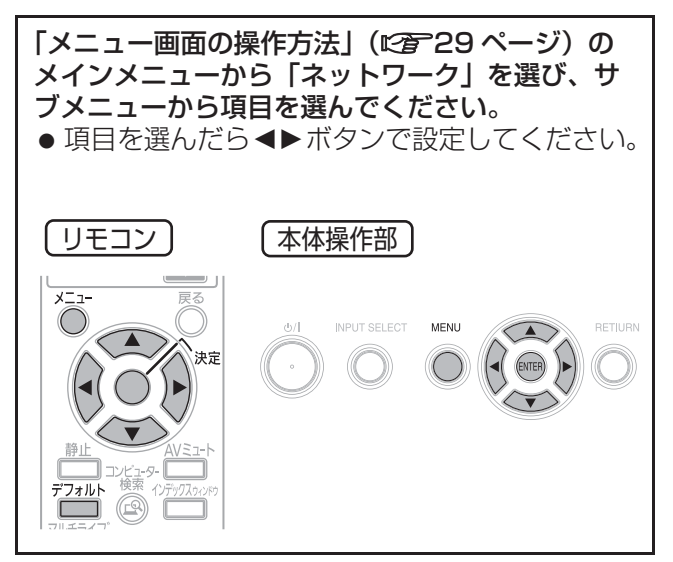

### お知らせ :

● コンピューターとネットワーク通信するときに 設定します。PJ Link・ネットワーク関連の詳細 は、付属の CD-ROM の中にある 「ネットワーク操作説明書」をご覧ください。

■有線 LAN ネットワークに関する設定ができます。

- ■無線 LAN (PT-F300NT のみ) ネットワークに関する設定ができます。
- ■プロジェクター名変更 本機のプロジェクター名を設定できます。

■パスワード設定 ネットワーク通信時にパスワードの確認を行う 場合は、「オン」に設定します。

■パスワード変更 ネットワーク通信時のパスワードを変更できます。

## ■ネットワークスタンバイ

本機がスタンバイ状態のとき、有線 LAN や無線 LAN で接続しているコンピューターから本機の 電源を「ON」にしたい場合は、「オン」設定にし ます。

## ■ネットワークコントロール

ネットワーク通信しているコンピューターから 本機を制御したい場合は「オン」に設定します。

## ■ライブモード割り込み

ネットワークでライブモード実行中に、他のユー ザーからのライブモードでの接続を許可する場合 は「オン」に設定します。

■コンピューター検索 (PT-F300NT のみ) ネットワーク接続しているコンピューターを検索 します。

### ■マルチライブ

ネットワーク入力信号選択時に使用します。

## ■ステータス

ネットワークの設定を表示します。

### ■初期化

ネットワークの設定を工場出荷状態に戻すことが できます。

### お知らせ :

●「セキュリティ」メニューで「パスワード設定」を 「オン」にしている場合、パスワード入力が必要です。

# ランプ / 温度 / フィルターモニター

## モニターが点灯したら

本機内部に異常が発生すると、ランプ・温度・フィルターのモニターランプが点灯や点滅でお知らせします。 モニターの状態を調べて、次の処置を行ってください。

### お願い :

● 処置を行うときの電源操作は「電源を切る」の手順を必ずお守りください。(『2音23ページ)

### お知らせ:

● 電源の状態は「電源モニター」で確認してください。(にす22ページ)

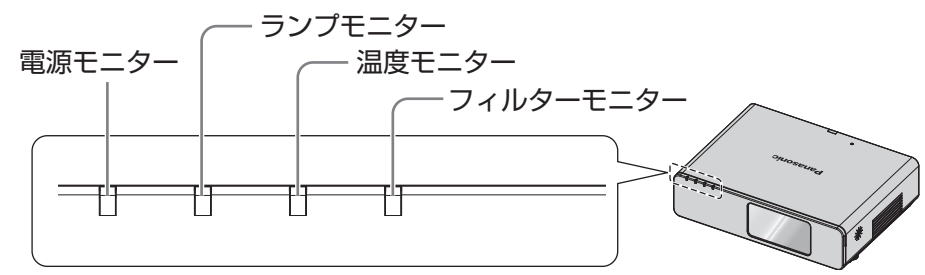

■ランプモニター

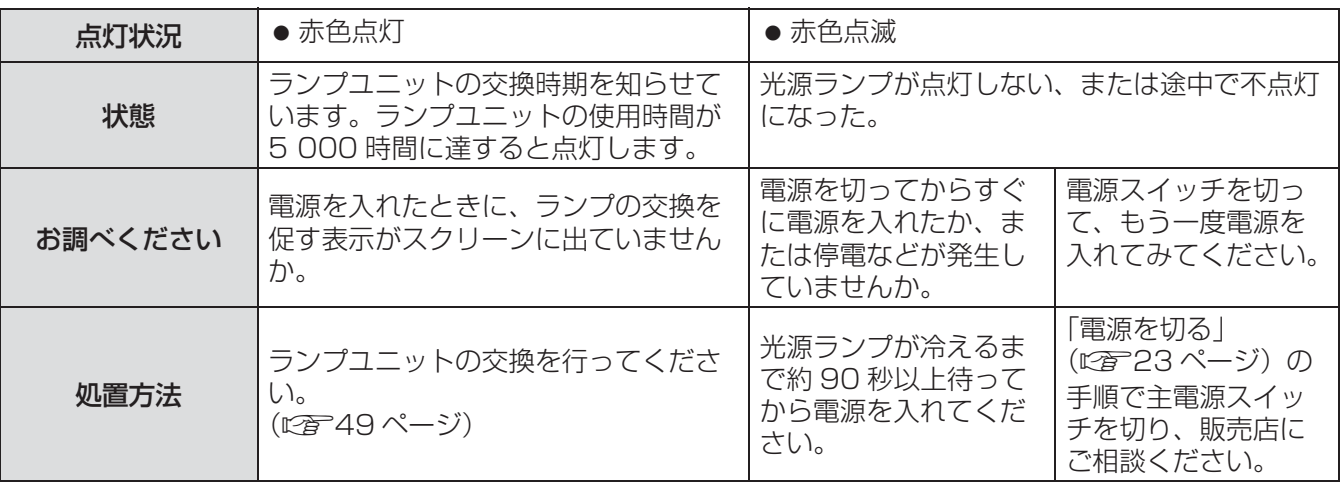

### お知らせ:

● 上記の処置をしても「ランプモニター」が点灯や点滅する場合は、販売店に修理をご依頼ください。

## ■温度モニター

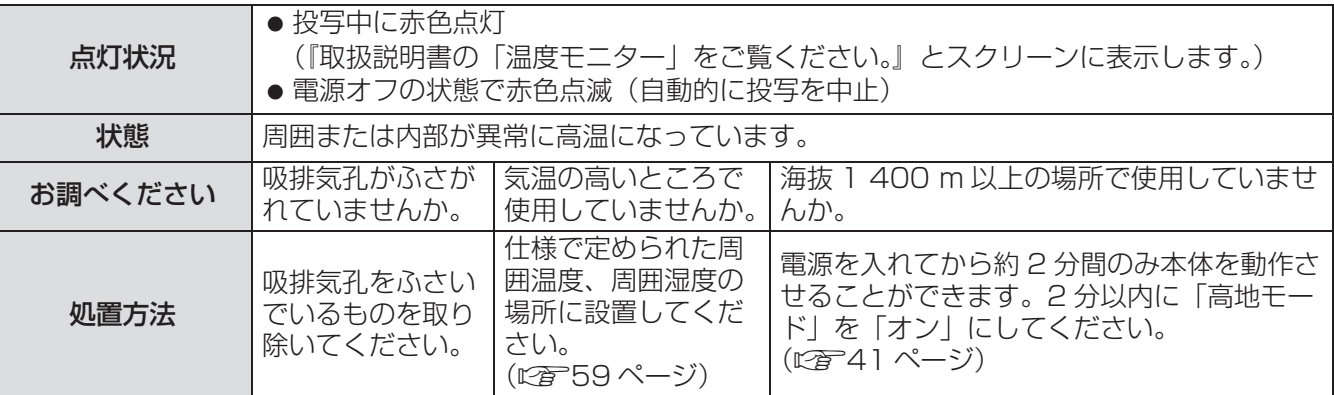

お知らせ:

● 上記の処置をしても「温度モニター」が点灯や点滅する場合は、販売店に修理をご依頼ください。

# ランプ / 温度 / フィルターモニター (つづき)

## ■フィルターモニター

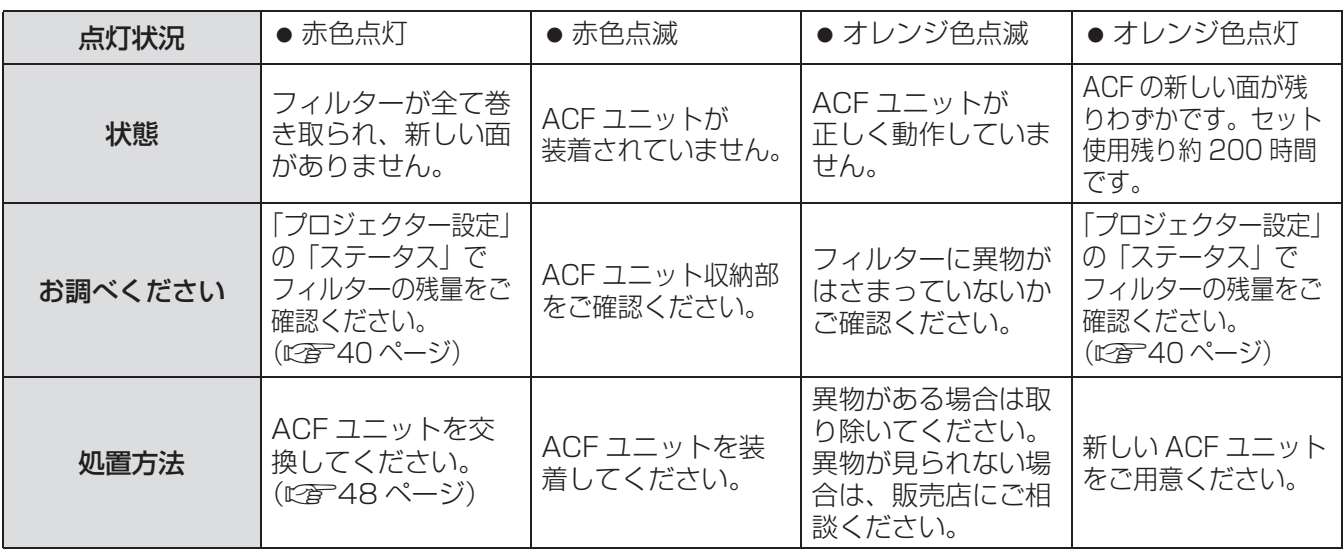

### お知らせ:

- 上記の処置をしても、「フィルターモニター」が点灯や点滅する場合は、販売店に修理をご依頼ください。
- ACF ユニットが装着されていない場合、「フィルターが装着されていません」と表示され、
- 「フィルターモニター」が赤色点滅し、電源が切れます。 ● フィルターが巻き取られている間は、緑色点滅します。
- フィルターが巻き取られているときに、動作音が聞こえることがあります。
- ●オレンジ色点滅開始後、上記のセットご使用可能時間は目安であり、ほこりの多い環境では短くなることがあ ります。お早めに新しい ACF ユニットをご用意ください。
- フィルターの巻き取りが終了しても使い続けた場合、赤色点滅になり約 10 分後に映像が消えます。

# お手入れ

## お手入れの前に

- ●お手入れを行うときは必ず電源を切り、電源プラグをコンセントから抜いてください。 (L写21、23 ページ)
- 電源を切るときは、「電源を切る」の手順を必ずお守りください。(『金23ページ)

## お手入れ

### ■外装ケース

- 汚れやほこりは柔らかい乾いた布でふき取ってください。
- 汚れがひどいときは、水にひたした布をよく絞ってふき取り、乾いた布で仕上げてください。
- お手入れの際に、ベンジン、シンナー、アルコール等の溶剤、または台所用洗剤、化学ぞうきんなどは使 用しないでください。使用すると外装ケースが変質したり、塗装がはげたりする恐れがあります。

### ■レンズ、前面扉のガラス部分

レンズや前面扉のガラス部分にゴミやほこりが付着すると、スクリーンにゴミやほこりが拡大されて映ります。 柔らかいきれいな布でふいてください。 レンズ面、前面扉のガラス部分は、毛羽立った布やほこりのついた布でふかないでください。

# 部品交換

## 部品交換の前に

- ●部品交換を行うときは、必ず電源を切り、電源プラグをコンセントから抜いてください。 (につき21、23ページ)
- 電源を切るときは「電源を切る」の手順を必ずお守りください。(『2音23ページ)

## 部品交換

## ■ACF(オートクリーニングフィルター)ユニット

ACF ユニットは交換部品(別売り)です。ACF ユニットは巻き取り方式を採用しており、自動的に汚れた 面を巻き取ります。 「プロジェクター設定」の「ステータス」でフィルターの残量の確認を行ない(に)す40 ページ)、フィル ターの残量が少なくなってきたら、交換用の ACF ユニットをご用意ください。 ● ACF ユニット品番: ET-ACF100 (サービス部品扱い)

- ■ACF ユニットの交換手順
- A 主電源スイッチを切り、電源プラグをコ ンセントから抜く
- ② やわらかい毛布等の上に、プロジェク ター本体を裏返して置く
	- プロジェクター本体に傷がつかないよう静かに置 いてください。
- C「ACF ユニット収納蓋止めねじ」(3本)を 外し、「ACF ユニット収納蓋」を取り外す

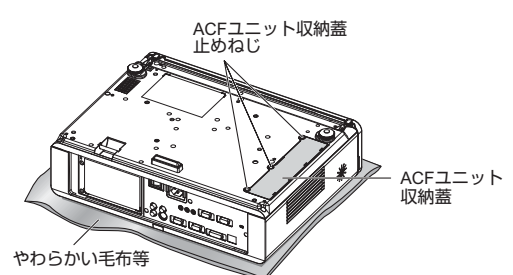

D「ロック爪」の PUSH 部を内側に寄せるよう に挟んでロックを解除し、ゆっくりとプロ ジェクター本体から「ACF ユニット」を引 き抜く

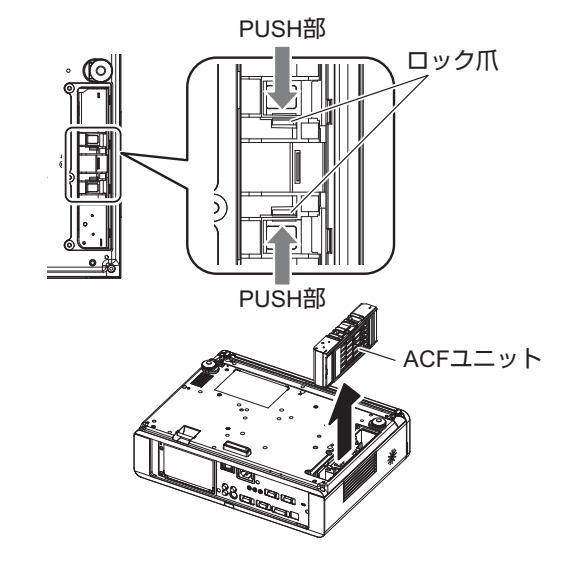

- 「ACF ユニット」を取り出した後に、ACF ユ ニット収納部及び本体側吸気孔に大きなゴミ、 ほこりがある場合は、取り除いてください。
- E 新しい「ACF ユニット」を「ロック爪」 が2ヵ所とも引っ掛かるまでプロジェク ター本体にしっかりと押し込む
- F「ACF ユニット収納蓋」を取り付け、 「ACF ユニット収納蓋止めねじ」( 3本 ) でしっかりと締め付ける
- G「ACF ユニット」交換後、「プロジェク ター設定」のサブメニュー「フィルター 残量リセット」を選択し「決定」ボタン を約 3 秒間押し続ける

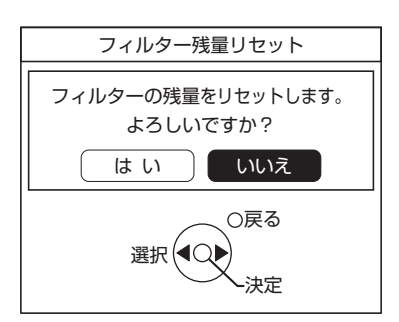

8 <▶ ボタンで「はい」を選び、「決定」 ボタンを押す

お知らせ :

- ACF ユニットは必ず取り付けてご使用ください。 ACF ユニットが装着されていない場合、ごみやほ こりを吸い込み、故障の原因となるため電源が切 れます。
- ACF ユニットの交換時期は、使用環境により異な ります。

<sup>●</sup> フィルターの残量がリセットされます。

## ■ランプユニット

ランプユニットは消耗部品です。40 ページの「プロジェクター設定」メニューの「ステータス」で使用時 間のランプを確認し、定期的に交換を行ってください。

ランプユニットの交換は、専門の技術者にご依頼することをお勧めします。販売店にご相談ください。 ランプユニット品番:ET-LAF100(サービス部品扱い)ご購入の際は、販売店にご相談ください。

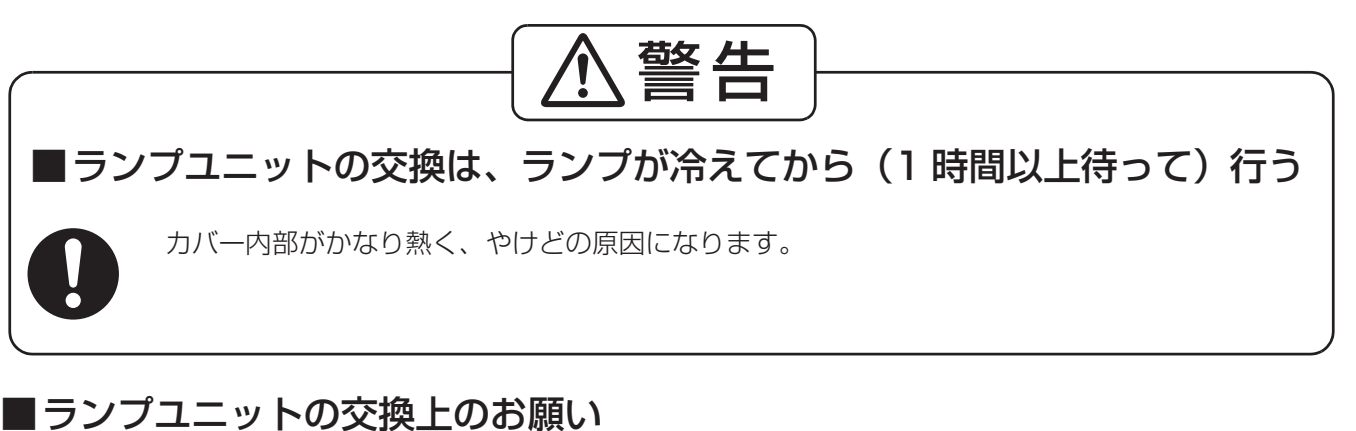

- 光源ランプはガラス部品ですので、堅い物に当てたり落下させると破裂する場合があります。 取り扱いにはご注意ください。
- ●ランプユニットの交換にはプラスドライバーが必要です。
- ●ランプユニットを交換する際は、必ずランプユニットの取っ手を持っ て取り扱ってください。
- ガラス破片飛散防止のため、ランプユニットを水平に持って交換して ください。また本機を天井に取り付けている場合は、ランプユニット の真下で作業をしたり、顔を近づけたりしないで、ランプを水平に引 き出して交換してください。
- 取り外した古いランプユニットを廃棄する場合は、最寄りの市町村 窓口、または販売店に正しい廃棄方法をお問い合わせください。

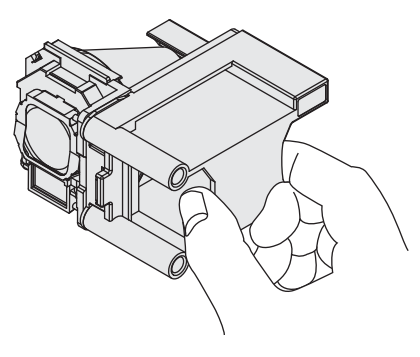

お願い :

● 上記のランプ以外は使用しないでください。

## ■ランプユニットの交換時期

ランプユニットは消耗部品です。使用時間の経過にともない、徐々に明るさが低下しますので、定期的な 交換が必要です。交換の目安は 5 000 時間ですが、ランプ個々の特性、使用条件、設置環境などの影響を 受けて、5 000 時間に達する前に点灯しなくなる場合があります。早めのランプユニットの準備をお勧め します。6 000 時間を過ぎても交換しないまま使用すると、本機故障の原因となるため約 10 分後に自動 消灯します。

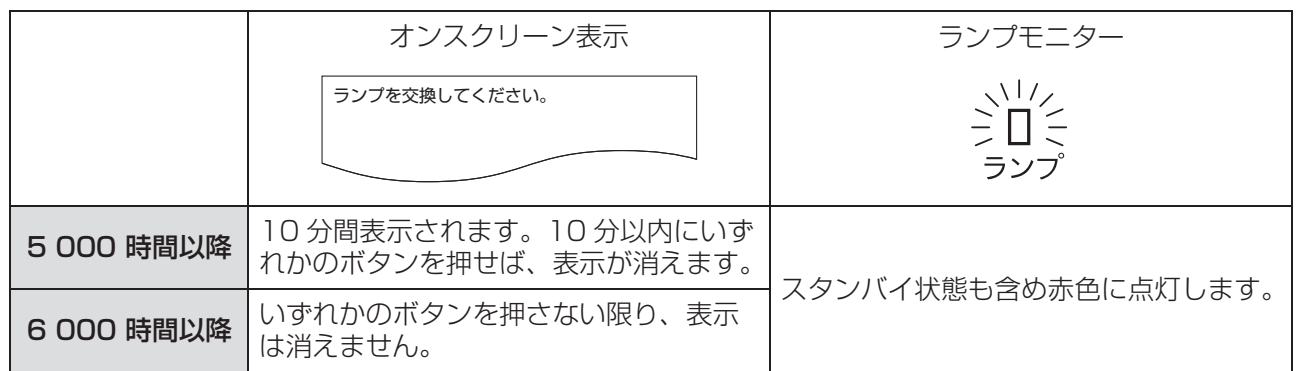

### お知らせ:

● 5 000 時間は交換の目安であり、保証時間ではありません。保証時間については、60 ページの保証書や「保 証とアフターサービス」をご覧ください。

点 検 と お

### ■ランプユニットの交換手順

お願い:

- ●本機を天井に取り付けている場合、ランプユニットの近辺で顔を近づけて作業をしないでください。
- ●ランプユニットは確実に取り付けてください。ランプユニットの取り付けが不完全だと、保護回路が 作動し電源が入りません。
- ①「電源を切る」(に含23ページ)の手順を守り、主電源スイッチを切ったあと、コンセン トから電源プラグを抜き、1 時間以上待ちランプユニット近辺が冷えていることを確認す る
- B 本体後面の「ランプユニット収納扉固定ねじ」(2本)をプラスドライバーで空回りする まで回し、「ランプユニット収納扉」を取り外す

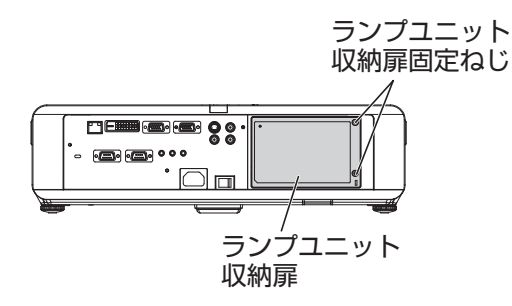

C「ランプユニット固定ねじ」(2本)をプラスドライバーで空回りするまで回し、ランプユ ニットの取っ手を持ち、ゆっくりと本体から引き出す

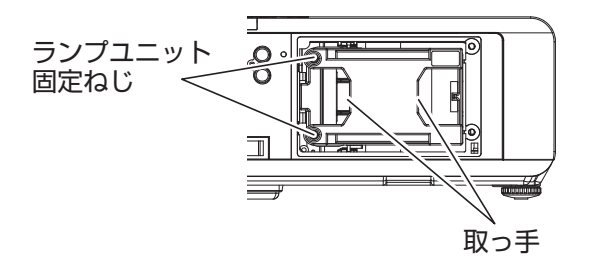

D 新しいランプユニットを挿入方向に注意して押し込み、「ランプユニット固定ねじ」 (2本)をプラスドライバーでしっかりと締め付ける 挿入時、特に 部をよく押し込んでください。

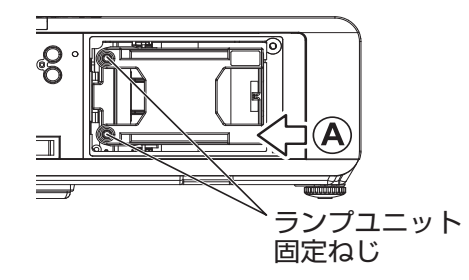

6 ランプユニット収納扉を取り付け、「ランプユニット収納扉固定ねじ」(2本)を プラスドライバーでしっかりと締め付ける

お知らせ :

● 新しいランプユニット (品番: ET-LAF100) に交換した場合、本機側でランプユニットの積算時間が自動的 にリセットされます。

もう一度次の点をお調べください。詳しくは、対応するページをご覧ください。

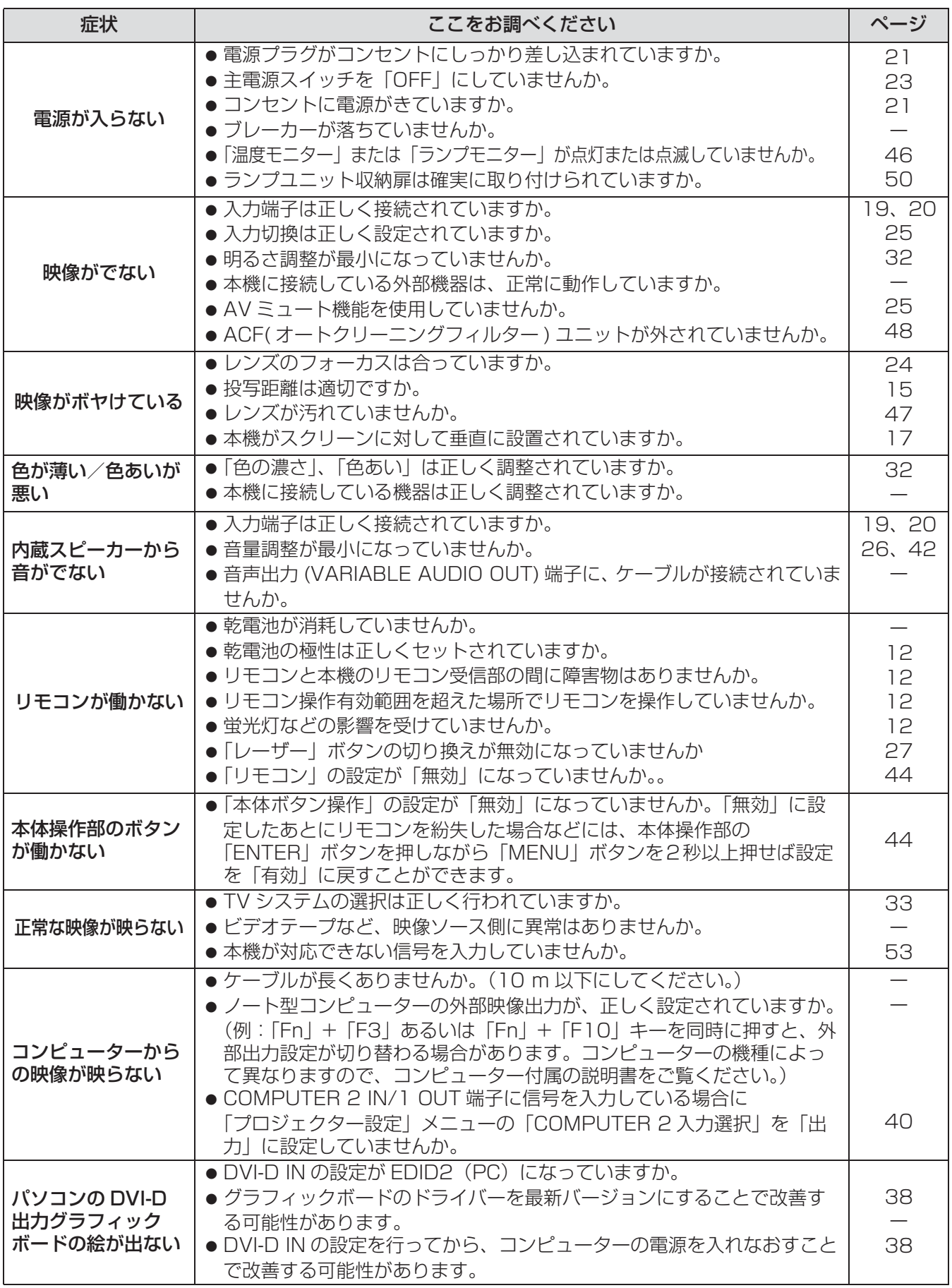

※上記内容を確認された後、正常に動作しない場合は、販売店にご相談ください。(につ60ページ)

# 天つり金具取り付け時の注意事項

本機に天つり金具を使用して取り付ける場合は、付属のワイヤーロープを本機の底面に取り付け、ご使用いただ きますよう、お願いします。

### お知らせ :

● 安全性に問題はありませんが、万一ねじが緩んだ場合など、不慮の事故を防止するためです。

## 取り付け時の留意点

- ■工事は下記の工事手順に従い、工事の専門技術者、または販売店にご依頼く ださい
	- 当社製以外の天つり金具ならびに天つり金具設置環境の不具合による製品の損傷などについては、保証期 間中であっても責任を負いかねますのでご注意ください。
	- ねじ類の締め付けの際は、トルクドライバーなどを使用し、電動ドライバーやインパクトドライバーを使 用しないでください。
	- ご使用を終了した製品は、工事の専門技術者にご依頼のうえ、速やかに撤去してください。

### ■取り付け手順

- 1)天つり金具の工事説明書に従い、本機に天つり金具を取り付ける
- 2)本機に付属「ワイヤーロープ」の先端を下図のように引き回し、天つり金具に巻きつけ ます(出来る限りたわみを少なくしてください。)

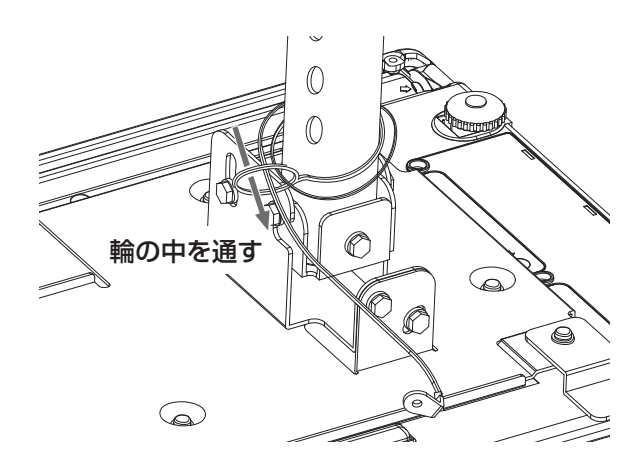

上図は天つり金具 ET-PKF100H の使用例

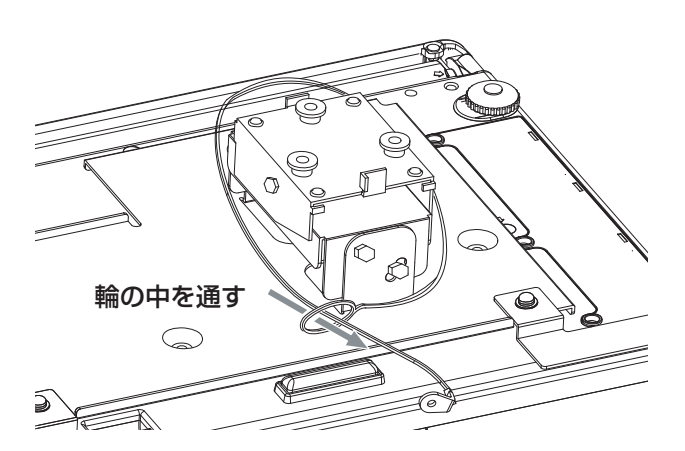

上図は天つり金具 ET-PKF100S の使用例

### 3)ワイヤーロープ先端の金具を付属の取り付けねじで固定する

● ねじの締め付けトルク: 1.25 ± 0.2 N · m

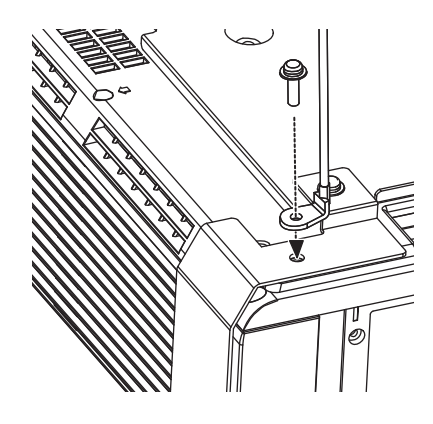

付録

# 対応信号リスト

本機が投写できる映像信号は下表の通りです。 フォーマット:■ V:ビデオ ■ S:S ビデオ ■ D:DVI ■ C:コンピューター ■ Y:YPBPR

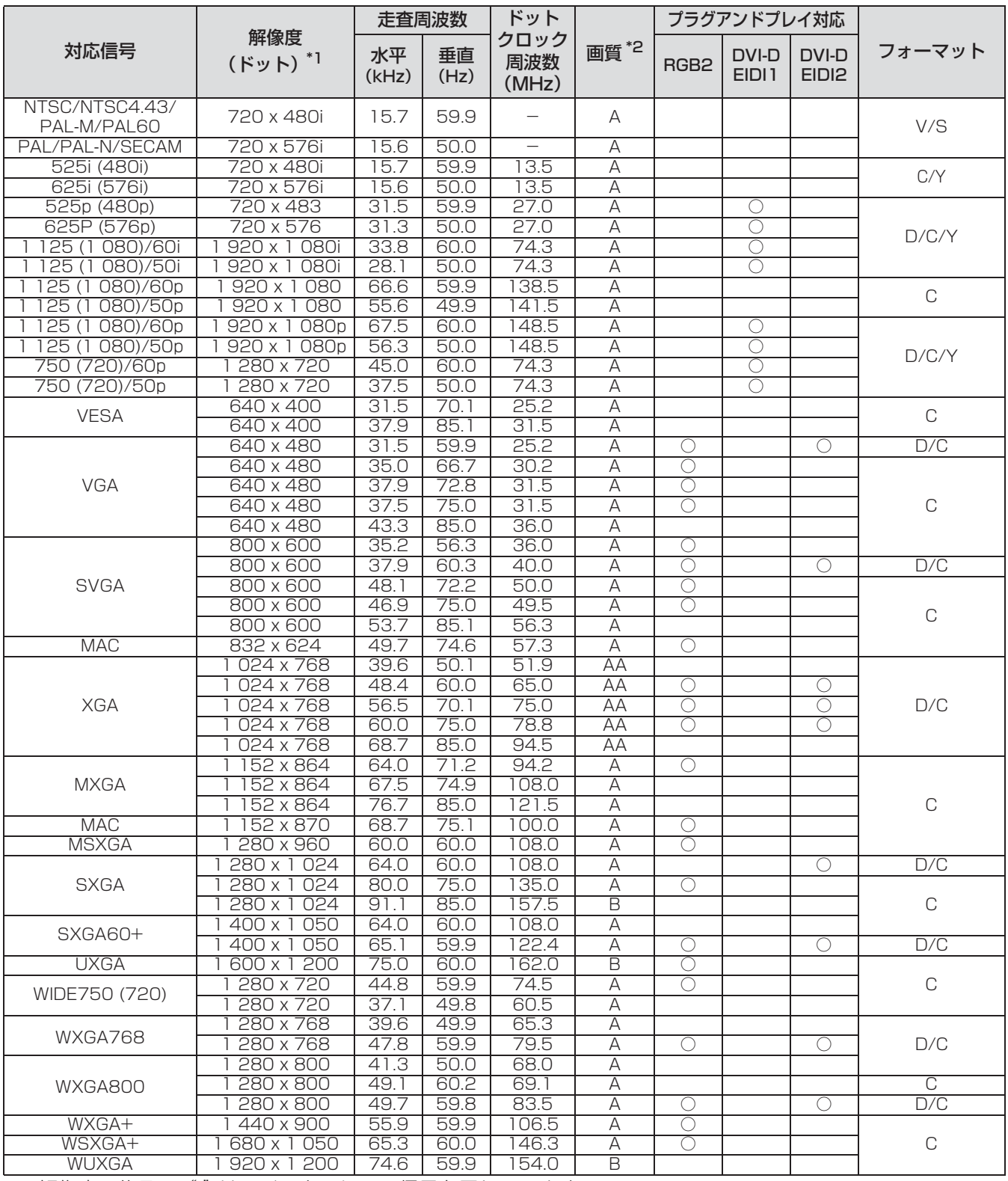

\*1 解像度の後ろの "i" は、インターレース信号を示しています。

\*2 画質を表す記号は下記の通りです。

AA:最高の画質で投写できます。

A : 画像処理回路で変換を行い投写します。

B :画像処理回路で画素を間引いて投写します。

## 付録 (つづき)

## シリアル端子について

本機接続端子部のシリアル端子は RS-232C に準拠しており、コンピューターと接続して本機をコンピュー ターで制御することができます。

### ■接続

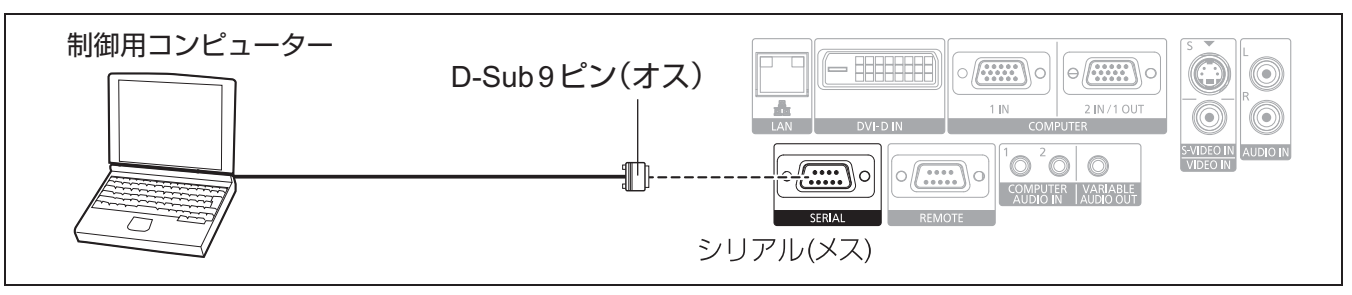

## ■ピン配列と信号名

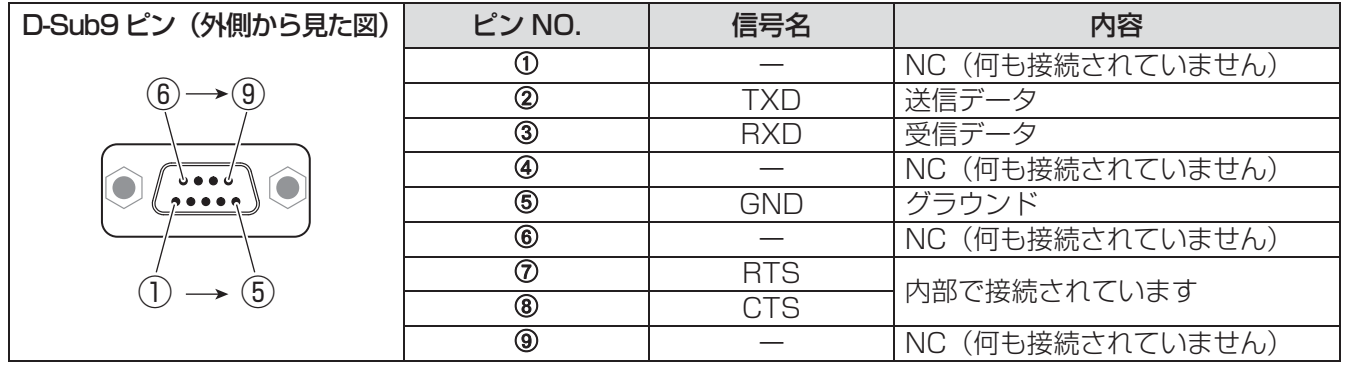

### ■通信条件

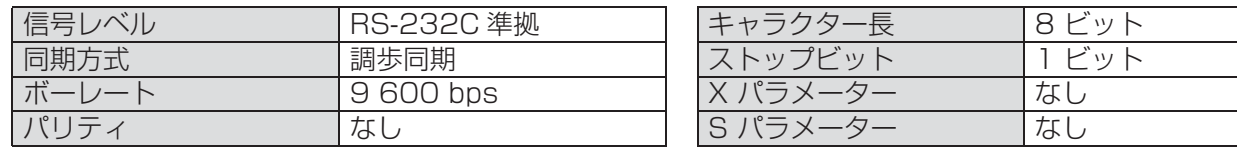

### ■基本フォーマット

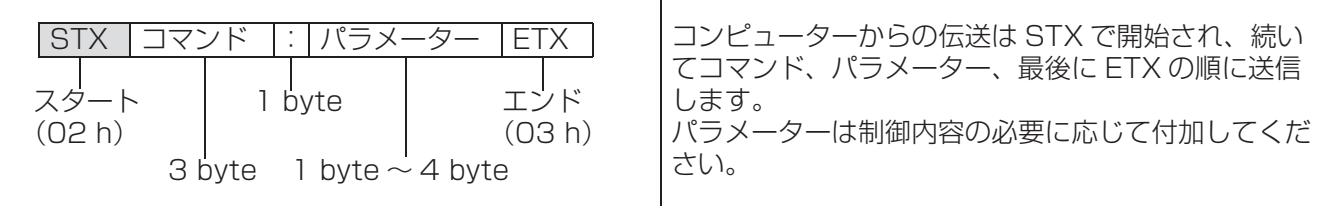

### お願い:

- ランプ点灯開始後、約10秒間はコマンドを受信できません。必ず10秒以上経過してから送信してください。
- ●複数のコマンドを送信する場合は、必ず本機からの応答を受け取ってから次のコマンドを送信してください。
- パラメーターを必要としないコマンドを送信する場合は、コロン (:) は必要ありません。

#### お知らせ :

● 間違ったコマンドを送信すると、本機から「ER401」というコマンドがコンピューター側に送信されます。

# ■ケーブル仕様 < コンピューターと接続する場合 >

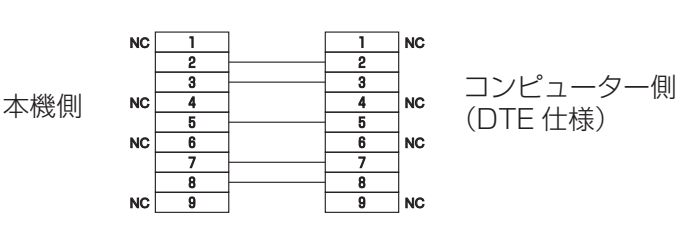

そ  $\overline{\mathcal{O}}$ 他

## ■制御コマンド

コンピューターで本機を制御する際のコマンドは下表の通りです。 <操作コマンド>

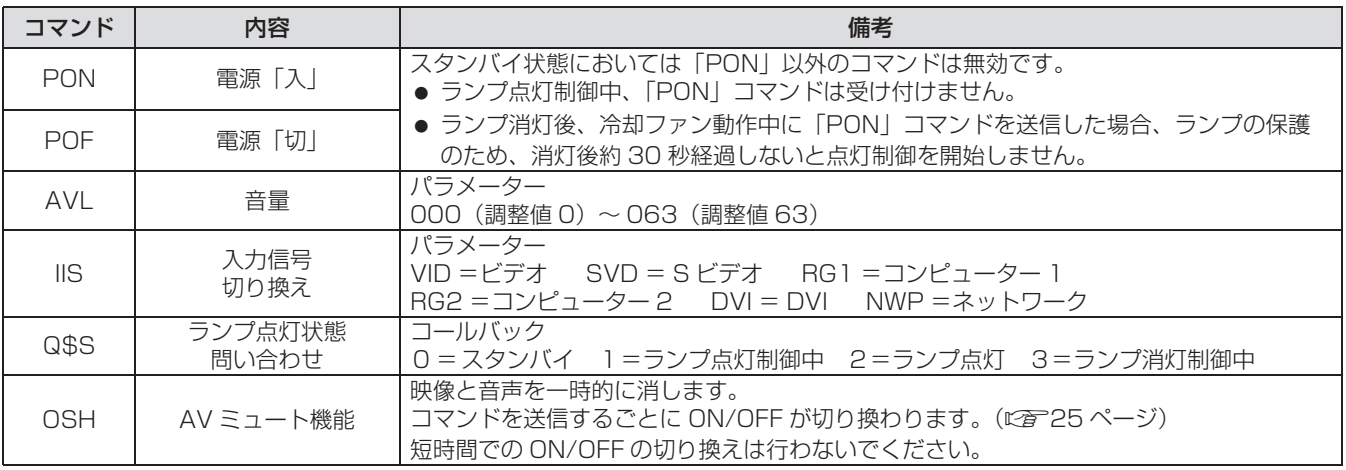

# リモート端子について

本機接続端子部のリモート端子を使用することで、リモコンの信号が届かない場所にある制御盤などから、本機 を遠隔操作することができます。

## ■ピン配列と信号名

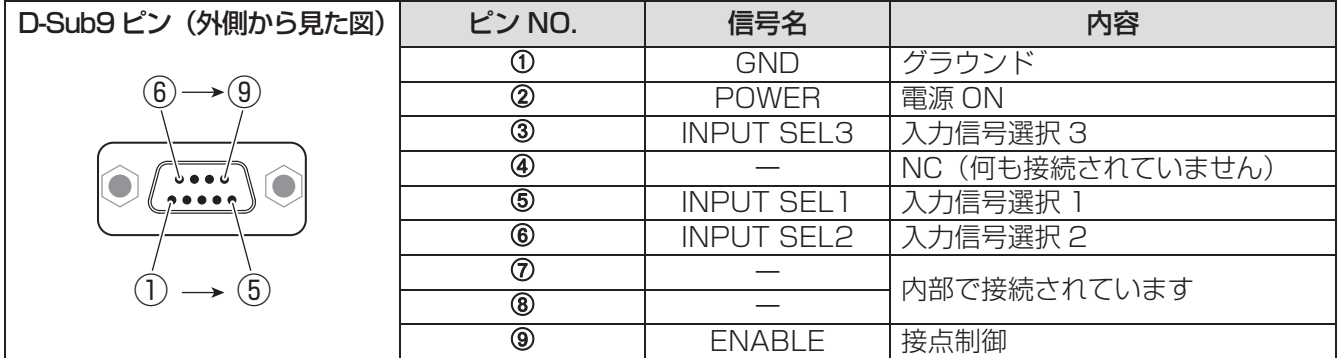

### お願い:

●制御を行う場合は、必ず ①番ピンと⑨番ピンは短絡させてください。

## ■ランプ点灯 / 消灯

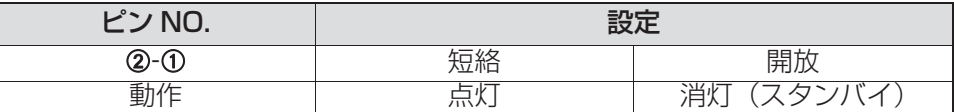

### ■入力信号切り換え

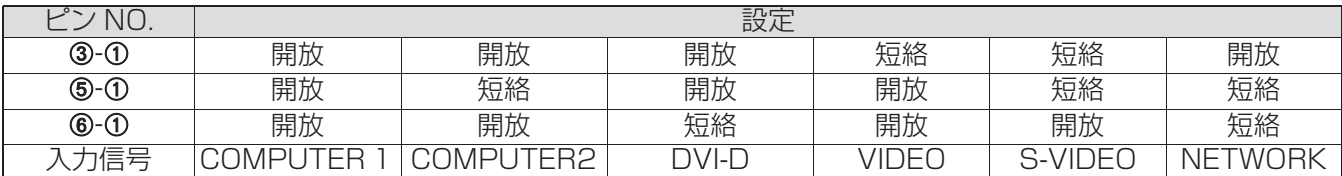

お知らせ:

- ①番、⑨番ピンを短絡させると、本体操作部とリモコンの電源ボタン、入力切換ボタンが使用できなくなりま す。また、これらのボタンに相当する、RS-232C 用コマンドも使用できなくなります。
- 9番ピンを開放したまま、①番、2番、3番、6番、6番ピンを短絡させないでください。この設定を行う と、本機はリモコンからの信号を一切受け付けなくなります。

付録 ( つづき )

# DVI-D 端子について

## ■ピン配列と信号名

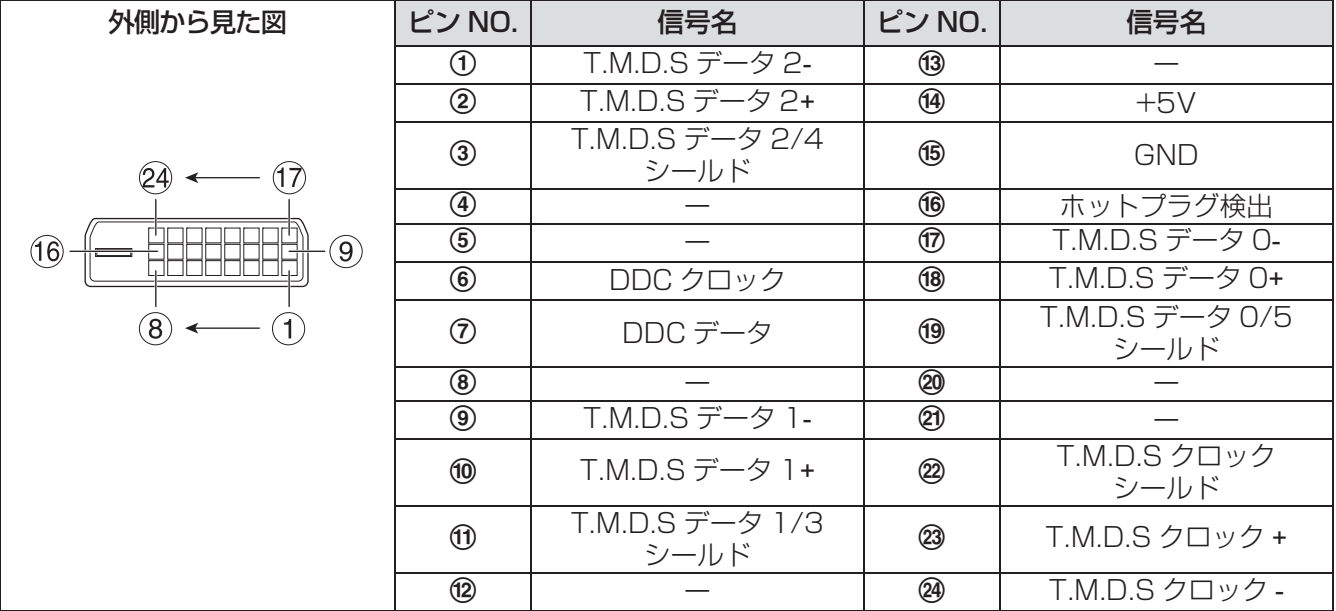

# メニューロックパスワードについて

パスワードを初期設定に戻すには、お買い求めの販売店にご相談ください。

# 投写画面サイズ (アスペクト 16:9の場合)

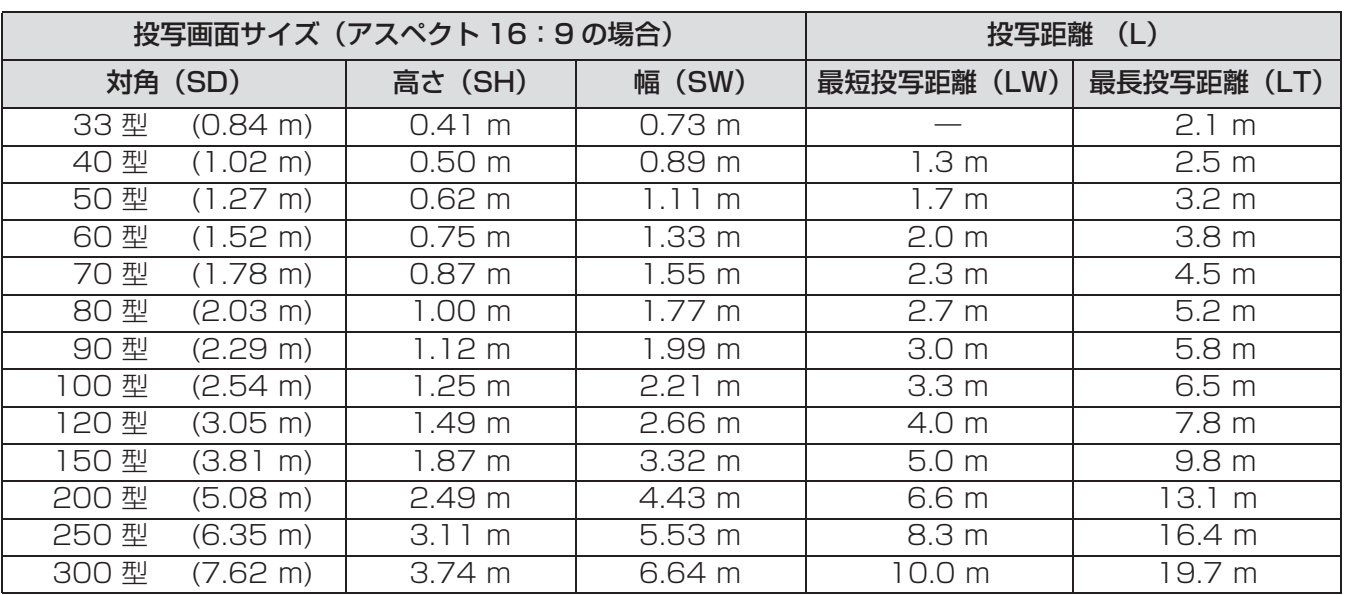

上記の表以外の投写寸法を、投写画面サイズ SD (型) から下記の計算式で求めることができます。 計算結果の単位はすべて m です。(下記の計算式で求められる値は若干の誤差があります。)

投写画面サイズを SD とすると、

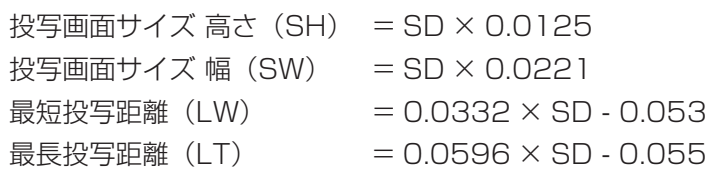

# 什様

本機の仕様は下表の通りです。

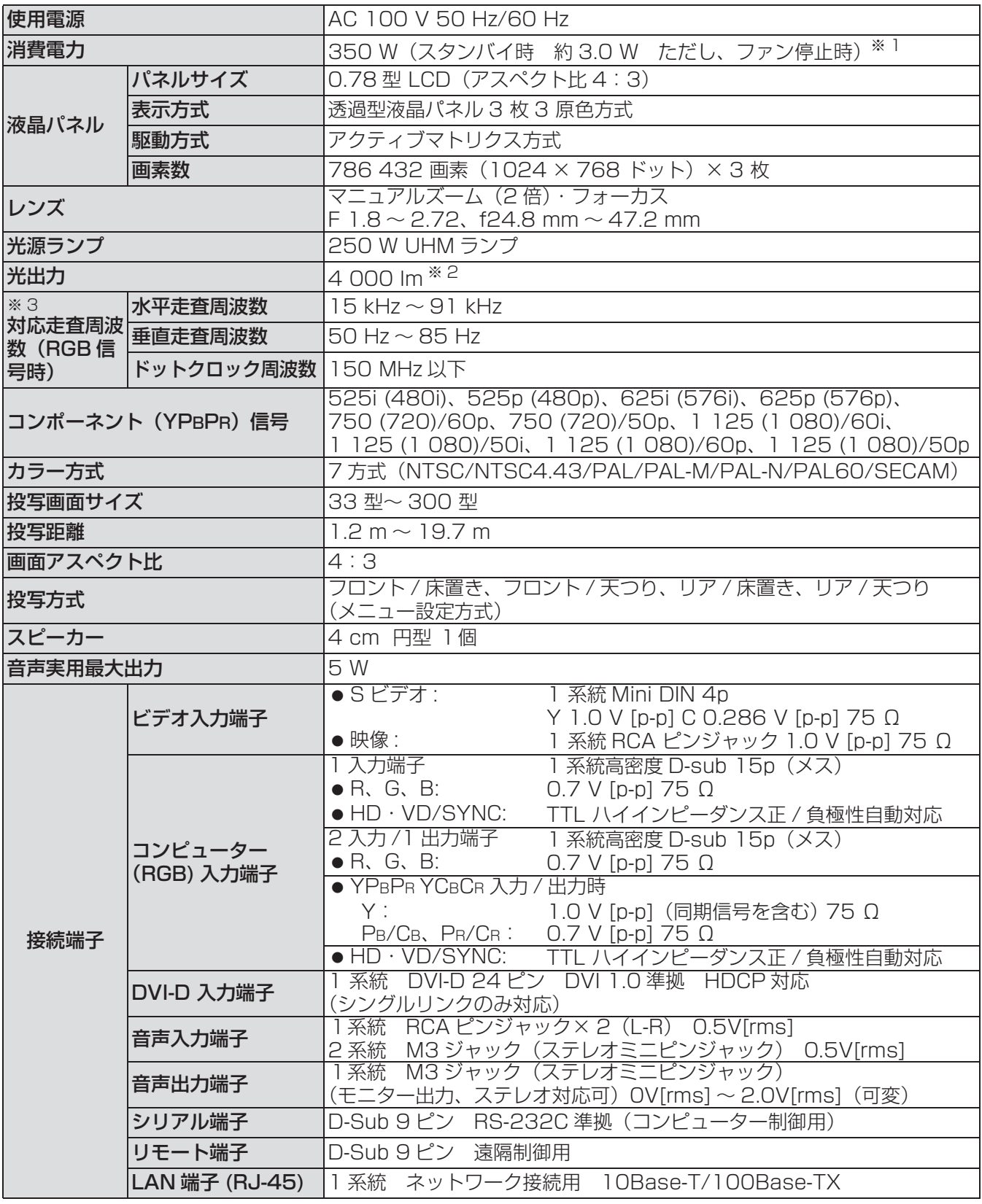

※ 1)「ネットワーク」スタンバイ状態:約25W

「音声設定」スタンバイ状態:約 35W (最大音声出力)

全てのスタンバイ条件を「オン」にしても最大約 35W

※ 2)出荷時における本製品全体の平均的な値を示しており、JIS X 6911:2003 データブロジェクタの仕様 書様式に則って記載しています。測定方法、測定条件については付属書 2 に基づいています。

※3)本機が投写できる映像信号について、詳しくは対応信号リストをご覧ください。(にす53ページ)

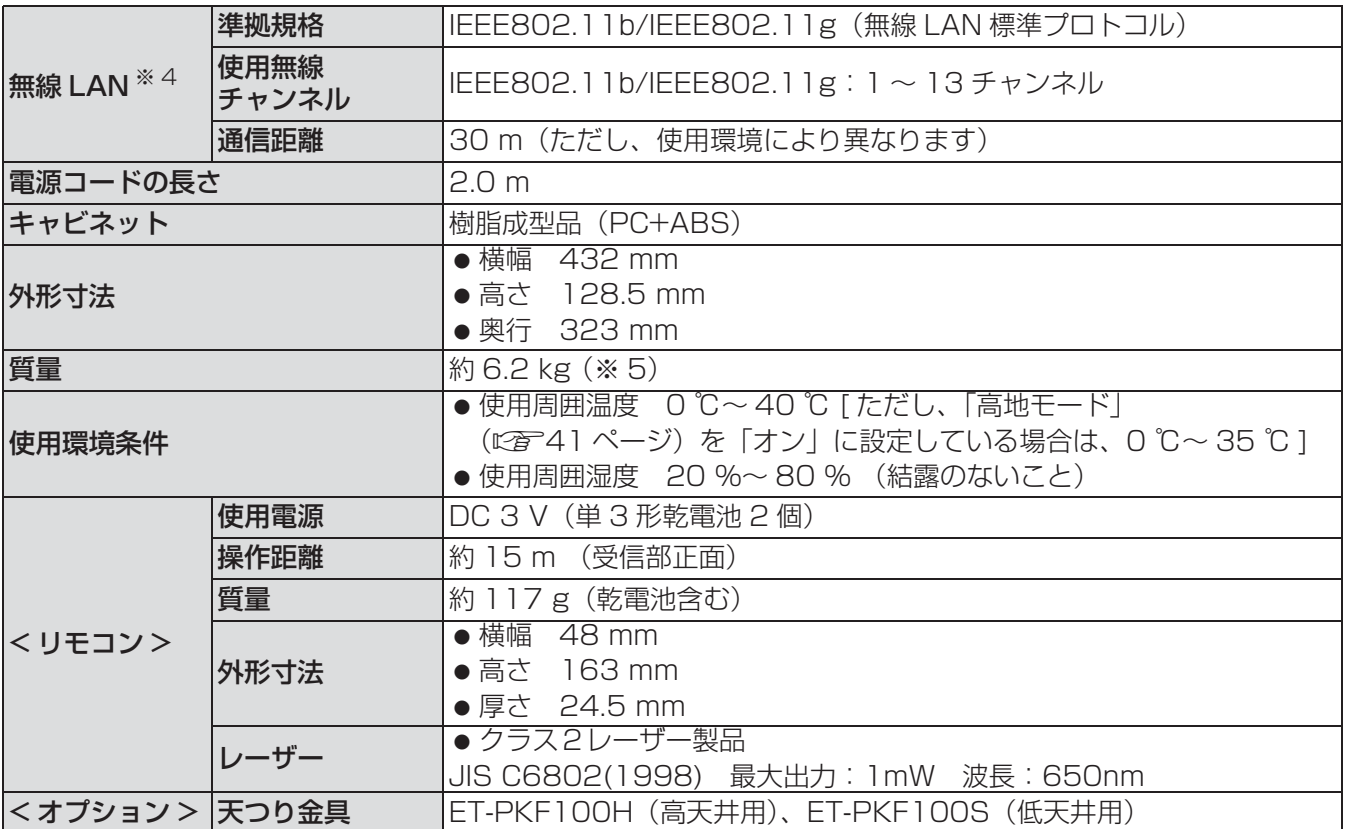

 $\divideontimes$  4) PT-F300NT のみ

※5)平均値。各製品で質量が異なる場合があります。

● この液晶プロジェクターを使用できるのは日本国内のみで、外国では電源電圧が異なりますので使用できません。 (This LCD projector is designed for use in Japan only and can not be used in any other country.)

### JIS C 61000-3-2 適合品

本装置は、高調波電流規格 JIS C 61000-3-2 に適合しています。

商標について

- ●オンスクリーンメニューに使用しているフォントの一部は、株式会社リコーが製作・販売した、リコー ビットマップフォントです。
- PJ Link は、日本、米国その他の国や地域における出願商標または登録商標です。
- なお、各社の商標および製品商標に対しては特に注記のない場合でも、これを十分尊重いたします。

### ヨーロッパ連合以外の国の廃棄処分に関する情報

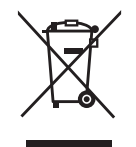

このシンボルマークは EU 域内でのみ有効です。 製品を廃棄する場合には、日本国内の法律等に従って廃棄処理をしてください。

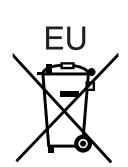

保証とアフタ

修理・お取り扱い・お手入れなどのご相談は・・・・ まず、お買い上げの販売店へお申し付けください。 ■保証書 ( 別添付 ) お買い上げ日・販売店名などの記入を必ず確かめ、お買い上げの販売店からお受け取りください。 よくお読みのあと保管してください。 ■保証期間 お買い上げ日から本体 1 年間。ただし光源ランプは 6ヵ月または 600 時間の早い方。 ■修理を依頼されるとき 「修理を依頼される前に|(こず51ページ)の表や、組み合わせをされた機器の「取扱説明書」もよくお読み のうえ調べていただき、直らないときは、まず電源プラグを抜いて、お買い上げの販売店へご連絡ください。 ● 保証期間中は 保証書の規定に従って、出張修理をさせていただきます。 ● 保証期間を過ぎているときは 修理すれば使用できる製品については、ご要望により有料で修理させていただきます。 ただし、プロジェクターの補修用性能部品の最低保有期間は、製造打ち切り後 8 年です。 注)補修用性能部品とは、その製品の性能を維持するために必要な部品です。

### ● 修理料金の仕組み

修理料金は、技術料・部品代・出張料などで構成されています。

|技術料|は、診断・故障個所の修理および部品交換・調整・修理完了時の点検などの作業にかかる費用です。

部品代 は、修理に使用した部品および補助材料代です。

出張料 は、お客様のご依頼により製品のある場所へ技術者を派遣する場合の費用です。

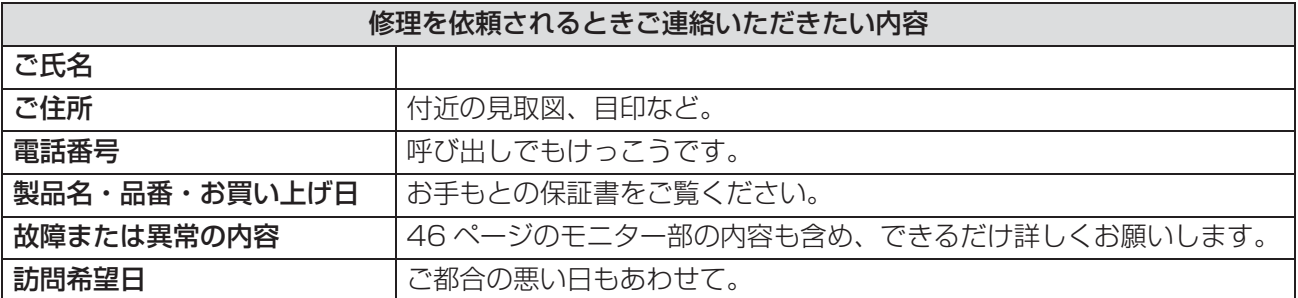

## パナソニックプロジェクターサポートセンター

ワイヤレスの設定や操作でご不明なことがございましたら なんなりとお問い合わせください。

#### お電話の方はこちら 0120-872601 受付時間:月~金 (祝日と弊社休業日を除く) 9:00 ~ 12:00 13:00 ~ 17:00

### URL:http://panasonic.biz/projector/

※書面や電話 /FAX でお答えする場合や、返事を差しあげるお時間を頂くこともございます。 ※お電話の際には、番号をお確かめの上、お間違えのないようにおかけください。

### ご相談窓口における個人情報のお取り扱い

パナソニック株式会社およびその関係会社は、お客様の個人情報やご相談内容を、ご相談への対応や修理、 その確認などのために利用し、その記録を残すことがあります。また、折り返し電話させていただくとき のため、ナンバー・ディスプレイを採用している場合があります。なお、個人情報を、適切に管理し、修 理業務等を委託する場合や正当な理由がある場合を除き、第三者に提供しません。お問い合わせは、ご相 談された窓口にご連絡ください。

# 用語について

取扱説明書内の用語について説明します。

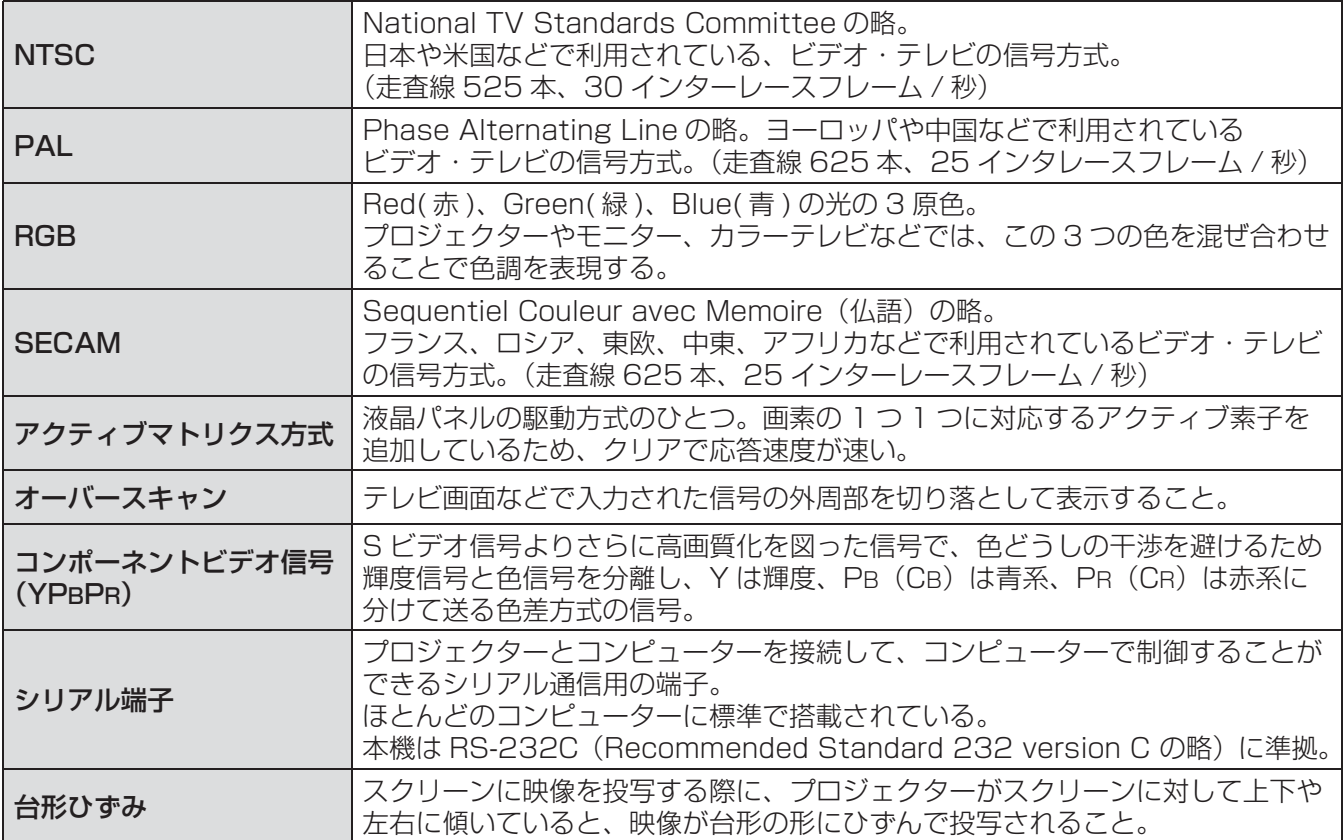

# さくいん

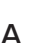

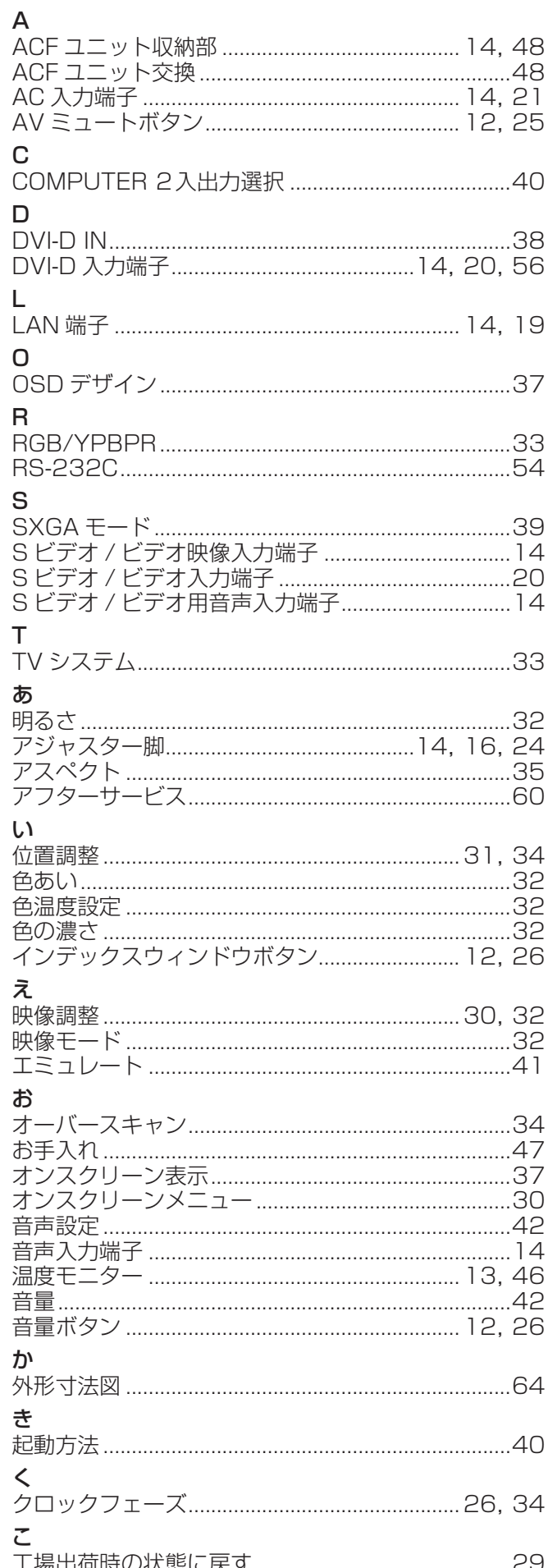

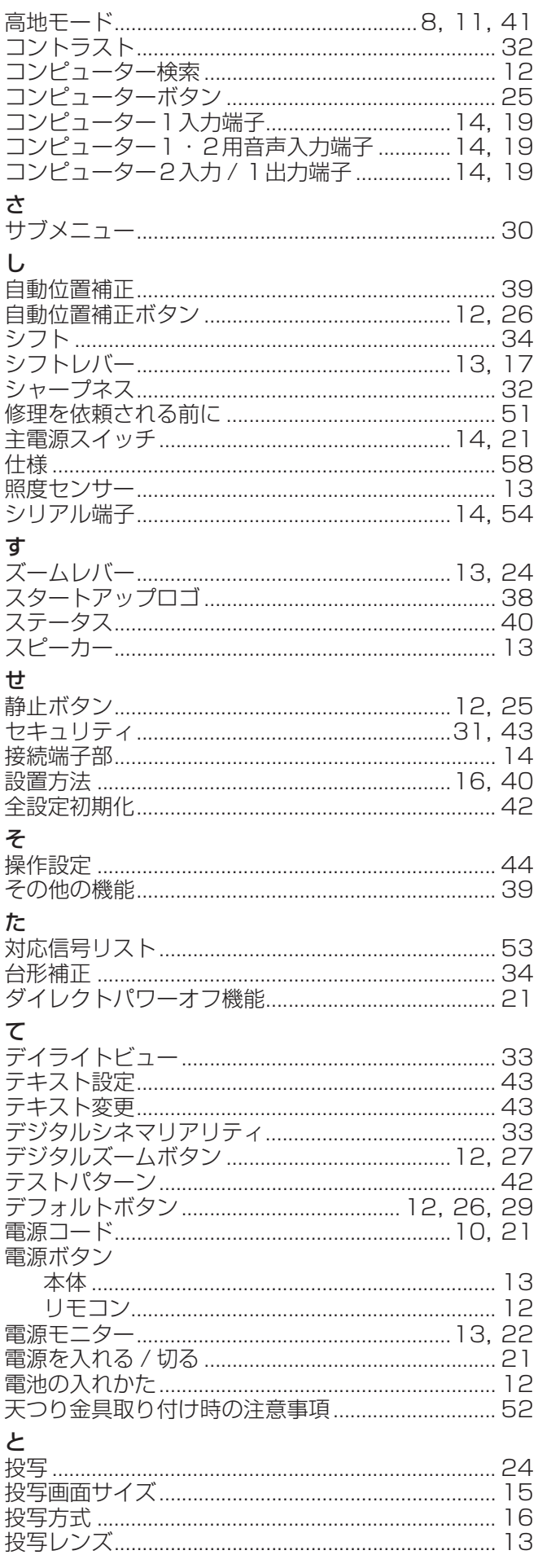

# さくいん(つづき)

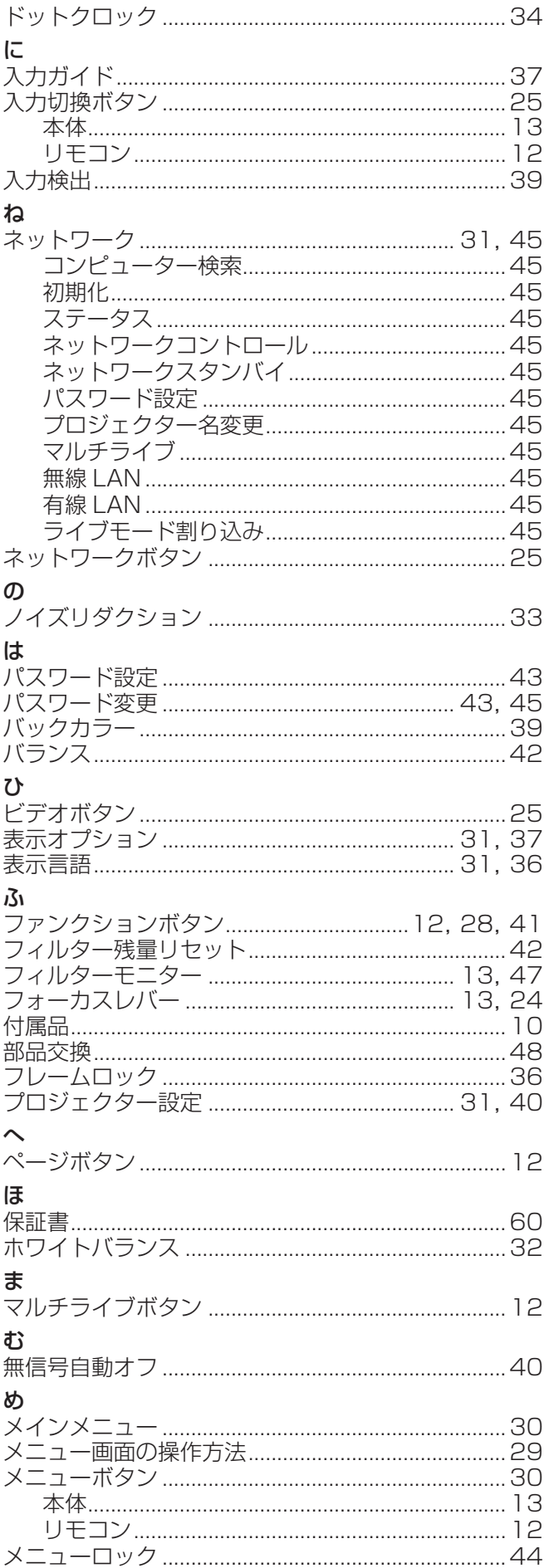

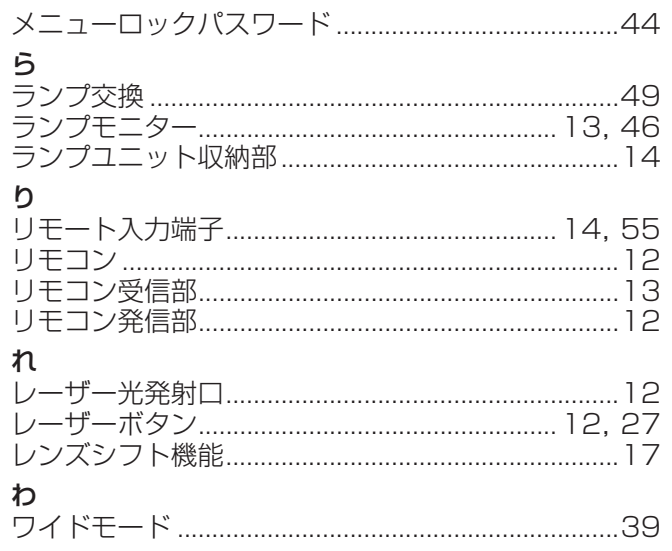

# 外形寸法図

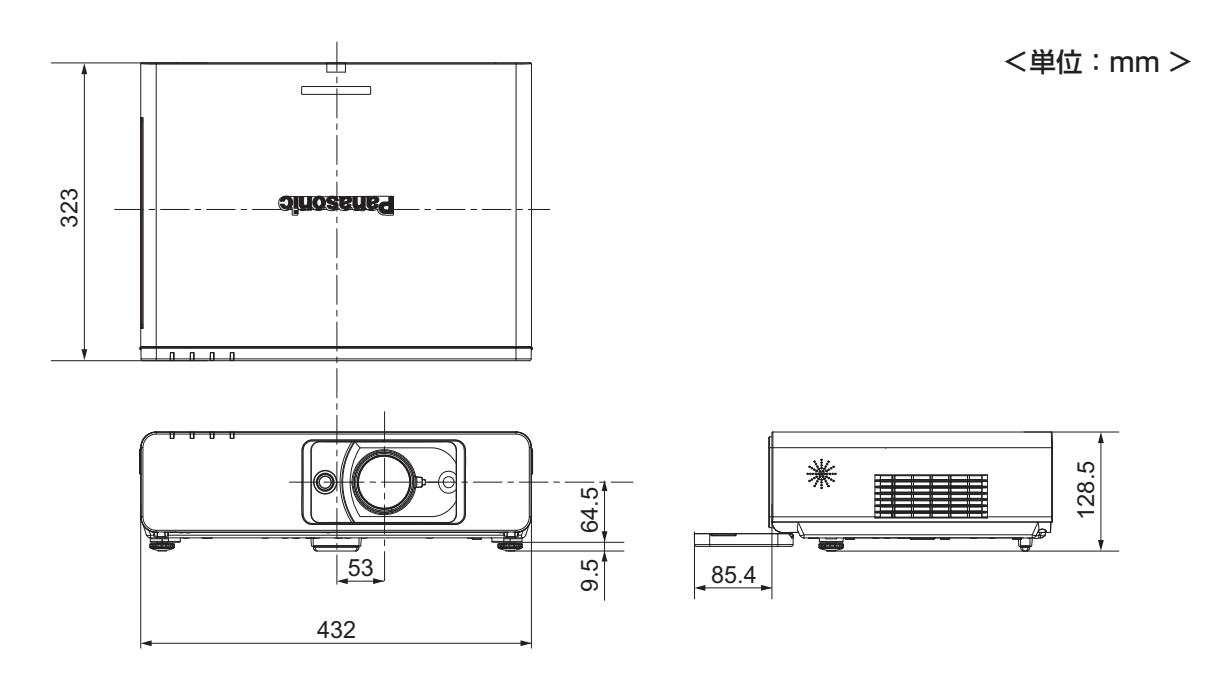

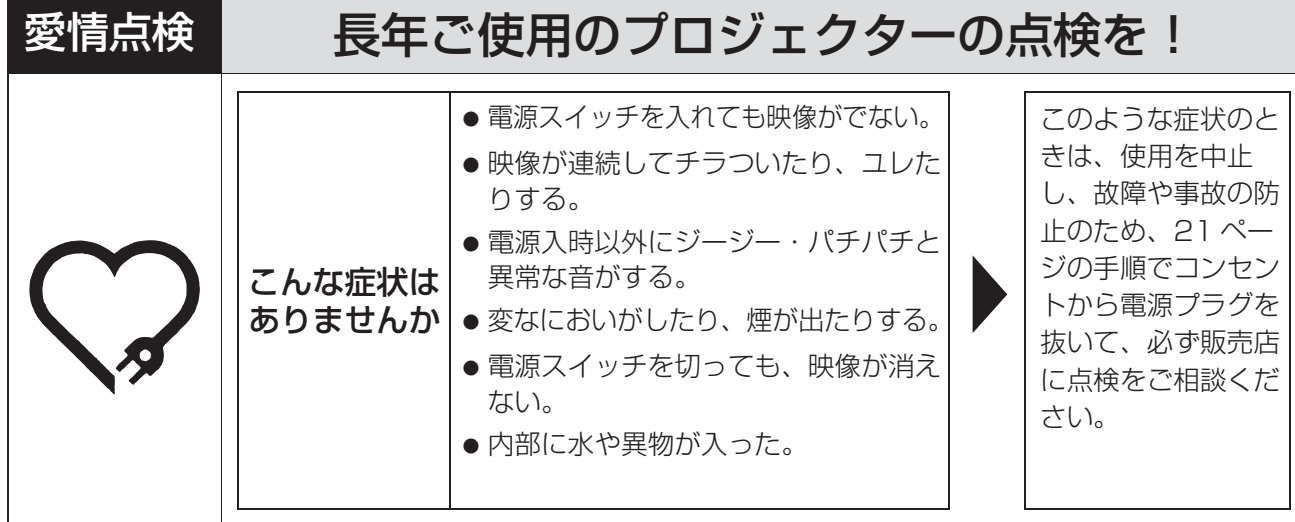

## 使利メモ おぼえのため記入されると便利です。

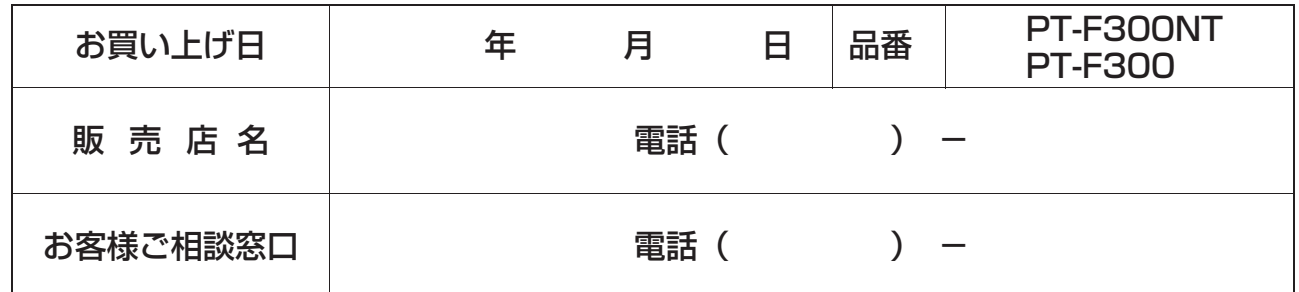

# パナソニック株式会社 システムAVビジネスユニット

〒571-8503 大阪府門真市松葉町2番15号 電話 00 0120-872-601 © Panasonic Corporation 2009